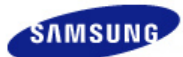

# **SyncMaster 720XT/920XT**

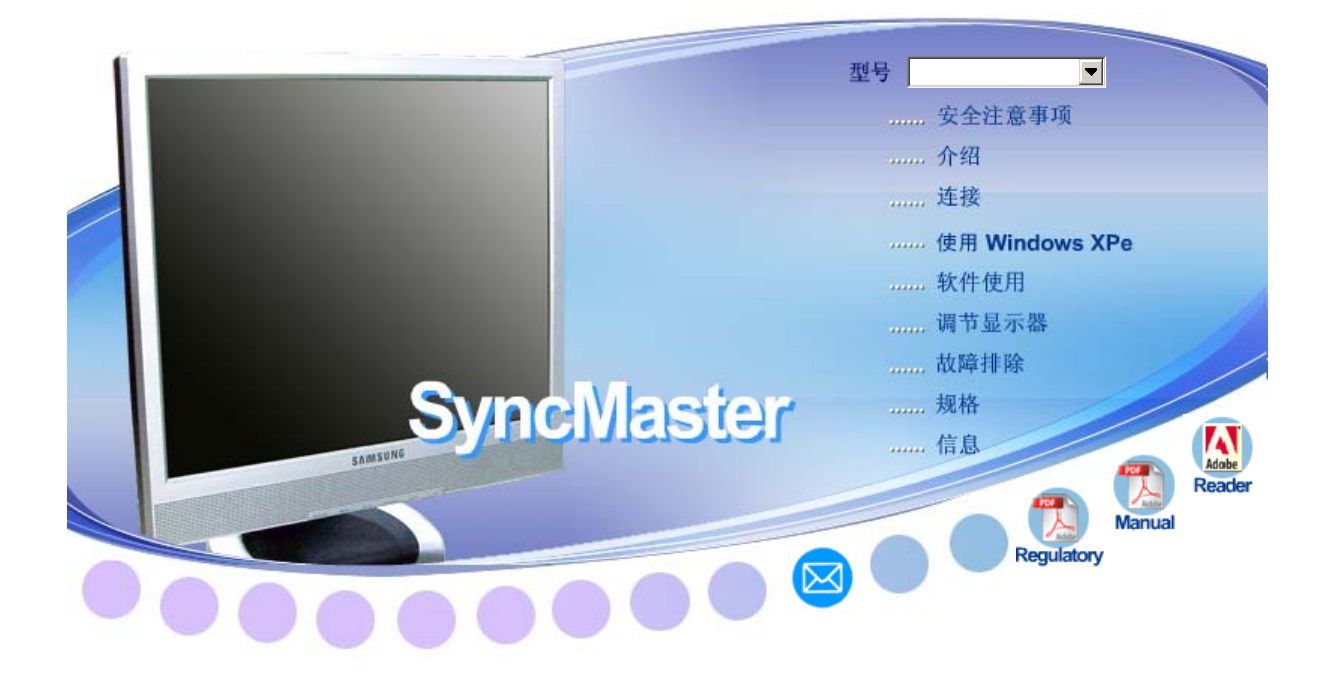

驱动程序安装 程序安装 **AWindows** 

**A** Natural Color

**D** MagicTune" MagicTune<sup>TM</sup>

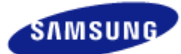

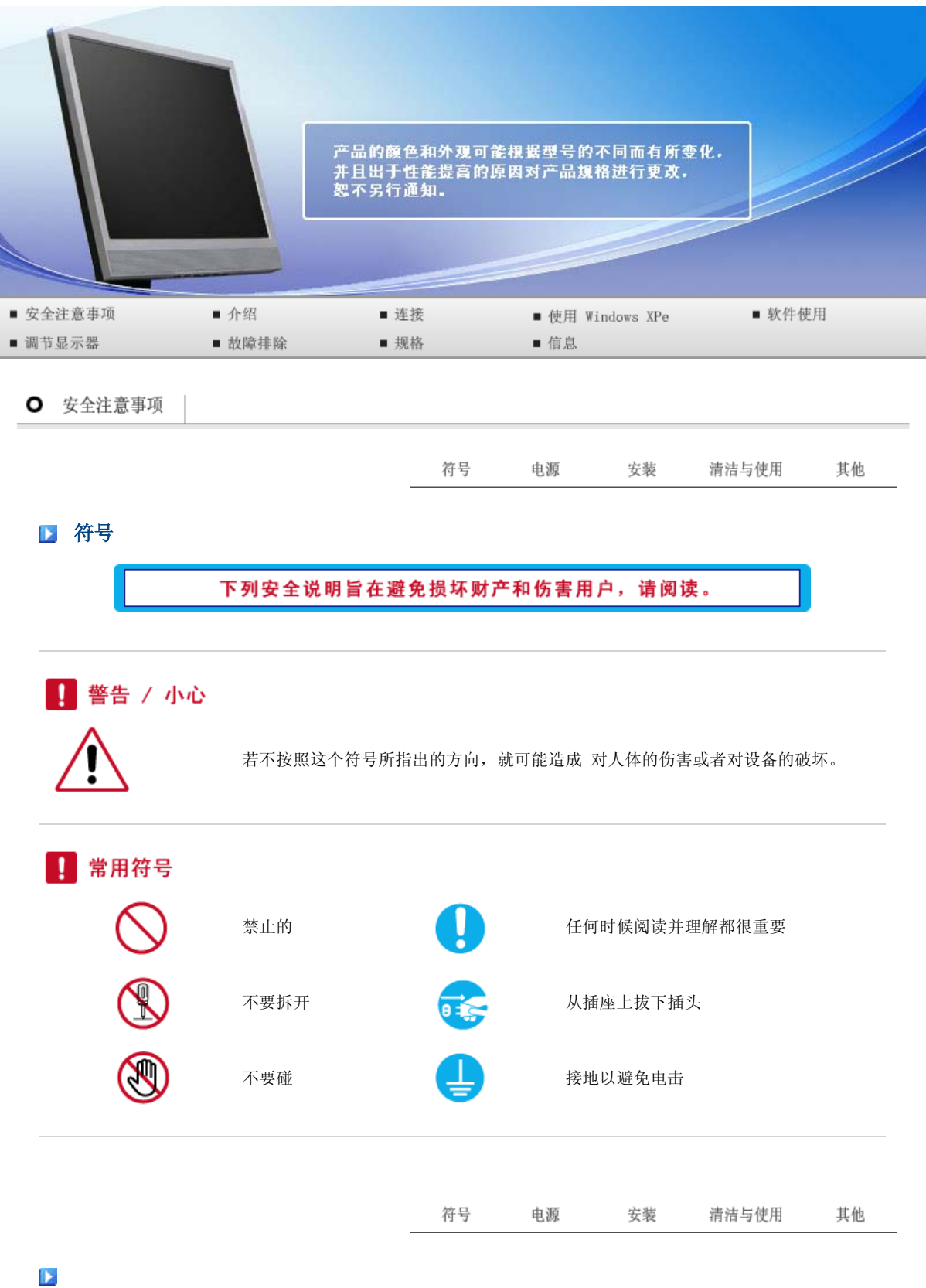

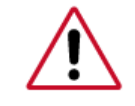

电源 要在相当长时间内不使用时,把你的 PC 置于DPMS。 如果使用屏幕保护器,则把它置于激活屏幕模式。

此处提供的图片仅供参考,不适用于所有的情况(或国家)。

"消除残影"功能说明的快捷方式 ●

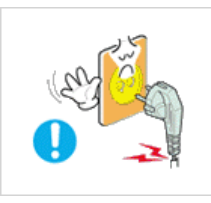

 $\vert$ 0 不要使用损坏了的或松动了的插头。

这有可能造成电击或起火。

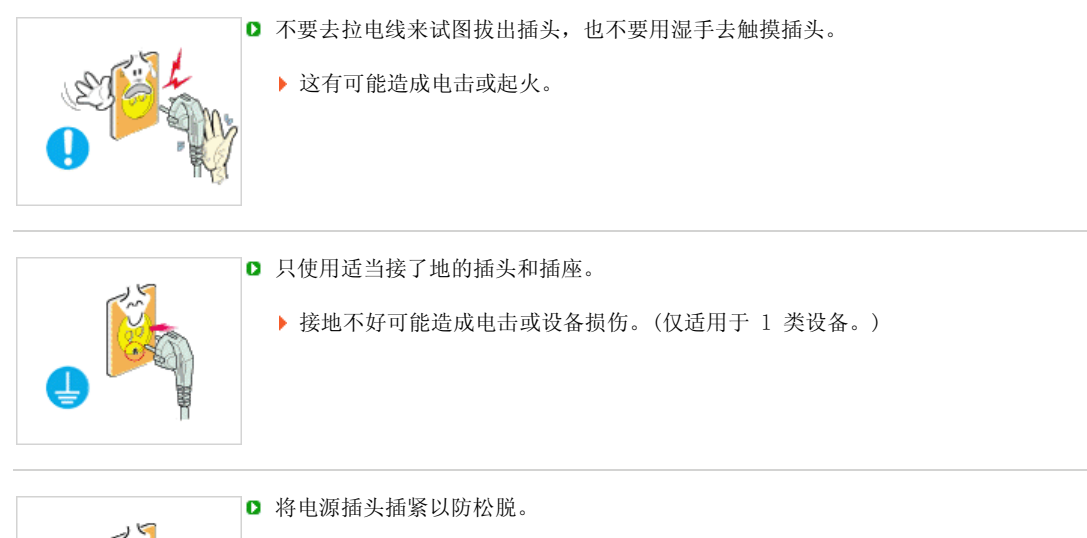

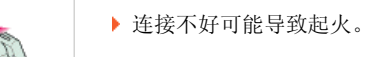

■ 不要过度地弯曲插头和电线, 也不要在它们上面放置重物, 这样可能造成损伤。

这有可能造成电击或起火。

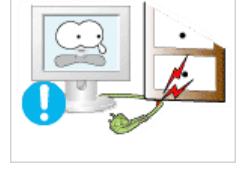

■ 在一个插座上不要连接太多的插销板或插头。

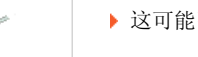

- 这可能引发火灾。
- 请勿在使用显示器时断开电源线连接。
	- 断开电源线连接可能会导致浪涌,并有可能损坏显示器。

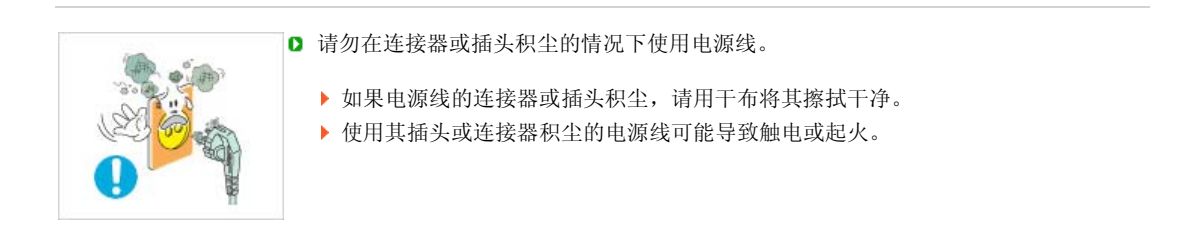

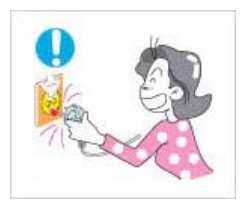

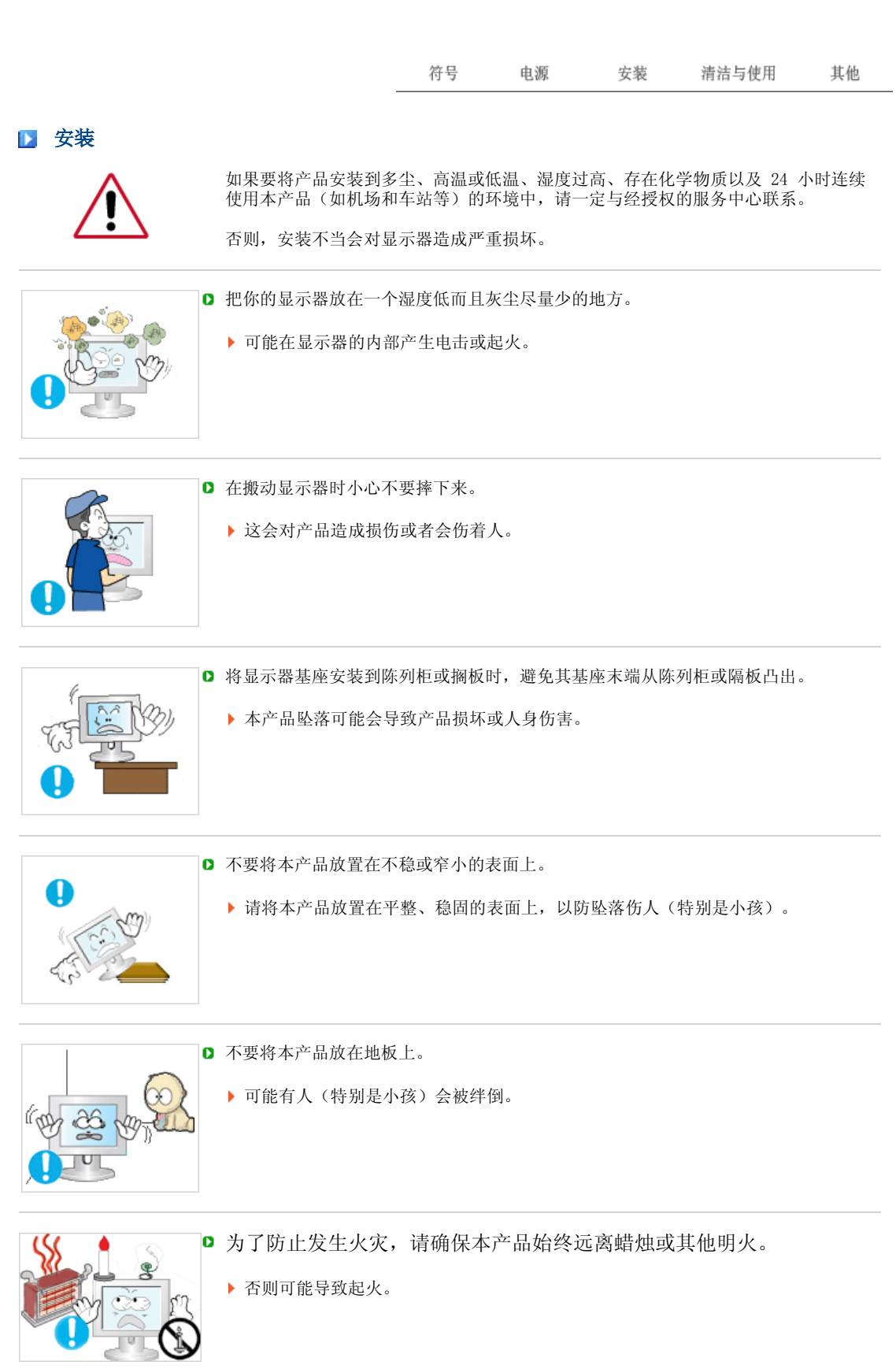

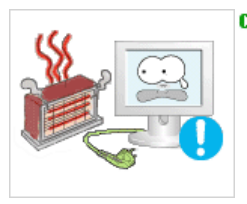

- $\Box$  不要让任何加热装置靠近电源线。
	- 外皮软化可能导致触电或起火。

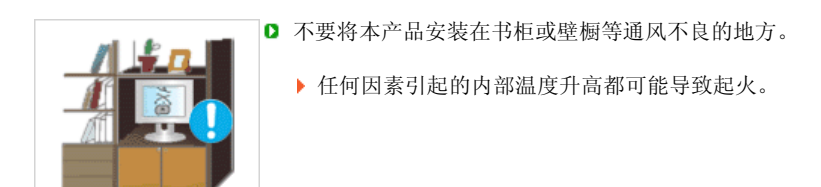

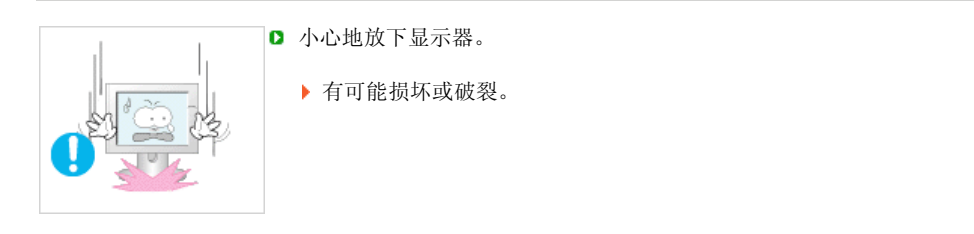

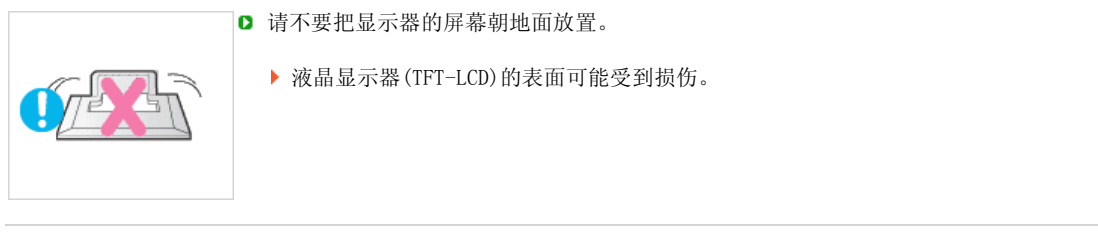

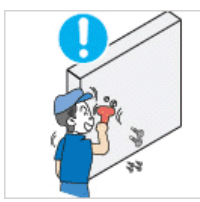

- 安装墙壁支架必须由有资格的专业人员 进行。
	- 没有资格的人员进行安装可能会导致人 身伤害。 切记只能使用用户手册中规定的安装 设备。

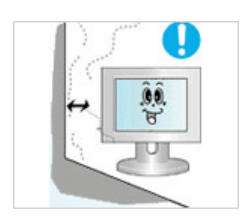

在安装本产品时,出于保持通风之目的,请确保将它与墙壁隔开一段距离(大于 10 厘米/4 英寸)。

通风条件不良,可使本产品内部温度升高,从而缩短部件寿命和降低产品性能。

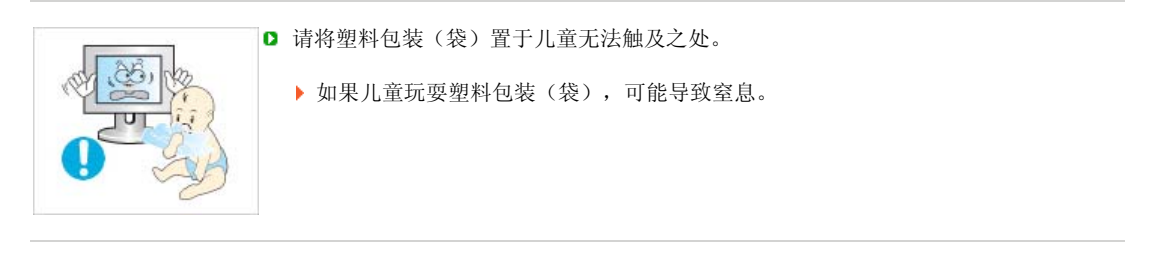

符号 电源 安装 清洁与使用 其他

### ■ 清洁与使用

 在清洁显示器的机箱或液晶显示器(TFT-LCD)的表面时,要用一块稍稍润湿了的软纤维 布来擦拭。

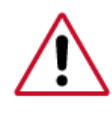

□ 不要直接往显示器上喷洗涤剂。

这样可能会导致损坏、电击或失火。

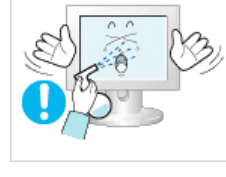

使用我们推荐的洗涤剂,并用光滑的布。

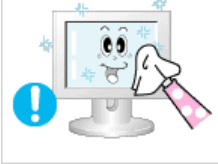

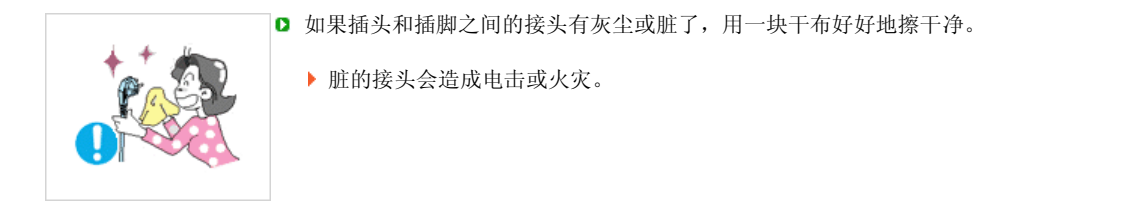

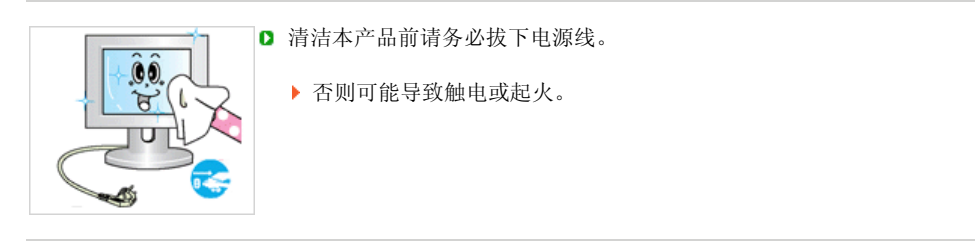

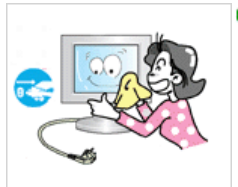

- 从电源插座中拔出电源线后用柔软的干布擦拭本产品。
	- 千万不要使用蜡、苯、酒精、稀释剂、杀虫剂、空气清新剂、润滑剂或清洁剂等任 何化学品。

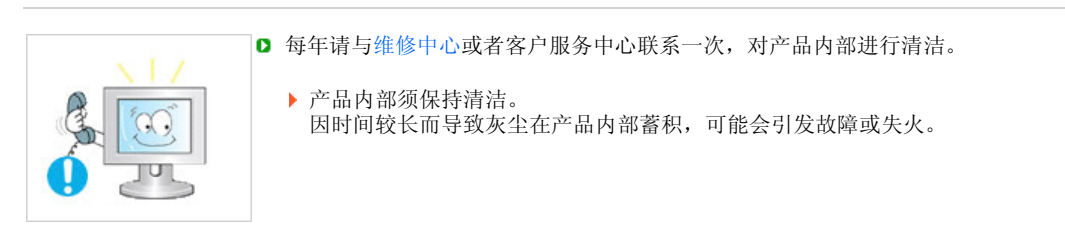

符号 安装 电源 清洁与使用 其他

## ■ 其他

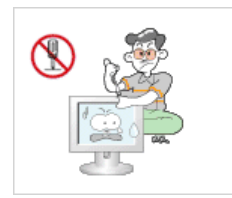

不要打开护盖(或后盖)。

这有可能造成电击或起火。 要让合格的维修人员来维修。

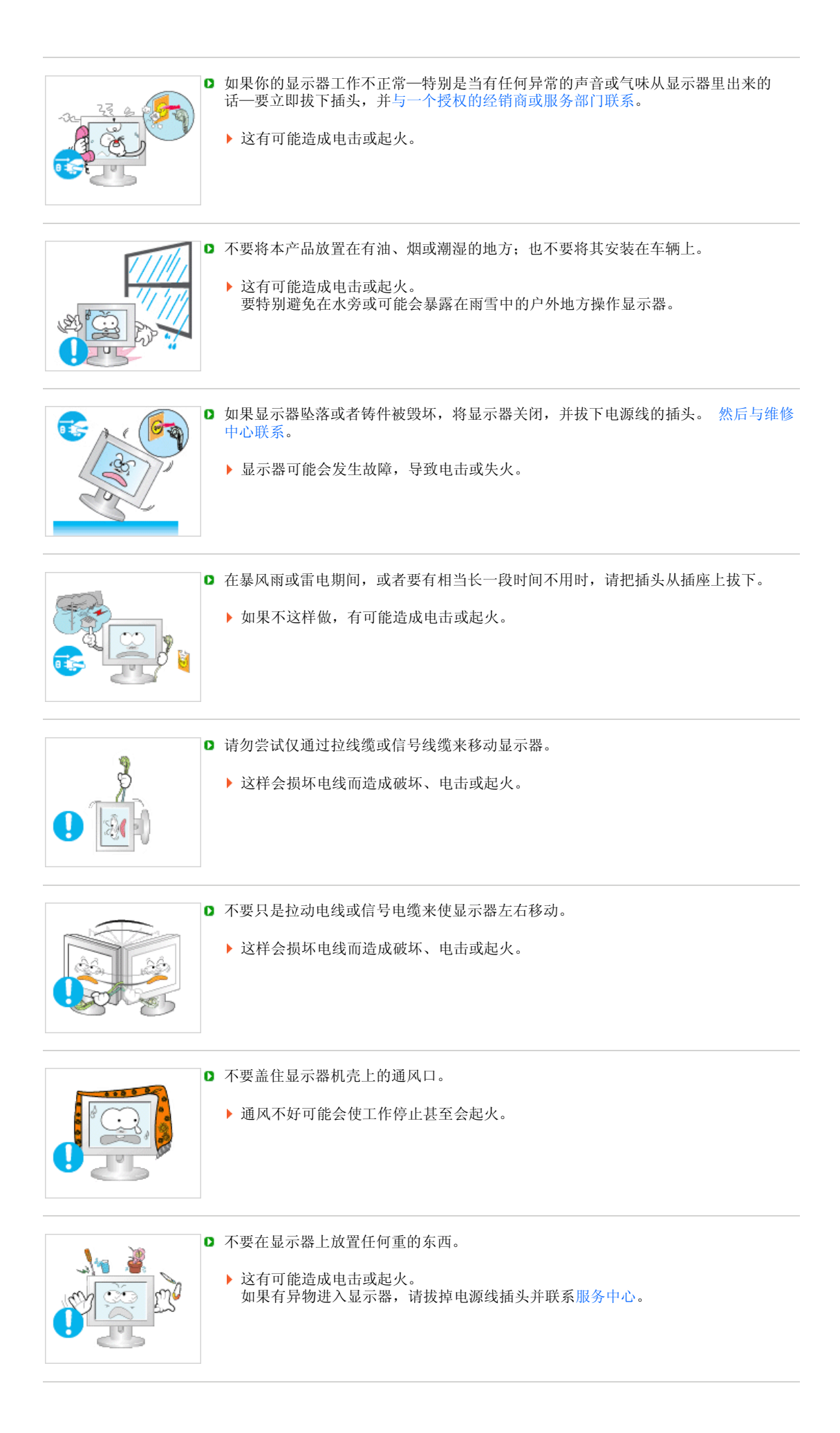

■ 不要让本产品接近易燃化学喷雾或易燃物品。

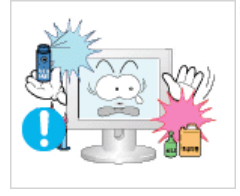

这有可能造成爆炸或火灾。

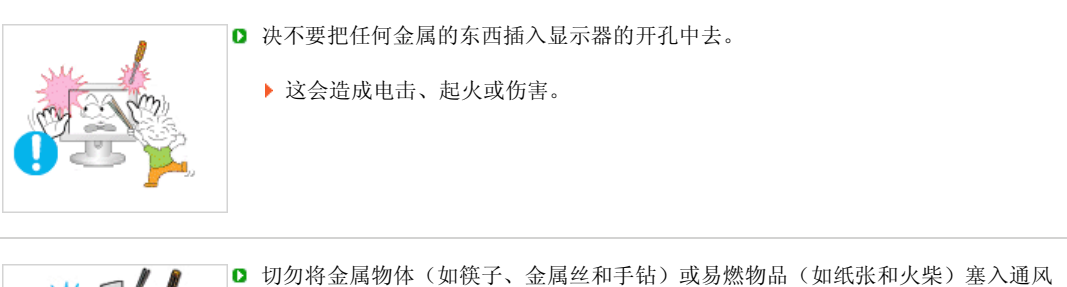

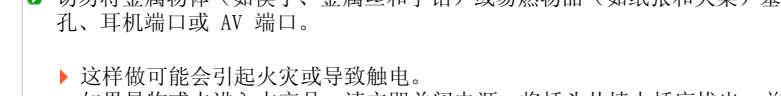

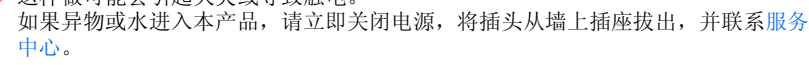

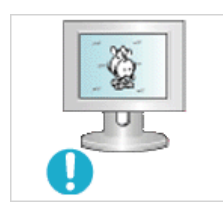

 $\hat{(\cdot)}$ 

IJ

∪

如果观看某个固定图像的时间过长,则可能会出现画面残留或模糊不清。

- ▶ 如果需要从显示器离开过长一段时间, 则请改用节电模式, 或者将屏幕保护程序设 为一个移动图像。
- □ 将分辨率和频率调整到与显示器型号相适应的水平。
	- 不当的分辨率和频率可能会损伤您的视力。
	- 17 英寸 (43 厘米) 1280 X 1024

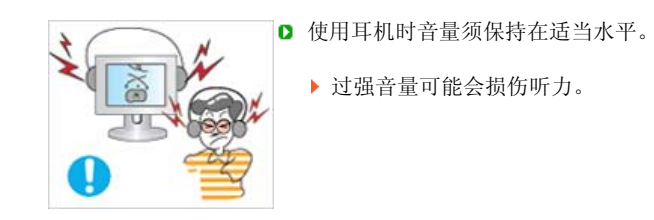

长时间近距离地观看显示器可能会导致视力受损。

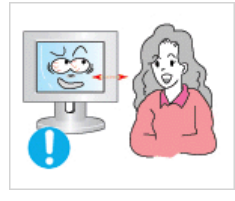

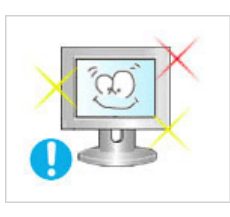

■ 为减轻眼睛疲劳, 在使用显示器时, 须每小时休息五分钟时间。

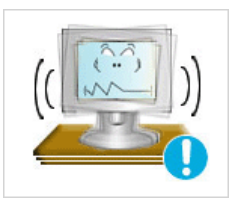

本产品坠落可能会导致产品损坏或人身伤害。 将本产品放置于容易震动的位置可能会缩短产品的使用寿命或引起火灾。

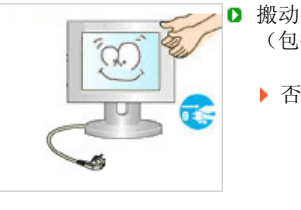

■ 搬动显示器时, 请关闭显示器并拔掉电源线。 在移动显示器前, 须将所有的线缆拔下 (包括天线和连接到其它设备的线缆)。

否则可能会将显示器损坏,导致失火或电击。

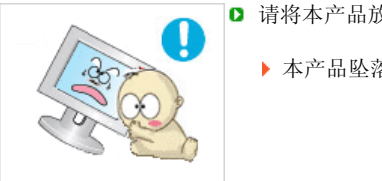

■ 请将本产品放在小孩碰不到的地方, 以免他们攀爬而损坏本产品。

本产品坠落时可能导致人身伤害甚至死亡。

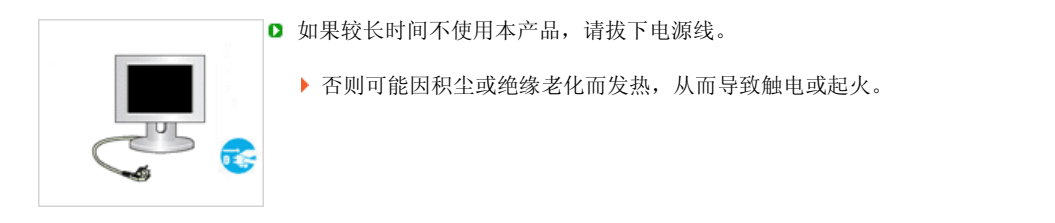

■ 不要将小孩喜欢的物品(或其他任何吸引小孩的东西)放在本产品上。 小孩可能会为了拿到该物品而试图攀爬本产品。 本产品可能会坠落而造成人身伤害,甚至死亡。

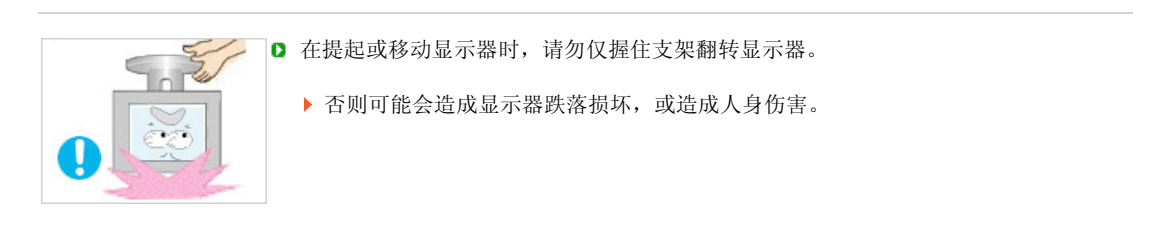

#### 使用显示器时,请保持正确的坐姿  $\mathbf{\Omega}$

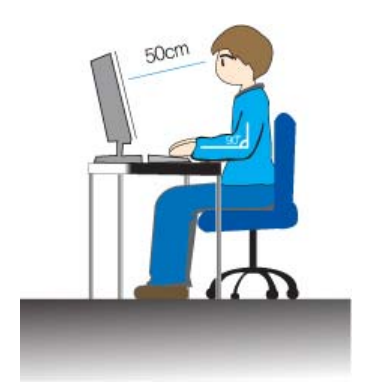

使用显示器时尝试保持良好的坐姿。

- <sup>z</sup> 背脊挺直。
- 15月达丑。<br>● 眼睛与显示器屏幕的距离保持在大约 45 ~ 50cm 之间。将显示器放在 您的正前方,在看显示器时视线略微高于屏幕。
- 将显示器上倾 10 ~20 度。调整显示器高度, 使显示器顶部略低于眼 部。
- <sup>z</sup> 调整显示器角度,使显示器不会反光。
- 尝试使您的手臂与腋窝保持垂直。使您的手臂与手背保持水平。
- <sup>z</sup> 使手肘的角度保持直角。
- 保持膝盖的角度大于 90 度。不要让您的双脚离开地面。调整手臂的 位置, 使它位于心脏下方。

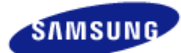

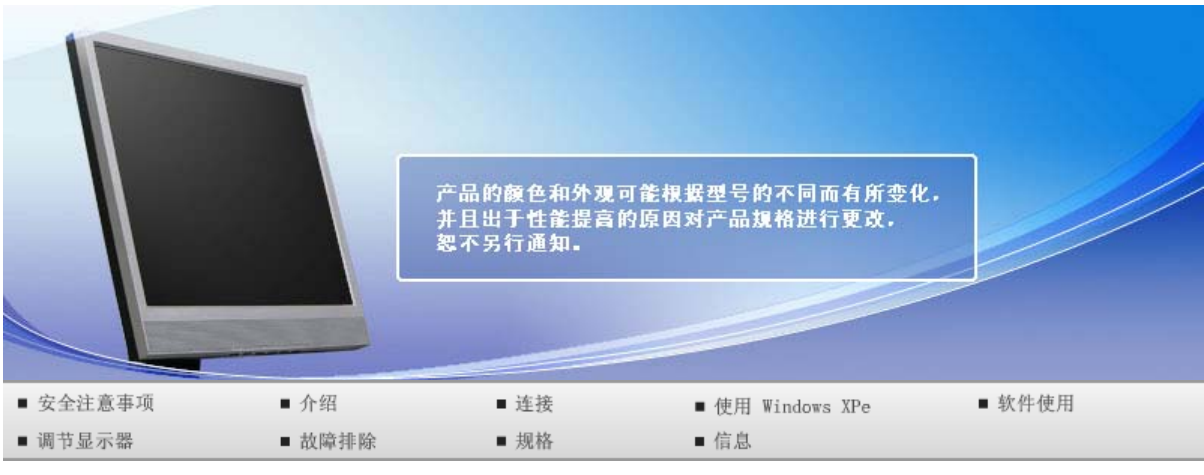

**O** 介绍

功能 包装内容 显示器

### 功能

### ■什么是网络显示器?

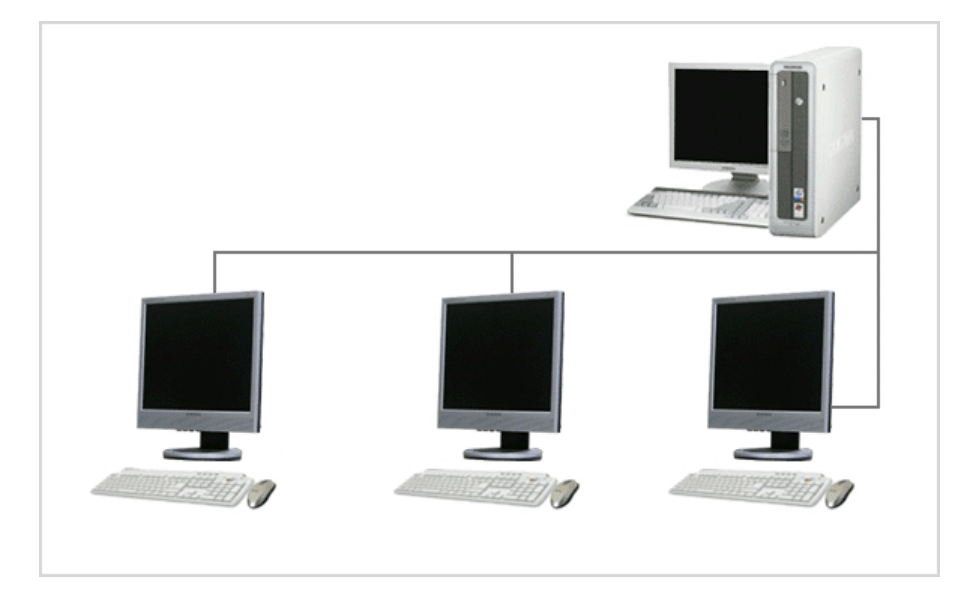

- 网络显示器是一种用于访问联网 PC 和 LAN 的新概念显示器,它可以通过连接到主机 PC 来显示图 像、视频剪辑以及文档等。
- 它还具备一项附加功能,可以远程连接到主机 PC 以使用互联网服务,但它本身却独立于主机 PC 之  $\mathbf \Omega$ 外。
- **D** 本产品随附的 MagicNet 可以远程访问网络, 调整各网络显示器上显示内容的时间和类型, 并且能远程 开关显示器。

功能 包装内容 显示器

### ■ 包装内容

#### 如果缺少任何一项,请与你的经销商联系。 请联系当地经销商要购买选配件。

开箱

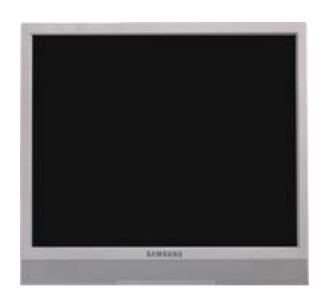

不带支架 有效的 医心脏 医心脏 医心脏 医心脏 医心脏 医心脏 医心脏 医心脏

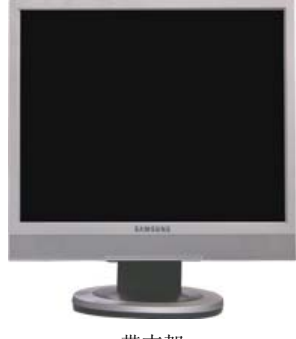

手册

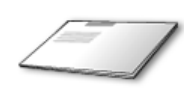

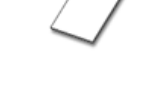

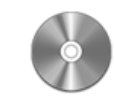

快速安装指南 保修卡 (不是在所有地区都有)

用户指南, 显示器驱动程序, Natural Color 软件, MagicTune™ 软件

电缆

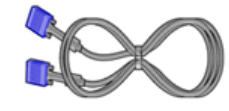

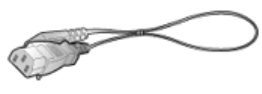

信号电缆 有效 医心包 医心包 化调线

■ 另行销售

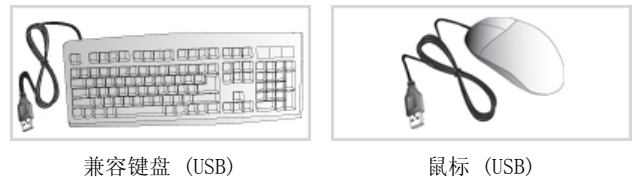

功能 包装内容 显示器

### 显示器

**■前面板** 

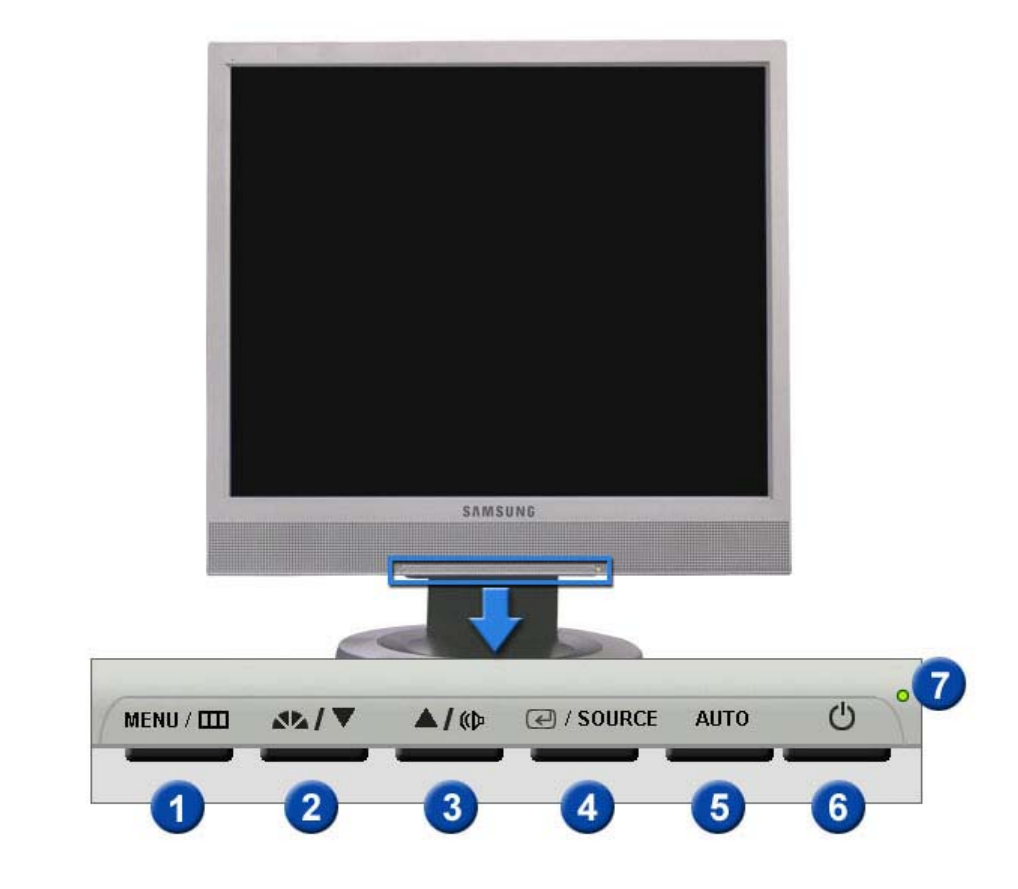

MENU 按钮 [III] **THE OSD 菜单。 也用于退出 OSD 菜单或回到上一菜单。** Ω 2 MagicBright™ 按钮 MagicBright™ 是一种可以根据正在收看的画面内容提供最佳观看环境的  $\mathbf{A}$ 新功能。 目前有 6 种不同的模式 : Custom、Text、Internet、 Game、Sport 和 Movie。 每一种模式都有预设的亮度值。 您只需按 'MagicBright™' 按钮,即可从 6 种设置中任意选择一种。 1) 个人设定 尽管这些预配置值经过我们工程师精心挑选,但可能还是无法完全适 合您的视觉(取决于您的个人偏好)。 如果是这样,请使用 OSD(屏幕显示)菜单,对亮度和对比度进行调 整。 2) 文本显示 用于文档或者包含很多文本的作品。 3) 畅游互联网 用于带有文本和图形混合画面。 4) 游戏机 用于观看游戏等动画图像。 5) 运动 用于观看体育比赛等动画图像。 6) 剧场 用于观看 DVD 或 VCD 等电影。 >> 点击这里以观看动画剪辑。  $\bigodot$  Volume (音量) 按钮  $\big[\textcircled{[W]}\big]$  使用此按钮调节音量。 2.3 调节按钮 [▼/▲] 调节菜单项目。 进入按钮 [回] 4 激活一个高亮显示的菜单项目。 / / SOURCE 按钮 在关闭OSD的时候,推动'SOURCE'按钮,然后选择视频信号。

(当按下信号源按钮改变输入模式时,在屏幕的左上角会出现一条消息显 示当前模式 — Analog、MagicNet 输入信号。)

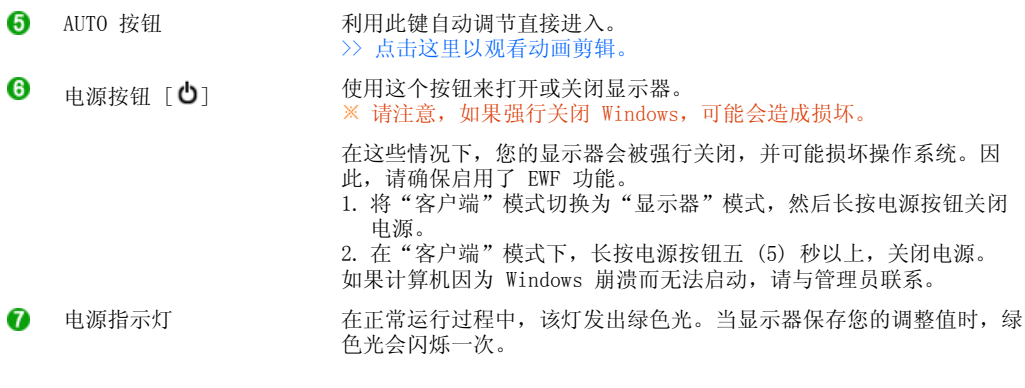

有关节电功能的进一步信息请看手册里说明的节电器。 为了节省能量,当你不需要用显示 器,或者长时间不需要去碰它的时候就把它关掉。

### 后面板

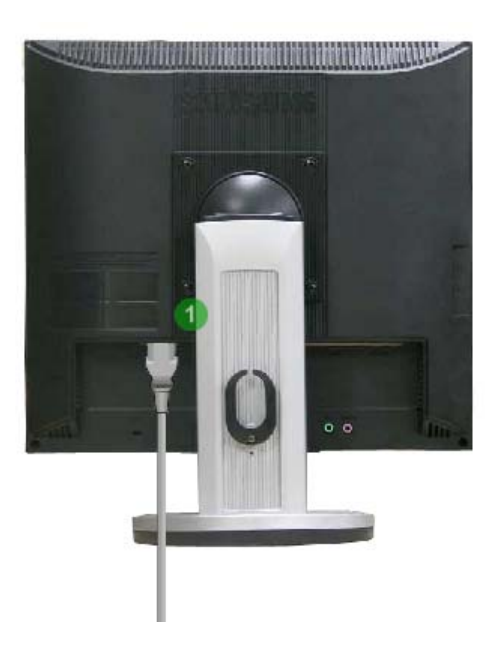

### 每个显示器的后面板配置有可能不同。

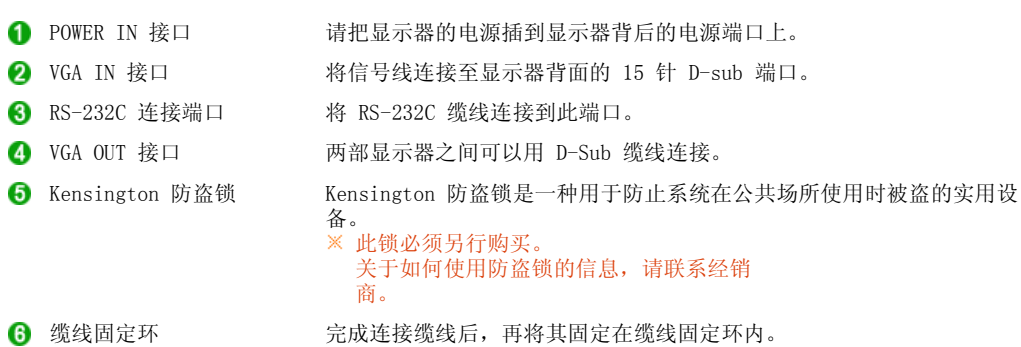

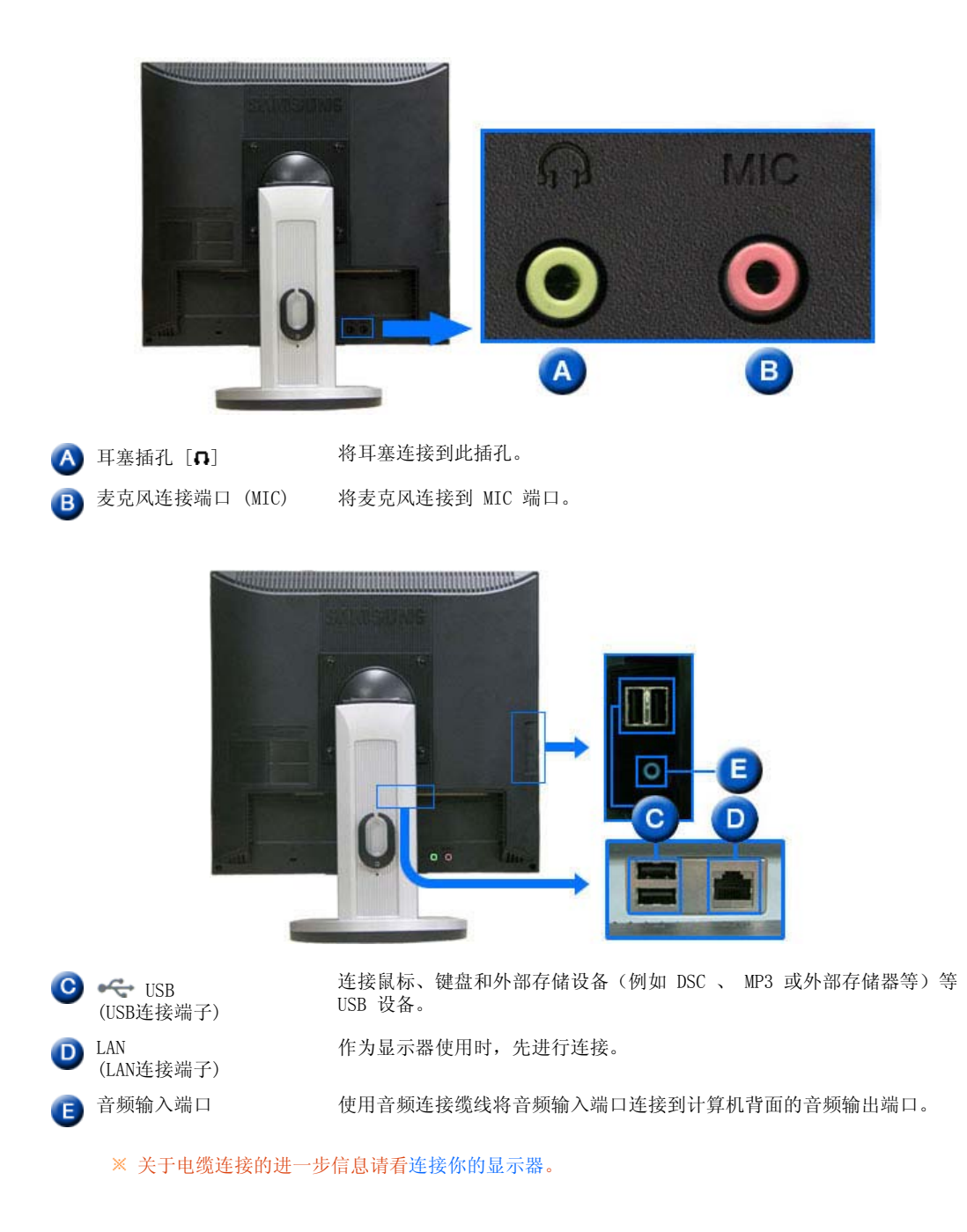

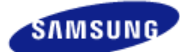

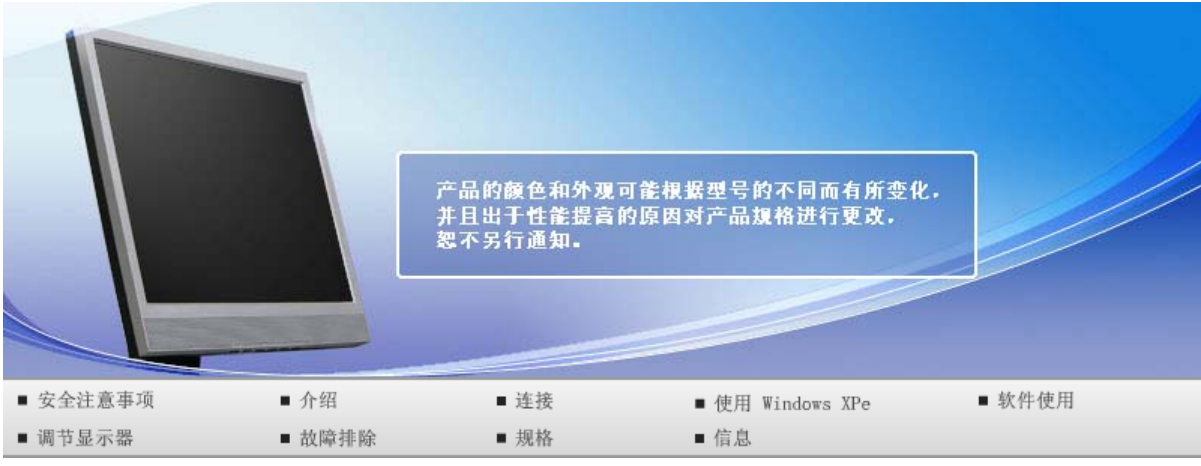

**O** 连接

连接缆线 使用支架 使用其他支架

### ■ 连接缆线

■ 使用 LAN 电缆连接到主机 PC

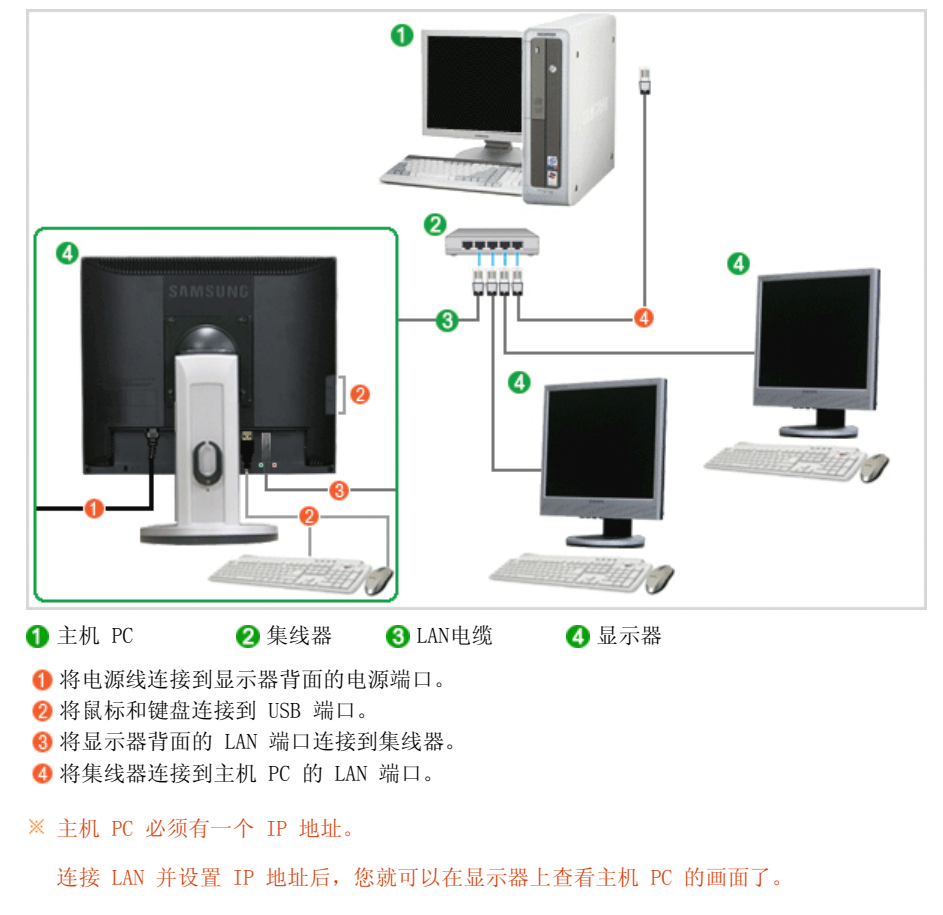

使用 VGA IN (VGA 输入)端口直接将显示器连接到主机 PC。

将另一个显示设备(例如投影仪)连接到 VGA OUT 端口上, 就可以在该设备上显示同样的画面。 (可用于展示目的)

使用 USB 端口可以连接外部存储设备(例如 DSC、MP3 或外部存储器等)。

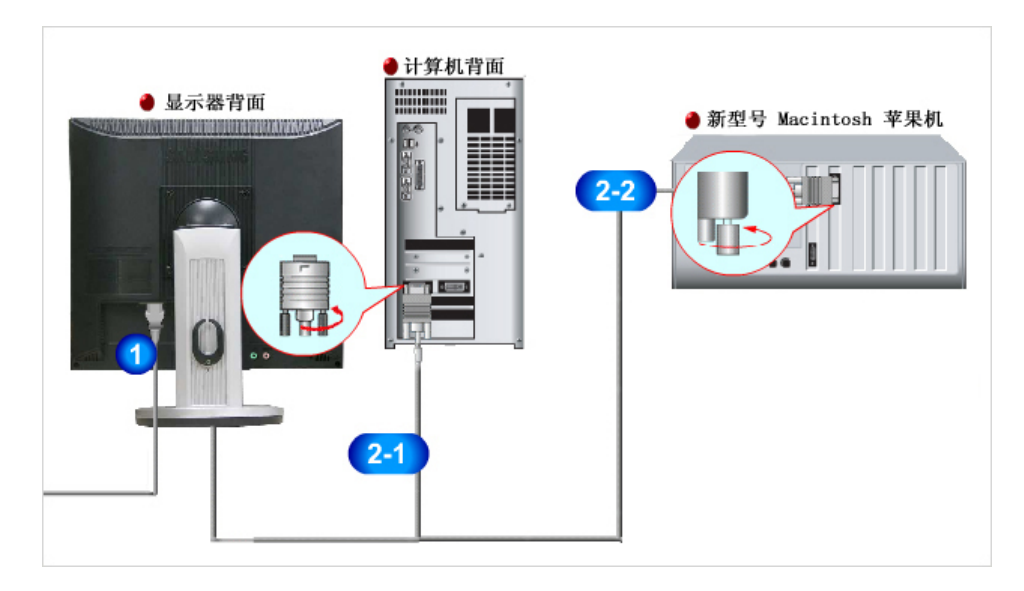

- 请把显示器的电源插到显示器背后的电源端口上。 把显示器的电源线插在附近的一个插座上。
- 2 根据您的计算机使用合适的连接。
	- 2-1 用模拟D-sub接口连接到视频卡上。

- 将 VGA IN 电缆连接在显示器后面的 D-sub 缆线 口上。 **e** [VGA IN]

2-2 使用 Macintosh - 用计算机连接线缆连接显示器和 Macintosh 计算机。

 $\mathbb{X}$ 如果显示器和计算机已连接,您可以打开并使用它们。

### ■ 外部设备连接

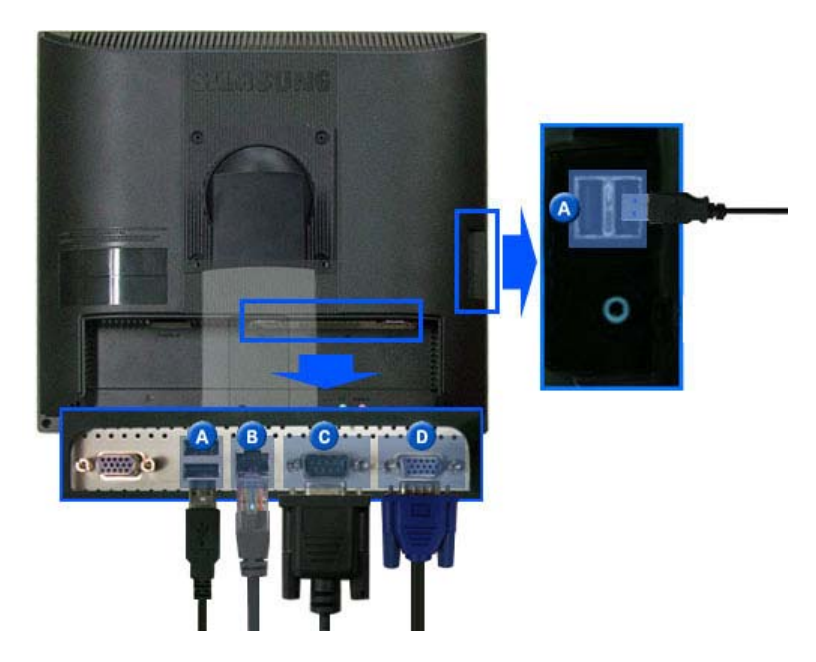

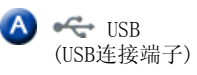

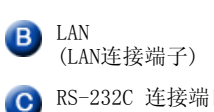

连接鼠标、键盘和外部存储设备(例如 DSC 、 MP3 或外部存储器 等)等 USB 设备。 (必须连接到主机 PC 或切换到 MagicNet 才能使用这些设备。)

连接 LAN 电缆。

RS-232C 连接端口 将 RS-232C 缆线连接到此端口。

Signal 接口 [VGA OUT]

将它连接到另一台显示器上使用。 (主显示器的画面将显示在所连接的显示器上。)

### ■ 使用支架

■ 倾斜角度

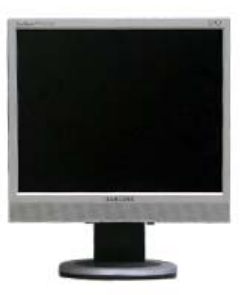

您可以向前倾斜显示器屏幕以将角度调整到所需的角度。

### ■旋转支架

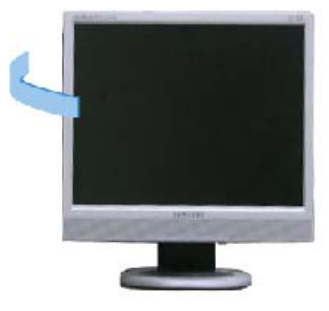

您可以使用旋转支架轻易地从右到左调整显示器屏幕的位置。显示器底部连接一橡胶转轴,用于帮助将显 示器固定到安装位置。

连接缆线 使用支架 使用其他支架

### ■ 使用其他支架

■ 安装基座

本显示器接受一100 mm x 100 mmVESA-顺从型装配接口垫片。

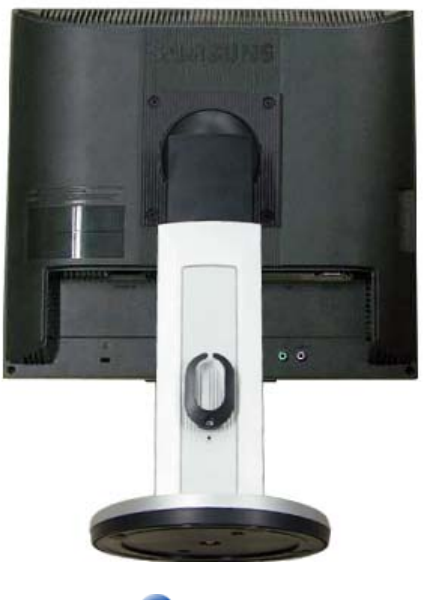

A 显示器 B 装配接口焊接盘 (另行销售)

- 关闭显示器,拔出电源线插头。
- 2 使LCD显示器面朝下放在一软垫上,以保护屏幕。
- 8 取下4只螺丝,并取下LCD显示器的基座。
- 使装配接口焊接盘对准后罩装配焊接盘,并用同臂式基座一同被提供的四只螺丝进行固定。
	- 请勿使用超出标准尺寸的螺钉,否则可能损坏显示器的内部结构。
	- 对于不符合视频电子标准协会(VESA)标准螺钉规格的壁挂支架,其所使用的螺钉长度可能因其 各自的规格而异。
	- 请勿使用不符合 VESA 标准螺钉规格的螺钉。 请勿将螺钉拧得太紧,否则可能损坏产品,或者导致产品跌落,引发人身伤害。 Samsung 对这些意外事件概不负责。
	- Samsung 对于因使用非 VESA 或非指定壁挂支架或者因消费者未遵循产品安装说明而造成的产品 损坏或人身伤害概不负责。
- $\blacktriangle$

́́

- <sup>z</sup> 要将显示器安装在墙壁上,应当购买墙壁安装套件。
- 该套件可以将显示器安装在距离墙壁表面 10 厘米的距离。请与最近的三星服务中心联系,以获 得更多信息。 Samsung Electronics 不对因使用规定以外的底座而造成的任何损失承担任何责 任。
- 请使用符合国际标准的挂壁支架。

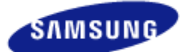

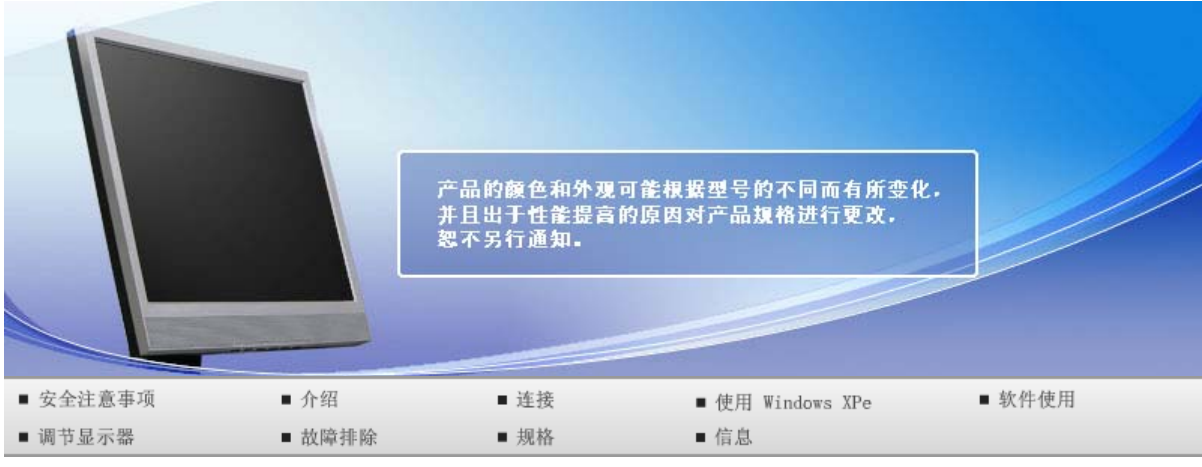

### O 使用 Windows XPe

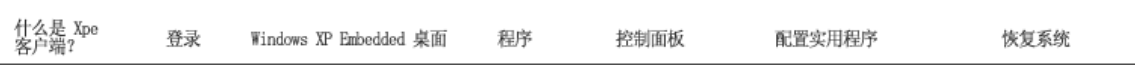

### 什么是 **XPe** 客户端?

Microsoft Windows XP Embedded (XPe) 客户端使用 Microsoft Windows XP Embedded 操作系统。 当 XPe 客户端连接到 Citrix ICA 服务器或其他可以提供 Microsoft RDP 服务的服务器时,键盘、鼠标、音 频/视频和显示器数据可以通过网络在客户端和服务器之间进行传输。

#### ■ 可连接的服务器

### **Citrix ICA (Independent Computing Architecture) Server**

- 安装了终端服务和 Citrix MetaFrame 的 Microsoft Windows 2000/2003 Server
- 安装了 Citrix MetaFrame 的 Microsoft Windows NT 4.0 Server

#### **Microsoft RDP (Remote Desktop Protocol) Server**

- 安装了终端服务的 Microsoft Windows 2000 Server
- Microsoft Windows 2003 Sever
- Microsoft Windows XP Professional
- 本手册描述了 Windows XP Embedded 客户端所提供的功能。 但并未提供 Windows XP Embedded 的一般功能的介绍。 有关更多 Windows XP Embedded 的一般信息,参阅 Microsoft 提供的 Windows XP Embedded 帮助文档。

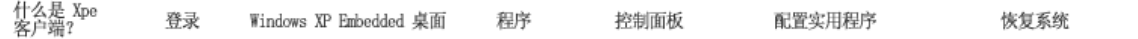

### 登录

### 登录

客户端启动时,您可以输入用户名和密码登录到服务器。 默认配置的用户名为"Administrator"(管理 员)和"User"(用户),密码是一个空格符。

### 自动登录

在客户端可以通过预定义的帐号登录到服务器,无需每次手动输入用户信息。

仅管理员(即仅当您用"administrator"登录时)可以指定启用"Automatic Logon"(自动登录)的帐号 的用户名、密码和域。 此时密码不能为空。

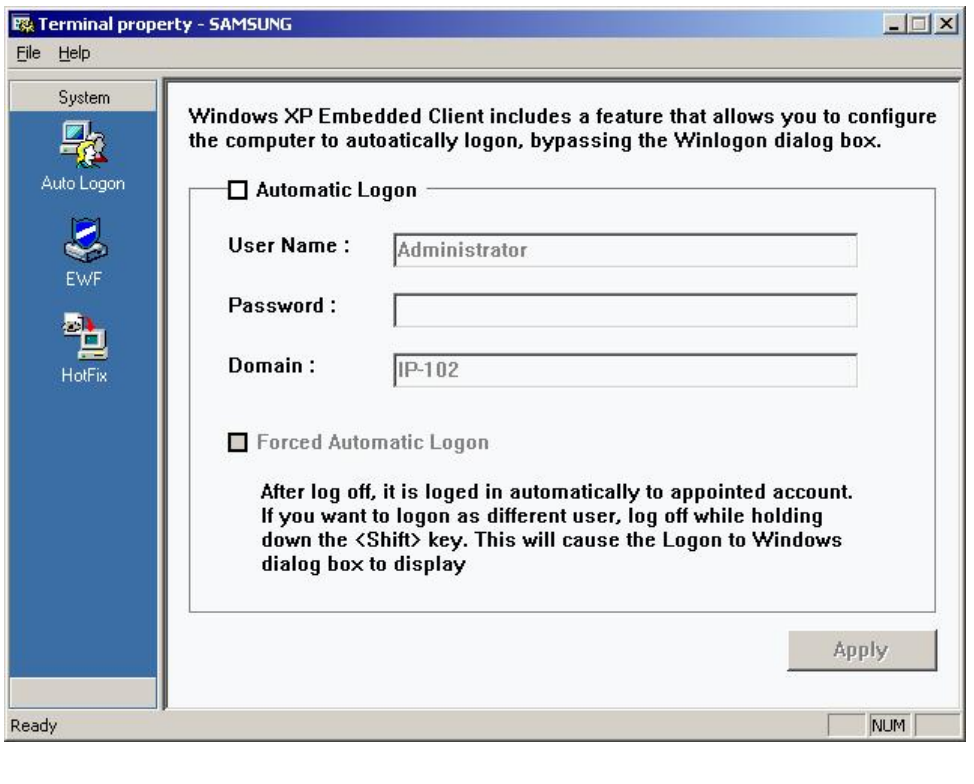

什么是 Xpe<br>客户端? 配置实用程序 容군 Windows XP Fmbedded 卓面 程序 控制面板 恢复系统

### **Mindows XP Embedded 桌面**

### 用户

用户登录后,将出现如下图所示的用户桌面。出现在用户桌面上的默认图标是"Citrix Program Neighborhood"、"远程桌面连接"和"Internet Explorer"。 您还可以从"开始"菜单运行此连接。 音 量图标、VNC 服务器图标和系统时间显示在用户任务栏上。 以用户身份登录时将会受到多个限制。这些限制用于防止用户对系统进行错误操作。 您不能访问系统 盘,且在配置属性时会遇到许多限制。 要配置客户端的高级或详细设置,请以管理员的身份登录。

#### ■ 管理员

如果您以管理员身份登录,登录后将出现如下图所示的管理员桌面。 出现在管理员桌面上的默认图标是 "我的电脑"、"网上邻居"、"Citrix Program Neighborhood"、"远程桌面连接"、"Internet Explorer"和"回收站"。 您还可以从"开始"菜单运行 Citrix Program Neighborhood、远程桌面连接 和 Internet Explorer。 音量图标、VNC 服务器图标、Enhanced Write Filter 状态图标和系统时间显示在 管理员任务栏上。 添加和删除程序需要有管理员权限。

### ■注销、重新启动、关机

- 要注销当前会话、关机或重新启动客户端,请使用"开始"菜单。 单击"开始"→"关机"。 将显 示"关闭 Windows"对话框。 从组合框中选择一项操作, 并单击"确定"。 您还可通过按"Ctrl + Alt + Del"键时显示的"Windows 安全"对话框注销或关闭您的客户端。 如果启用了"Forced Automatic Logon"(强制自动登录), 则在每次注销后您将会立即登录。
- 客户端注销、重新启动和关机将对 EWF(Enhanced Write Filter) 的操作产生影响。 要保留已更改的 系统配置,必须将当前系统会话缓存保存到闪存。 否则在关闭或重新启动客户端时将会导致丢失已更 改的配置。 (在注销后再次登录时将会记住该配置。) 有关 Enhanced Write Filter 的更多信息,参 阅程序的帮助文档。

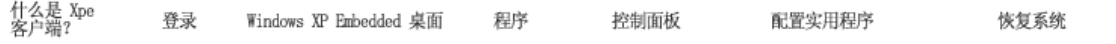

### 程序

- XPe 客户端是一个基于客户端/服务器的计算平台。 在此平台上,客户端每次需要通过一个程序访问 服务器, 且仅接收来自服务器的用户界面画面。 因此, 安装在 Xpe 客户端的各种程序, 如 ICA、 RDP、和 VNC,可用于帮助客户端访问服务器和执行用户任务。

#### **Citrix Program Neighborhood**

Independent Computing Architecture (ICA) 使您能够通过广泛的平台和网络使用服务器上的应用程序,无需 考虑这些平台和网络的基础。

ICA MetaFrame Server 将应用程序的内部逻辑与用户界面分离。 由于此分离,用户仅通过客户端上的用户 界面进行工作。而实际的应用程序则完全在服务器上运行。 此外,与在本地运行应用程序相比,通过 ICA 运行应用程序仅占用大约 10% 的带宽。 通过使用 ICA 的这种功能,与在本地运行时相比,用户可以在客户 端上完成更多的工作。 ICA 的核心技术如下:

- 精简形资源 (Thin Resource) 运行 ICA 所需的系统需求低;配置 Intel 286 处理器和 640K RAM 的计算机足够用。这就意味着 ICA 可以在目前任何一台计算机上运行。
- m. 精简型带宽
	- ICA 协议默认的带宽平均为 20 kbps。 因此, 甚至使用拨号或 ISDN 连接, 也可维持稳定的性 能。 任何程序,无论大小,均能在低带宽下稳定运行。
- 通用应用程序客户端 - Citrix ICA 协议将用户界面与应用程序分开。 当应用程序在 WinFrame 多用户应用程序服务器上 Universed Months Apple Machines Assembly Assembly Apple Ministers 2017 (2014) ASSEm 2018 运行应用程序。 ■ 独立平台
	- 不管操作系统平台如何,ICA 均可运行。 因为 UNIX、OS/2、Macintosh 和 Non-DOS 的客户端 已面市,您可以在这些操作系统上运行 Windows 应用程序。

Citrix Program Neighborhood 是一个管理 ICA 连接的程序。要启动 Citrix Program Neighborhood,选择 "开始"→ "所有程序"→ "Citrix"→"MetaFrame Access Clients"→"Program Neighborhood"或者双击 "Citrix Program Neighborhood"图标。

要创建新的 ICA 连接, 请双击"Add ICA Connection"图标并进行以下步骤:

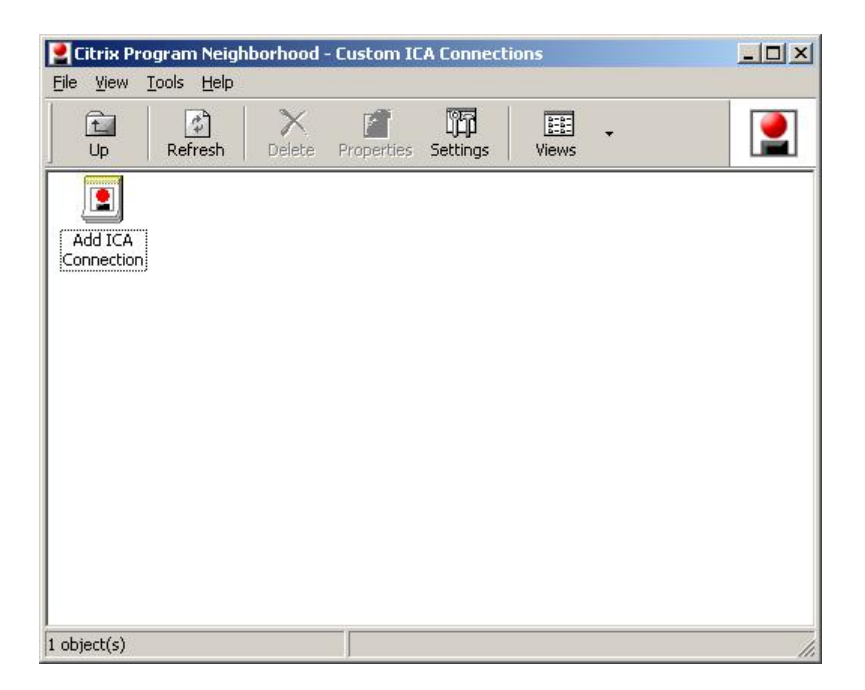

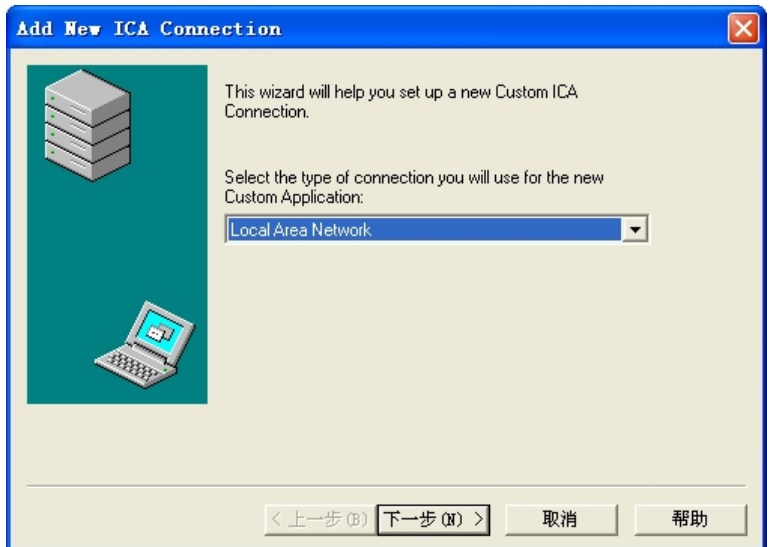

2. 键入连接名和服务器名(IP 地址或 DNS 名)。

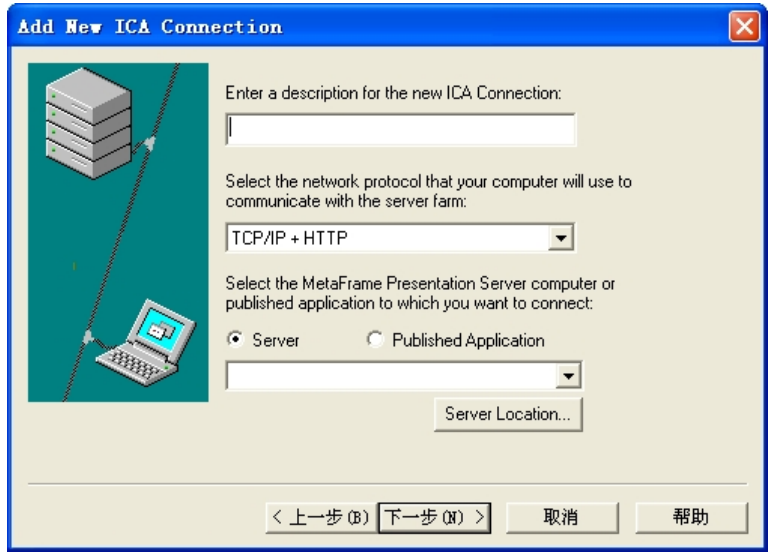

3. 配置要发送和接收的数据的加密级别和会话的可靠度。

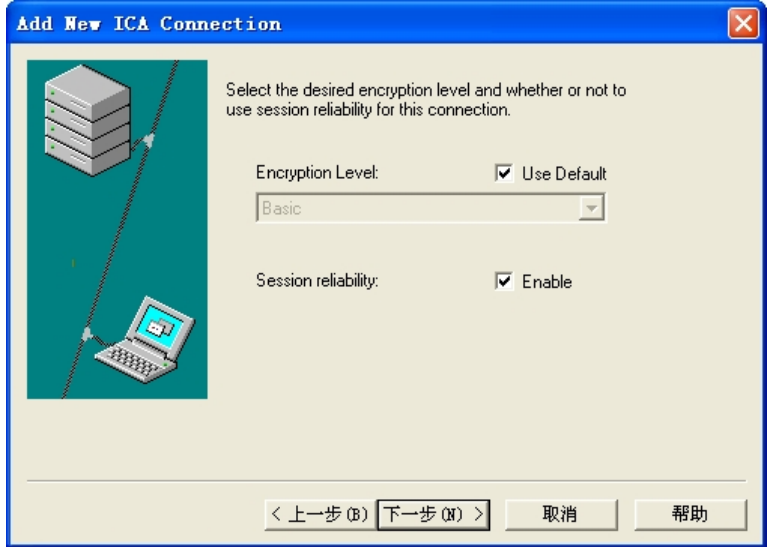

4. 要自动登录到服务器,输入您的用户名、密码和域。 如果您现在没有输入,在任何时候连接到服务 器,系统将提示您输入。

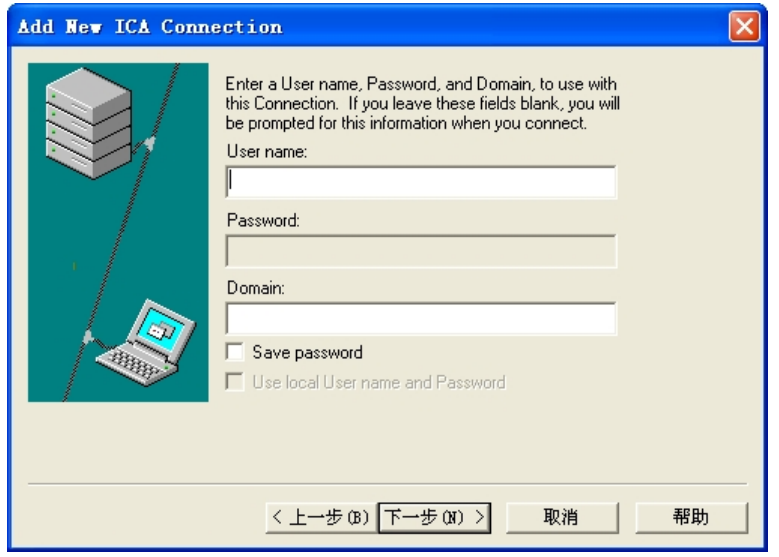

5. 您可以指定要显示的窗口的颜色和大小。

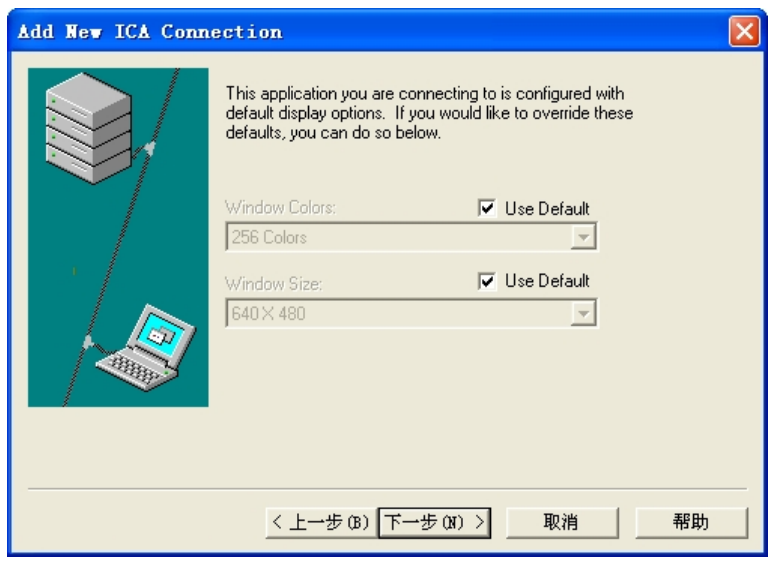

6. 如果连接成功,服务器的桌面将出现在客户端上。 在此步骤中,您可以使应用程序自动运行。

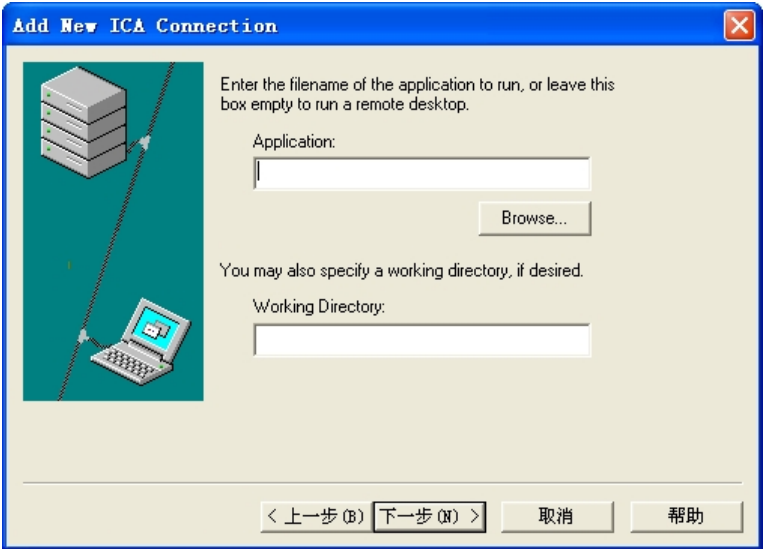

7. 单击"Finish"完成新连接的创建。

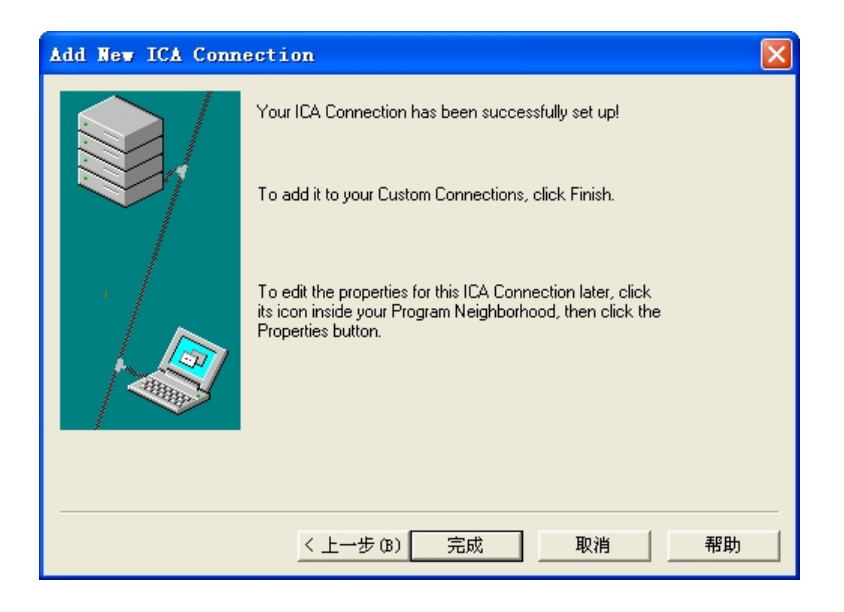

※ 有关更多 ICA 客户端的信息, 请访问 Citrix 网站。

#### 远程桌面连接:

您可以通过远程桌面连接控制正在运行的终端服务器或另一个计算机(安装 Windows 95 或更高版本的 计算机)

#### ■ 远程桌面

- 需要进行远程控制的计算机必须装有 Windows XP Professional 或 Windows 2000/2003 Server。 此计算机称为"主机"
- 需要一台运行 Windows 95 更高版本操作系统的远程计算机。该远程计算机称为"客户端"。 进行远程桌面连接的客户端必须安装有客户端软件。
- 而且还必须连接到 Internet。 宽带 Internet 连接有助于实现高性能。 然而,因为远程桌面传输 一助最小的数据(包括显示数据和键盘数据)以远程控制主机,所以无需宽带 Internet 连接。 您可以通过窄带 Internet 连接运行远程桌面。
- 在 Windows XP Professional 上运行远程桌面时,您将不能使用计算机的操作系统。

### D 使您的计算机成为"主机"

您必须启用远程桌面功能以从另一台计算机控制它。 您必须以管理员或者管理员组成员的身份登录 才能启用计算机上的远程桌面功能。 请按照下列步骤操作:

- 打开"控制面板"中的"系统"文件夹。 单击"开始",然后选择"设置",单击"控制面 板",再双击"系统"图标。
- 在"远程"选项卡上,选择"允许用户远程连接到此计算机"复选框。
- 确保您拥有远程连接到您计算机的适当许可,并单击"确定"。
- 让您的计算机运行并通过访问 Internet 连接到客户端网络。

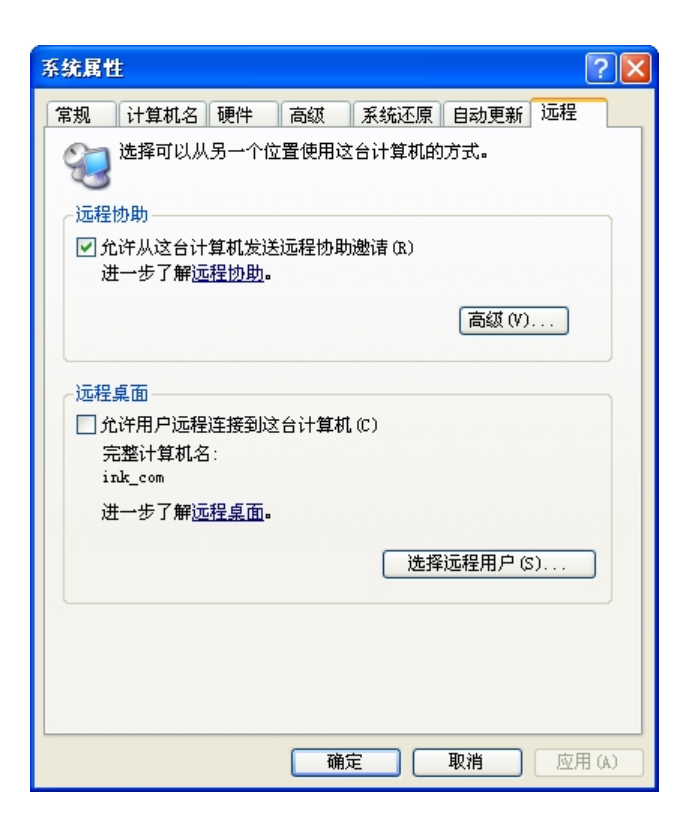

### ■ 在客户端上启动远程桌面会话

一旦您启用主机计算机,使其允许远程连接并在基于 Windows 的客户端计算机上安装了客户端软 件,则您可以启动远程桌面会话。 您必须首先建立从客户端计算机到主机计算机的虚拟专用网络连接或远程访问服务连接。

- 1. 单击"开始",选择"所有程序",然后单击"远程桌面连接"。或双击"远程桌面连接"图标。 将会打开"远程桌面连接"窗口。
- 2. 输入主机计算机名。 您可以通过单击"选项"按钮配置详细的设置。

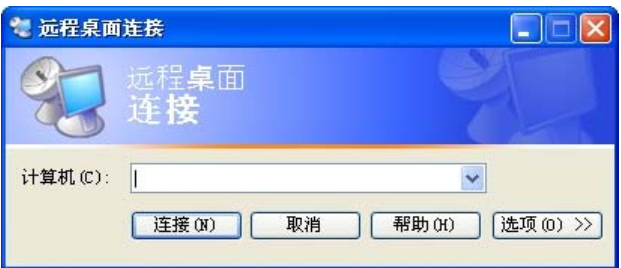

3. 选项

常规: 输入登录信息以连接到主机计算机。 输入用户名和密码以自动登录到主机。

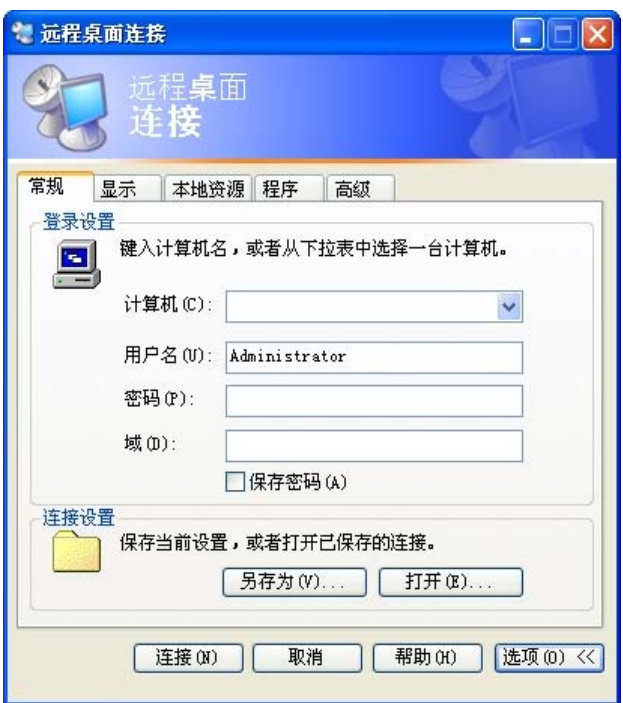

- 显示: 远程桌面连接发送和接收经压缩的画面数据。 如果您将分辨率和颜色质量设置为"高"选 项,则速度可能会变慢。

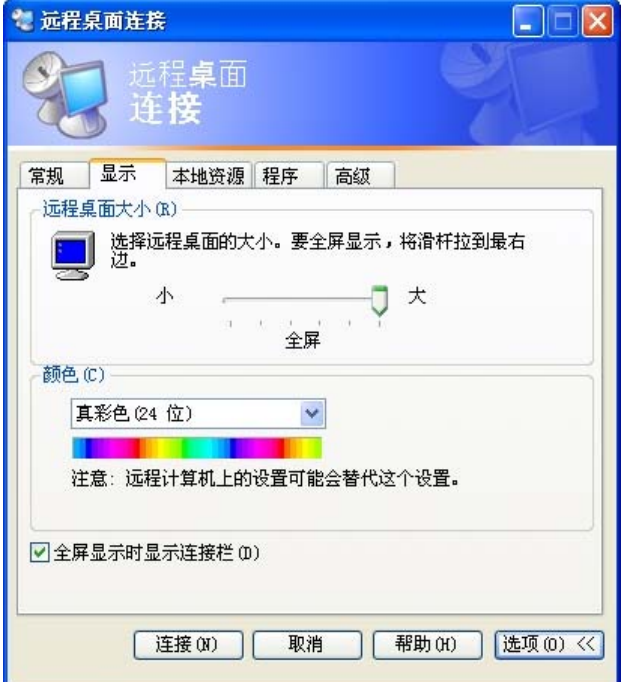

- 本地资源: 指定是否使用硬盘和端口。

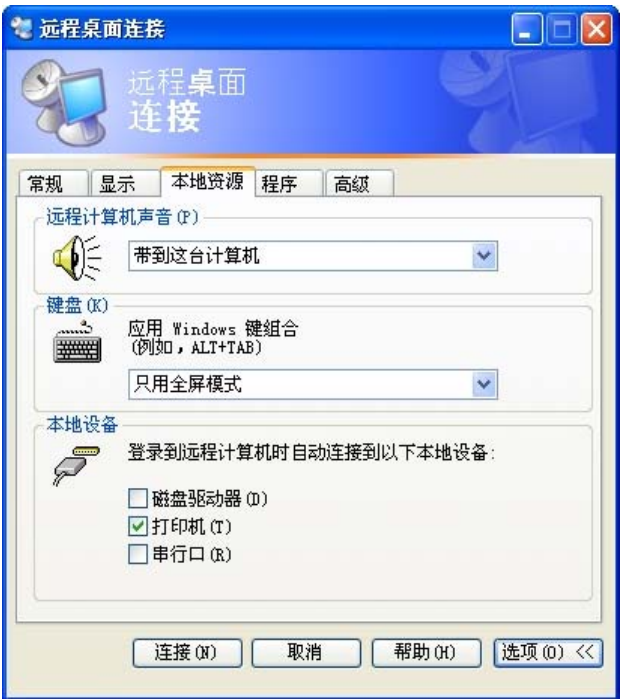

- 程序: 指定一旦连接是否显示桌面或运行应用程序。 默认为"桌面"。

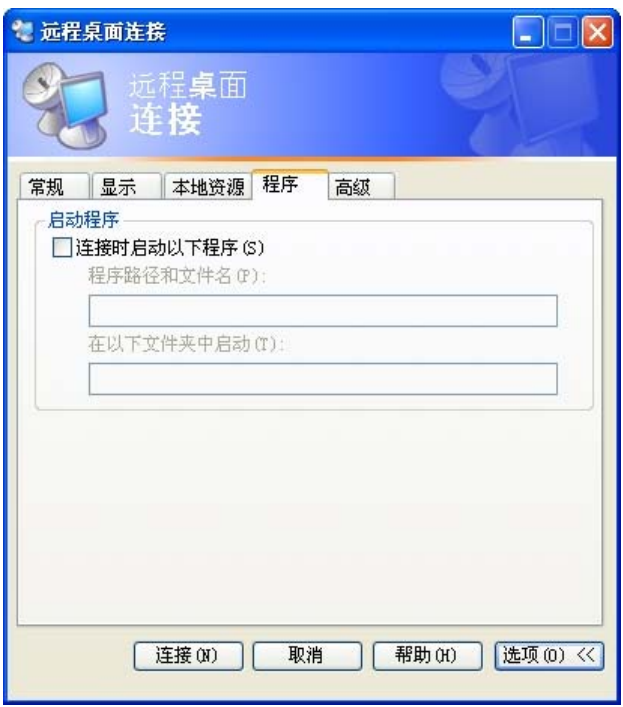

- 高级: 您可以选择连接速度,并选择和共享环境选项。

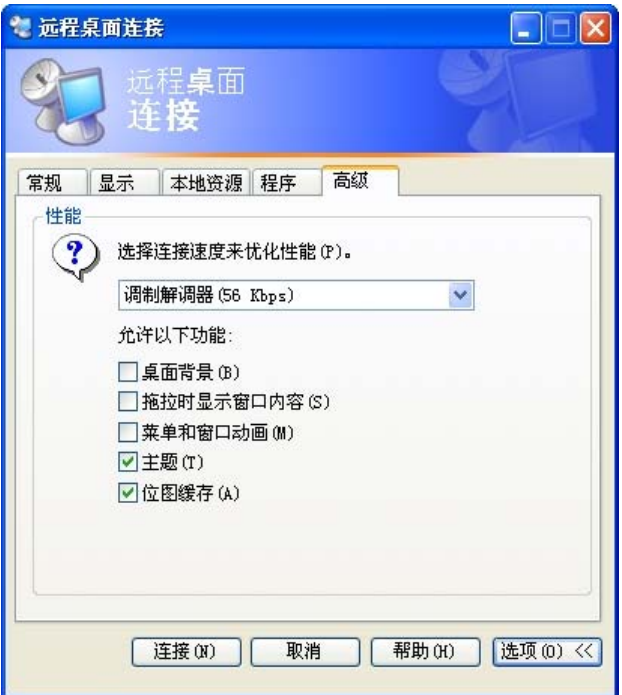

- 4. 单击"连接"。 将出现"登录到 Windows"对话框。
- 5. 在"登录到 Windows"对话框中,键入您的用户名、密码和域(如果需要),然后单击"确定"。将 会打开"远程桌面"窗口,您将会看到主机计算机上的桌面设置、文件和程序。

有关更多"远程桌面连接"的信息,请访问 Microsoft 网站。.

#### **RealVNC Server**

RealVNC (Virtual Network Computing) 是一个使您能够连接到网络上另一个计算机并可对它进行远程控 制的软件。 与拥有类似功能的 Windows 终端服务相比, RealVNC 每次仅允许一个管理员连接到服务 器。 即,如果另一个人已以管理员的身份连接到服务器,则先前的管理员连接将会断开。 在 RealVNC 中,服务器和查看器通过 VNC 协议进行通信。 您必须在要远程控制的计算机上安装 RealVNC 服务器,并在对安装了 RealVNC 服务器计算机进行远程控制的计算机上安装 VNC 查看器。 因此, RealVNC 服务器程序应安装在 Windows XP Embedded 客户端上。

通过使用该程序,您不必直接到客户端位置解决其出现的问题。相反,您可以从服务器连接到客户端并 远程解决问题。 由于此原因,RealVNC 得到非常广泛的应用。

仅管理员可以配置 RealVNC 服务器的属性。 要显示 RealVNC 的配置对话框, 双击系统托盘中的 "RealVNC"图标。 从此对话框中,您可以运行 VNC 服务器并配置密码和各种属性。 默认密码设置为 "Administrator"。 注意:它区分大小写。

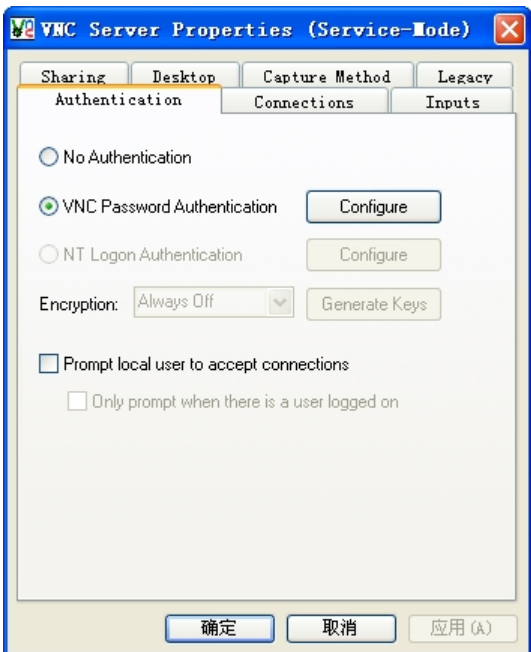

#### **D** Internet Explorer

XPe 客户端包括 Internet Explorer。 所有用户均可使用此程序。 有关 Internet Explorer 的更多信息, 请访问 Microsoft 网站。

#### **Enhanced Write Filter**

Enhanced Write Filter (EWF) 避免对闪存卷进行写入访问,可以延长了闪存设备的耐用性。 EWF 提供 通过缓存对客户端进行读和写访问的方式,而不是允许直接访问闪存卷。

存储在缓存中数据仅当客户端运行时有效。 在重新启动或关闭客户端时,缓存数据将会丢失。 Th因 此,要将写入的数据存储到注册表、收藏夹和 cookie 等文件夹中,则应将缓存中存储的内容转移到闪存 中。 An在由于内存不足导致无法写入缓存时,将显示一条错误消息。 如果出现此消息,则必须停用 EWF 以刷新 EWF 缓存。 用户可双击屏幕右下方任务栏上的 EWF 图标以调用 EWF Manager。 用户 也可通过在命令提示符下输入 EWF 管理命令,更改 EWF 配置。 执行此任务需要管理员权限。

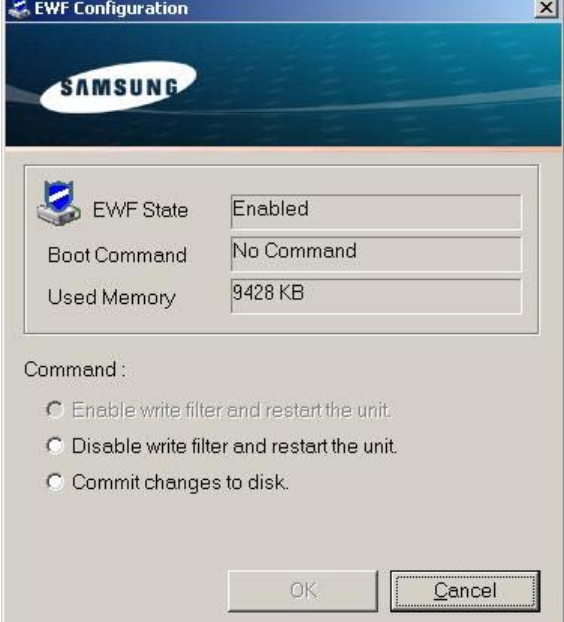

#### ■ 启用磁盘写保护并重新启动计算机

- 如果 EWF 已禁用,请启用它。 如果已选择此项目,将会刷新缓存和启用 EWF。 计算机重新 启动后,客户端的配置和文件系统信息将被写入到缓存。 您也可以通过在命令提示符下输入 "ewfmgr.exe c:-enable"执行此操作, 然后重新启动计算机。

#### ■ 禁用磁盘写保护并重新启动计算机

- 此项目在 EWF 运行时激活。 如果已选择此项目,则客户端的当前状态(保存在缓存中)将被 保存到闪存卷,并禁用 EWF。 计算机重新启动后,客户的配置和文件系统信息将被写入到闪存 卷。 您也可以通过在命令提示符下输入"ewfmgr.exe c:-commitanddisable"执行此操作, 然后 重新启动计算机。

#### ■将更改写入磁盘

- 此项目在 EWF 运行时激活。 如果已选择此项目,客户的当前状态(保存在缓存中)将被保存 到闪存卷。但是,将不会更改 EWF 的状态。 您也可以通过在命令提示符下输入"ewfmgr.exe c: -commit"执行此操作。

您也可以通过在命令提示符下输入"ewfmgr.exe c:"查看被保护卷的配置。

此外,系统栏中的 EWF 图标将显示 EWF 的当前状态。

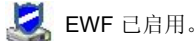

X EWF 已禁用。

**Windows Media Player**

XPe 客户端包括 Windows Media Player 6.4。 您可以通过 Windows Media Player 播放网上的音频和 视频文件。

### 控制面板

#### **Windows** 防火墙

Windows 防火墙可进一步为您的客户端提供保护。 Windows 防火墙可限制数据从其他的计算机进入客户 端,从而帮助您更有效地控制客户端数据。 此外,它还在客户端和网络连接之间设立了一道屏障,减少了对 网络未经授权的访问以及病毒和蠕虫的散播。 您可以将防火墙看作哨兵,可识别从互联网和其他网络进入的数据。 根据防火墙的设置,进入到计算机的数 据或是被允许, 或是被拒绝。 默认情况下,Windows 防火墙安装在客户端并激活。 不过,管理员可将它关闭。 您可以选择其他的防火 墙。 因此,Windows 防火墙并非是您唯一的选择。 评估其他防火墙的功能,然后选择最适合您需求的一 款。 要安装和运行其他的防火墙, 您必须关闭 Windows 防火墙。

您必须以管理员身份登录,才可打开或关闭 Windows 防火墙。 请按照这些步骤打开或关闭 Windows 防火 墙。

- 1. 运行 Windows 防火墙。
- 2. 在常规选项卡下单击以下其中一个选项。
	- o 启用(推荐): 常规使用时推荐此设置。
		- o 不允许例外: 此设置可阻拦对客户端进行的所有不必要的访问, 其中包括对例外选项卡上的程序 和服务的所有请求。 如果需要最大限度地保护您的客户端,请选用此设置。
		- 。关闭(不推荐): 关闭 Windows 防火墙可能使您的客户端和网络更容易受到病毒和入侵者的攻 击。

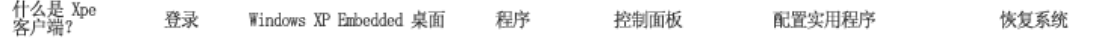

### 配置实用程序

#### ■ 本地驱动器

#### **D** C 驱动器

C 启动器用于系统。 如果磁盘可用空间少于 3MB,则无法运行操作系统。 因此,请始终确保磁盘 有足够的可用空间。 EWF 可防止 C 驱动器被直接写入,有助于维持可用空间。

#### **D D** 驱动器

如果闪存的容量超过 1 GB, 则 D 驱动器(亦即闪存)则被用作临时文件储存。 通过将 D 驱动器 上的文件夹路径指定用于经常使用的系统文件,您可以有效管理系统盘。 对于临时文件(如页面文 件、临时网页文件和事件日志文件等),我们推荐使用此功能。

#### 保存文件

您的客户端使用固定容量的闪存。 因此,最好将文件保存到服务器而不是客户端。

#### ■映射网络驱动器

管理员可将文件夹映射到网络驱动器。 要在重新启动客户端后保持映射信息,请仔细注意这些说明。

- 在"映射网络驱动器"对话框中,选择"登录时重新连接"复选框。
- 如果 EWF 已激活,将更改保存到磁盘。

#### 安装 **MUI**(多语言用户界面)

MUI 安装程序帮助您设置 XPe 客户端语言。 此外, 您还可以删除初始的语言包, 以扩展磁盘的可用空 间。如要更改默认语言、标准或格式,请使用控制面板上的"区域选项"。

要向 XPe 客户端添加语言,请进行以下这些步骤:

- 以管理员身份登录。
- 如果 EWF 已激活,则必须将它禁用后才可开始安装。
- 单击"开始",然后单击"运行"。在"打开"方框中键入 muisetup.exe,然后单击"确定"。 可安装的语言列表将显示如下。
- 选择要安装的语言,然后单击"文件"菜单中的"安装"。 开始安装。

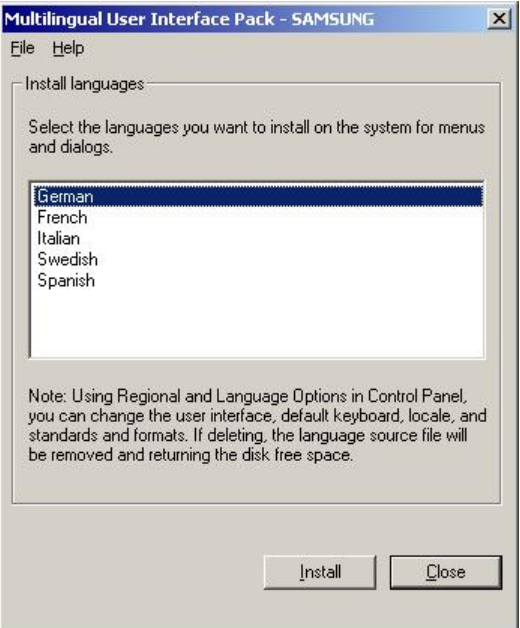

您可以使用"**文件**"菜单中的"**删除**"菜单删除初始语言包。 此操作仅可删除初始语言包,而不会删除安装在 XPe 客户端上的副本。

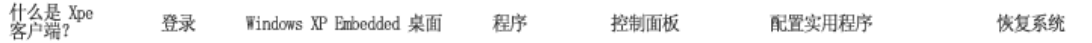

### 图 恢复系统

#### ■概述

XPe 客户端提供恢复功能,允许在遇到严重的问题时候恢复到备份系统。 通常情况下,您可以将操作系 统映像备份到 USB 存储器或 PXE 服务器上。 在客户端遇到以下其中一个问题时,您可以恢复到备份的 映像:

- 系统文件被意外删除或损坏  $\mathbf o$
- $\mathbf{O}$ 客户端计算机不稳定,或设备驱动程序出现问题
- 出现问题时,或安装新程序或设备后  $\mathbf \Omega$
- $\bullet$ 客户端计算机感染病毒
- $\bullet$ **Windows XP Embedded** 启动失败

#### ■ 如何恢复系统

### 使用 **USB** 存储器恢复

按照以下步骤,您可以将所有需要的文件保存到 USB 存储器,并使用 USB 存储器上的备份系统 启动和恢复系统。

- 对 USB 存储器执行系统格式化,以确保存储器可启动。
- 将 Windows XP Embedded 映像和稍后进行恢复的备份/恢复实用程序保存到 USB 存储器中。
- 使用 USB 存储器启动。
- 使用 Windows XP Embedded 映像和 USB 存储器中的备份/恢复实用程序恢复系统。

#### 通过网络引导程序恢复

此方法通过 PXE (Preboot eXecution Environment) 服务器来实现。 PXE 提供基于 TCP/IP、 DHCP 和 TFTP 的客户端/服务器界面。 它允许管理员通过网络远程配置和启动客户端的操作系 统。

- 实施 PXE 服务器。
- 将 Windows XP Embedded 映像和稍后进行恢复的备份/恢复实用程序保存到 PXE 存储器中。
- 通过网络启动客户端。
- 使用 Windows XP Embedded 映像和通过网络保存在 PXE 存储器上的备份/恢复实用程序恢复 系统。

#### 更多信息,请参阅 PXE Server User Manual。

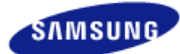

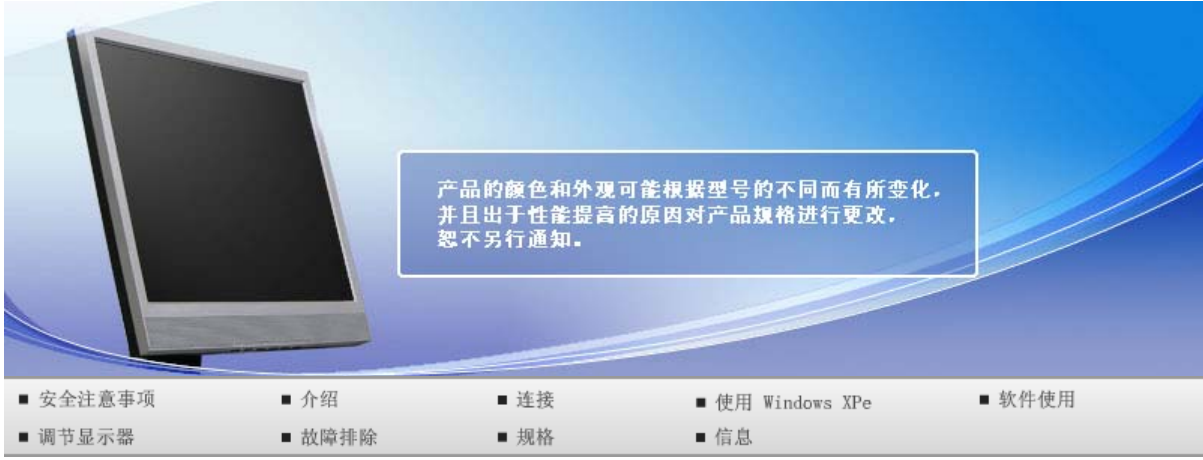

**O** 软件使用

 $\mathsf{M} \mathsf{agicTune}^{\mathsf{tw}}$ 安装显示器驱动程序 Natural Color

### ■ 安装显示器驱动程序

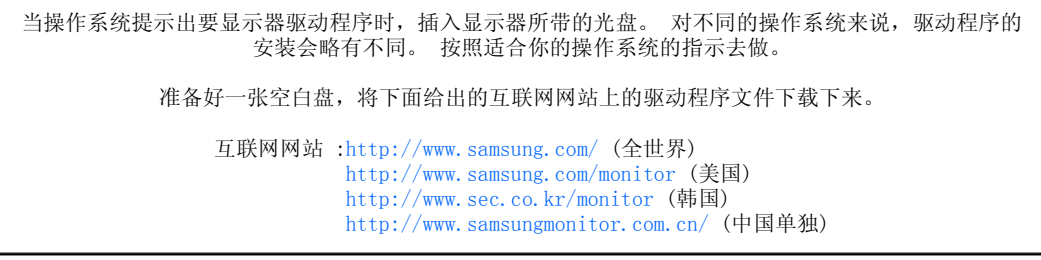

### 安装显示器驱动程序 (自动)

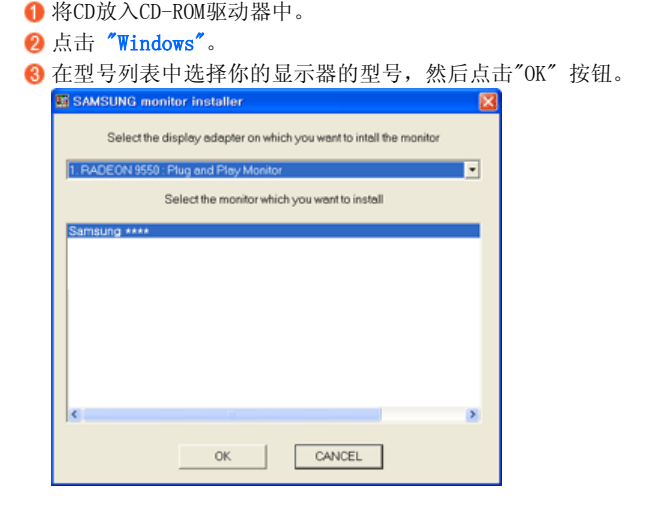

 $\ddot{\bullet}$ 

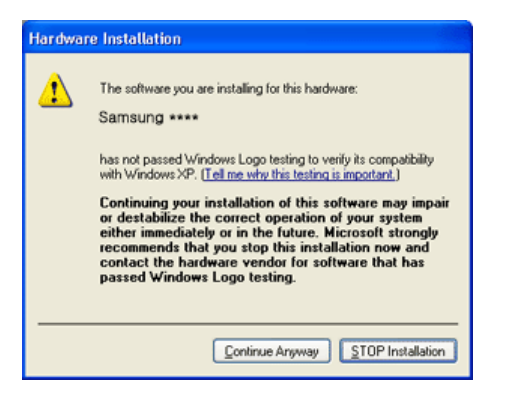

此显示器驱动器已得到MS商标认可,驱动器的安装不会给您的操作系统造成损伤。 您可在三星显示器网站中查询获得认证的显示器。

http://www.samsung.com/

显示器驱动器的安装(Monitor Driver Installation)完成。

### ■ 安装显示器驱动程序 (手动)

Windows Vista | Windows XP | Windows 2000 | Windows ME | Windows NT | Linux

- **D** Microsoft® Windows Vista<sup>™</sup> 操作系统
	- 将手册附带的光盘放入 CD-ROM 驱动器中。

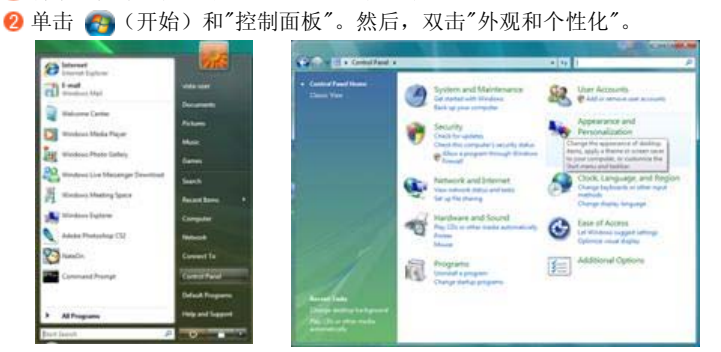

8 单击"个性化",然后单击"显示设置"。

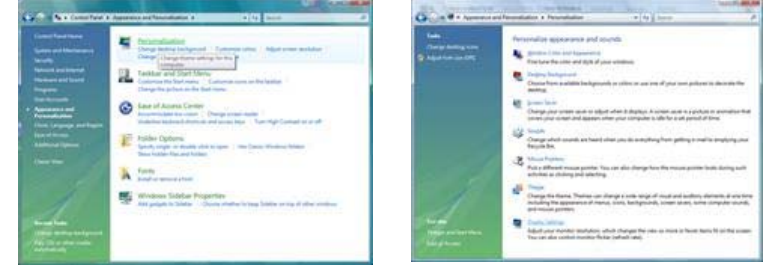

 $\boldsymbol{a}$ 

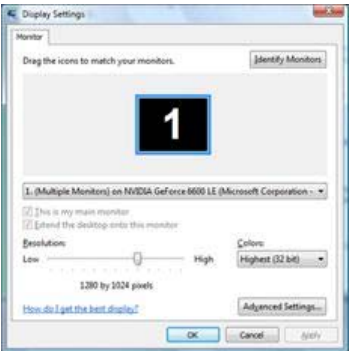

在"显示器"选项卡中单击"属性"。如果"属性"按钮已停用,则表示您的显示器已配置完毕。显示器 现在可以使用了。

如果出现消息 "Windows 需要...,如下图所示,则单击"继续"。

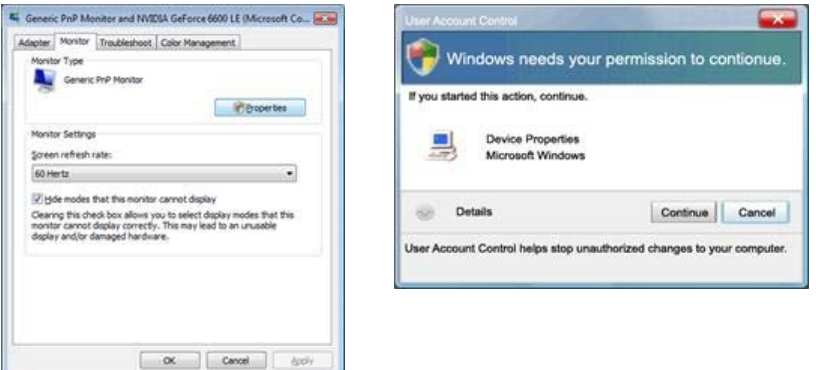

此显示器驱动器已得到MS商标认可,驱动器的安装不会给您的操作系统造成损伤。 您可在三星显示器网站中查询获得认证的显示器。

http://www.samsung.com/

在"驱动程序"选项卡中单击"更新驱动程序..."。

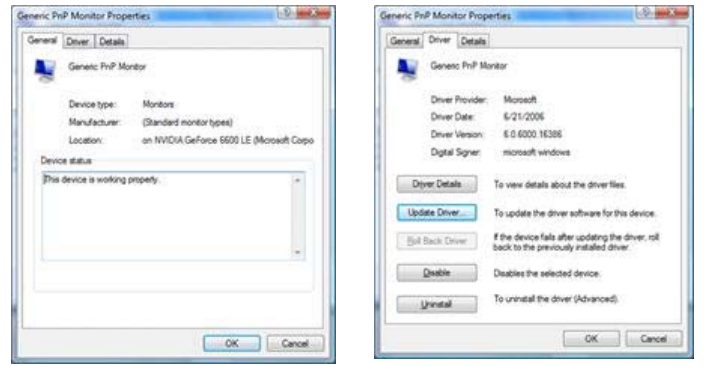

选择"浏览计算机以查找驱动程序软件"复选框,并单击"从计算机的设备驱动程序列表中选择"。

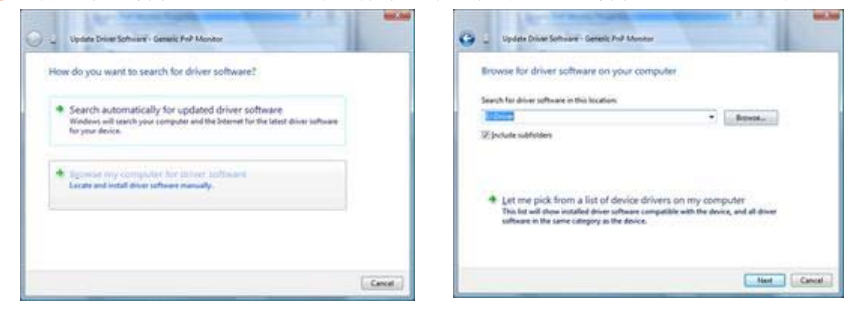

<sup>3</sup> 单击"从磁盘安装... "并选择驱动程序安装文件所在的文件夹(例如 D:\Drive), 然后单击"确 定"。

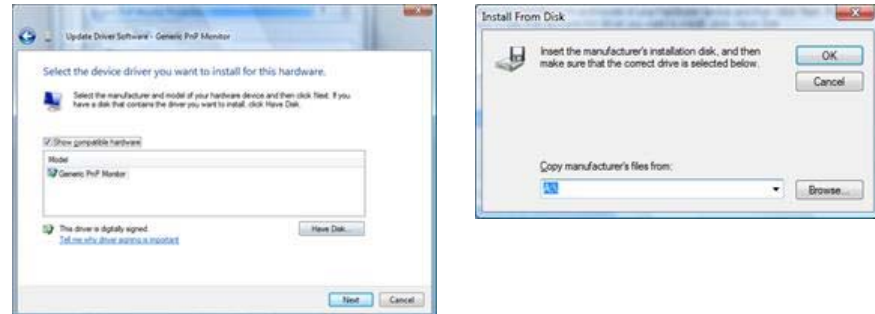

从画面中的显示器型号列表中选择与您的显示器相匹配的型号,然后单击"下一步"。

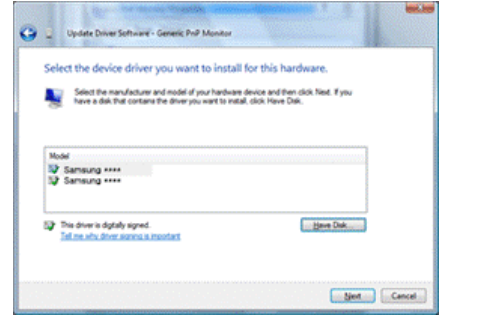

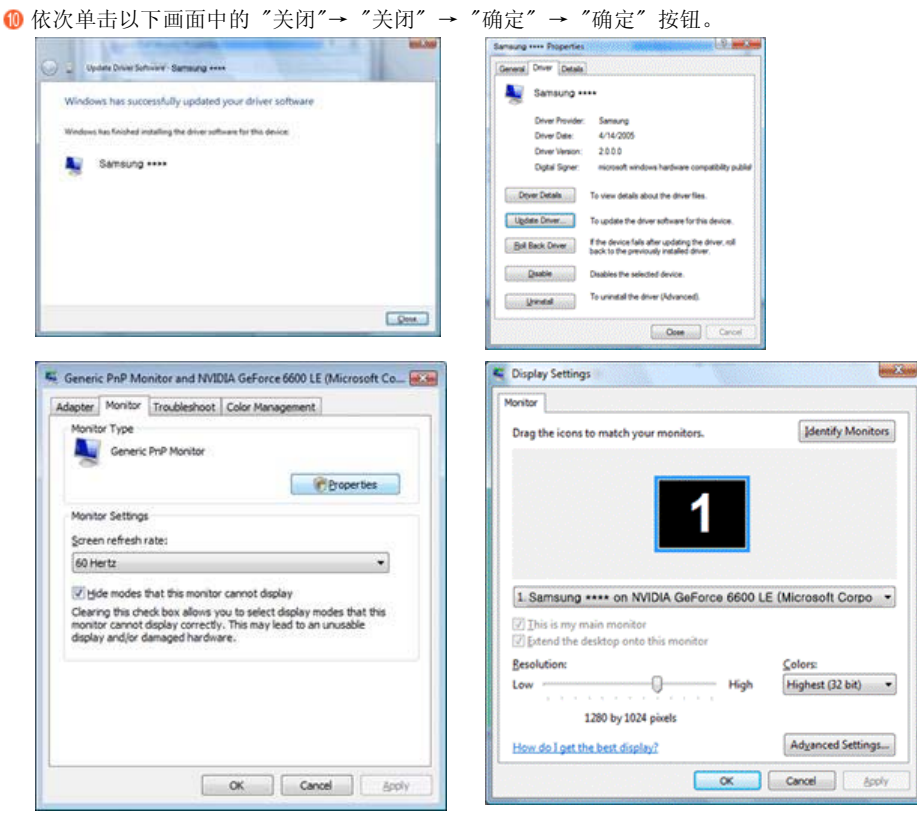

**D** Microsoft<sup>®</sup> Windows<sup>®</sup> XP 操作系统 ▲

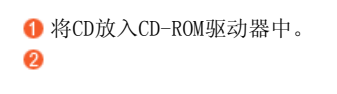

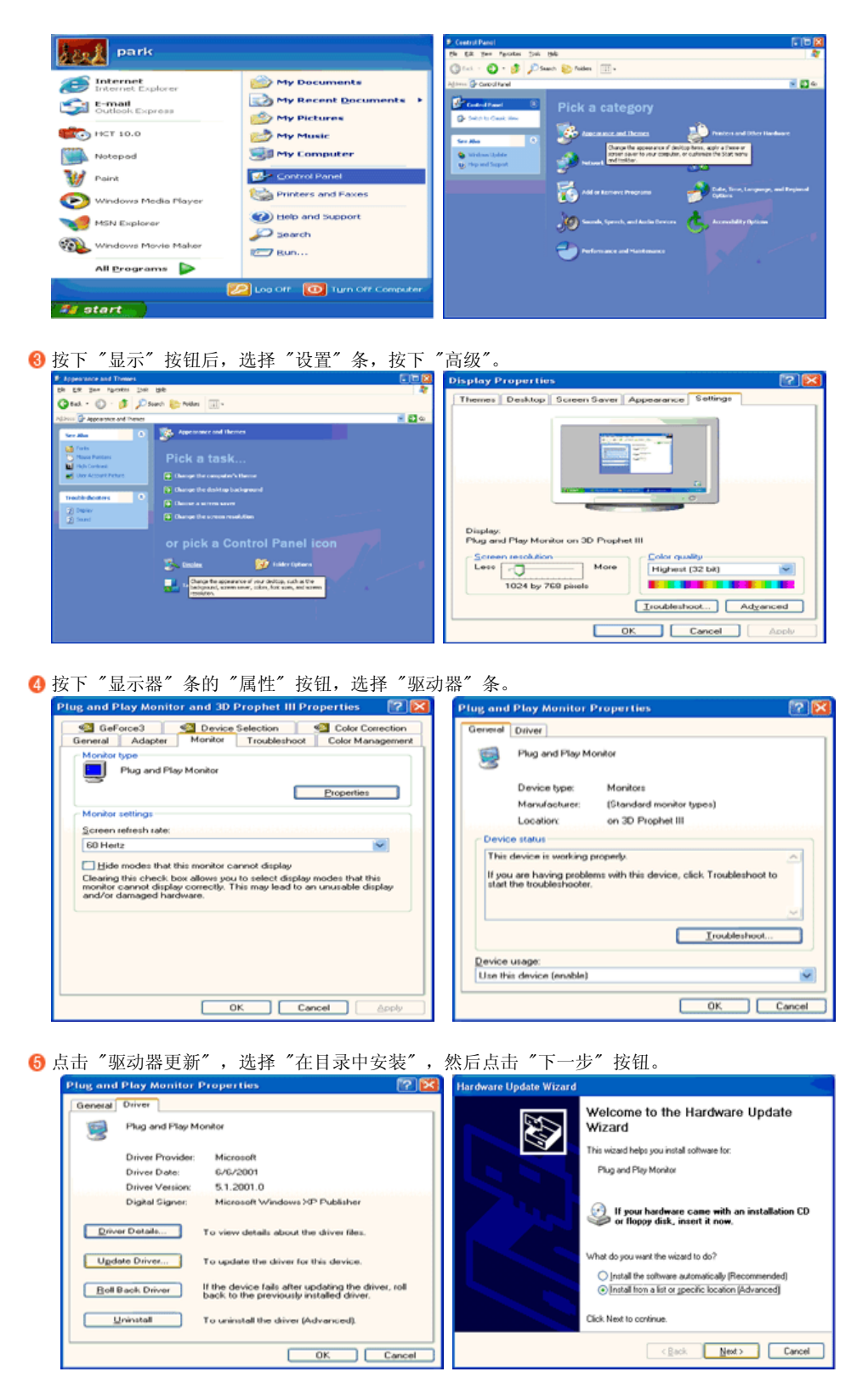

 $\bullet$
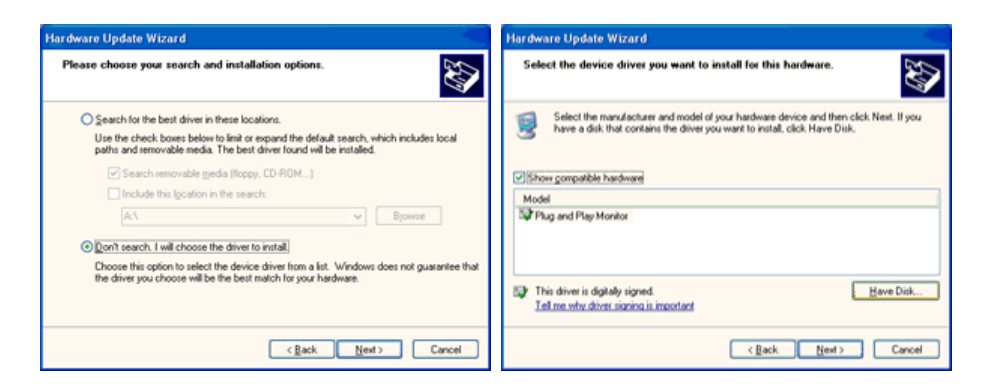

选择"浏览器" 按钮,然后选择A:(D:\Driver), 在模式目录中选择您的显示器型号, 然后点击"下 一步" 。

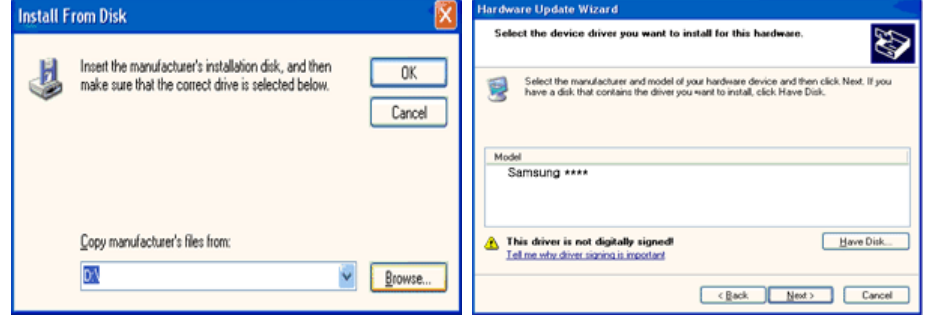

**3** 如果您可以看到下列信息窗口, 则请单击"Continue Anyway"(继续)按钮。 然后单击 "OK" (确定)按钮。

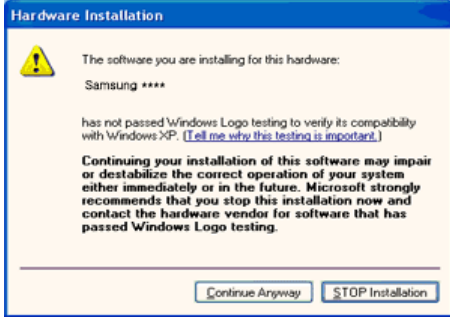

此显示器驱动器已得到MS商标认可,驱动器的安装不会给您的操作系统造成损伤。 您可在三星显示器网站中查询获得认证的显示器。

http://www.samsung.com/

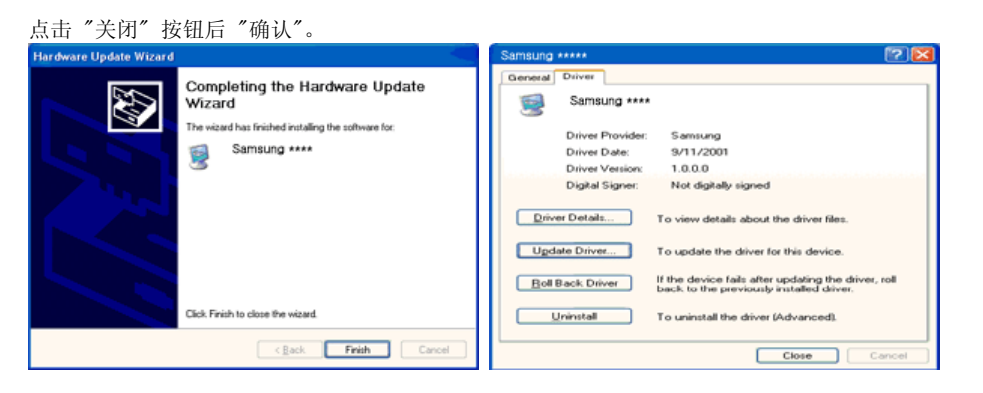

 $\boldsymbol{0}$ 

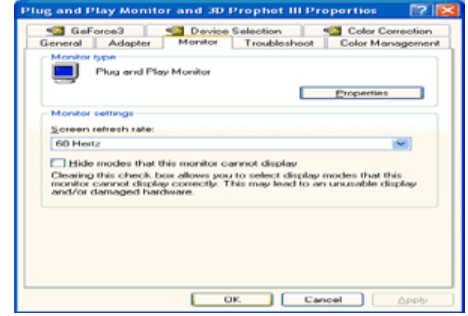

显示器驱动器的安装(Monitor Driver Installation)完成。

**D** Microsoft<sup>®</sup> Windows<sup>®</sup> 2000 操作系统 ▲

 如果显示器上出现 "未找到数字签名" 的提示,则请按照下面的程序进行操作。 安装方法 放入磁盘后,点击 "确认"。 选择文件窗中的 "浏览器"。 选择A:(D:\Driver)后,点击"打开"按钮后,"确认"。 点击 "开始" 、"设置" 、"控制面板"。 2 双击"显示"按钮。 选择 "设置" 条后,点击 "高级"。 选择 "显示器"。 情况1 : 如 "属性" 按钮不能执行,则表明显示器已正常。 可中断安装。 情况2 : 如 "属性" 按钮可运行,则点击 "属性" 按钮后,继续执行下面程序。 在点击 "驱动器" 后,请点击 "驱动器升级"。然后点击"下一步" 。 在选择 "为选择特定的驱动器,查看此装置驱动器目录" 后,点击 "有磁盘"。 点击 "浏览器" 按钮后,选择A:(D:\Driver)。 点击 "打开" 按钮后,点击 "确认" 按钮。 3 选择您的显示器型号后,点击"下一步"按钮,然后再"下一步"。 点击 "完成" 按钮后,点击 "关闭" 按钮。 如出现"未找到数字签名"的提示,则点击"是"按钮, 然后点击"完成"按钮后, "关闭"。 **D** Microsoft<sup>®</sup> Windows<sup>®</sup> Millennium 操作系统 点击 "开始" 、"设置" 、"控制面板"。 双击 "显示" 按钮。 选择 "设置" 条后,点击 "高级"。 选择 "显示器" 条。 在 "显示器种类" 中,点击 "变更" 按钮。 选择 "指定驱动器位置" 按钮。 选择特定位置上的 "查看所有驱动器目录" 后,点击 "下一步" 按钮。 选择 "有磁盘" 按钮。  $\bigcirc$  在选择A:\(D:\driver)后,点击"确认"按钮。 选择 "查看所有装置" 后,选择与您的计算机相连接的显示器并 "确认"。 选择 "关闭" 按钮后,继续点击"确认" 按钮,直到 "查看属性" 对话框消失为止。 **D** Microsoft<sup>®</sup> Windows<sup>®</sup> NT 操作系统 ■依次点击"开始"、"设置"、"控制面板"后、双击"显示"按钮。 2 在 "显示登录信息" 窗中,点击 "设置" 条后,点击 "所有显示模式"。 在选择所希望的模式(清晰度、色彩数及垂直周波数)后点击确认。 ● 如果在单击"Test"(测试)后屏幕正常工作,请单击"Apply"(应用)。 如画面不理想, 则可 选择 "其他模式"(清晰度、色彩、周波等较小模式)。

如"所有显示模式"中无相应的模式,则参考使用说明书中的"当前计时模式",选择清晰

度和垂直周波数。

**D** Linux Operating 操作系统

要执行X-Window,应先建立一个属于设置文件的X86Config文件。

在执行X86Config文件后,在第一个和第二个画面中点击 "确认"。 2 第三个画面是鼠标设置画面。 8 选择与您计算机相应的鼠标。 4 然后是键盘选择画面。 设置与您的计算机相应的键盘。 然后是显示器设置画面。 首先,请选择与您的显示器相对应的水平周波数。 (可直接输入周波数。) 设置与您的显示器相应的垂直周波数。 (可直接输入周波数。) **◎** 请输入您的显示器的型号。 此信息并不影响 X-Window的实际执行。 显示器设置完成。 在安装完其他所需硬件后,执行 X-Window。

> 安装显示器驱动程序 Natural Color MagicTune<sup>™</sup>

## Natural Color

Natural Color 软件程序

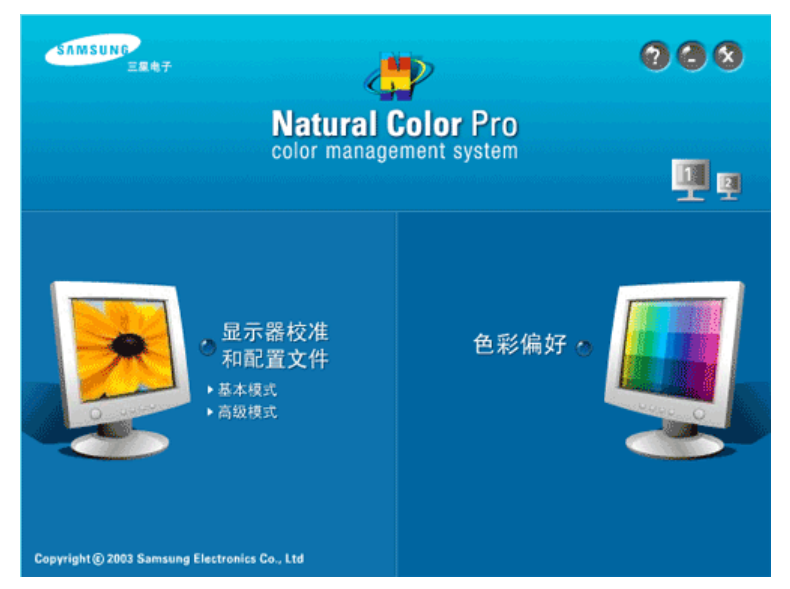

当前使用计算机的问题之一是,用打印机打印出来的图像,或者用扫描仪或数码相机扫描出来的其他图 像的彩色与显示器上看到的不太一样。 Natural Color软件程序正是这个问题的解决办法。 它是由三 星电子公司与韩国电子和通信研究所 (ETRI) 合作开发的一种彩色管理系统。 这个系统只能用在三星 显示器上,它使得显示器上的图像彩色与打印或扫描出来的图像彩色一个样。 欲知更多的信息,请参考软件程序中的帮助 (F1)。

#### ■ 如何安装Natural Color软件

将包含在三星显示器里的光盘插入光盘驱动器。 然后就会执行程序安装的起始屏幕。 点击起始屏幕上 的Natural Color来安装Natural Color软件。

若要手动安装程序, 请将 Samsung 显示器随附的 CD 插入 CD-ROM 驱动器, 然后单击 Windows 上的 [Start](开始),再选择 [Run...](运行...)。 进入 D:\Color\NCProSetup.exe , 然后按 [输入] 键。 (如果光盘插入的驱动器不是D:\, 那就进入可用的驱动器。)

### **■ 如何删除Natural Color软件程序**

在"Start"(开始)菜单上选择"Setting"(设置) / "Control Panel"(控制面板),然后双击 "Add/Delete a program"(添加/删除程序)。 从列表上选择Natural Color, 然后点击 [添加/删除] 按钮。

**D** MagicTune™

■安装

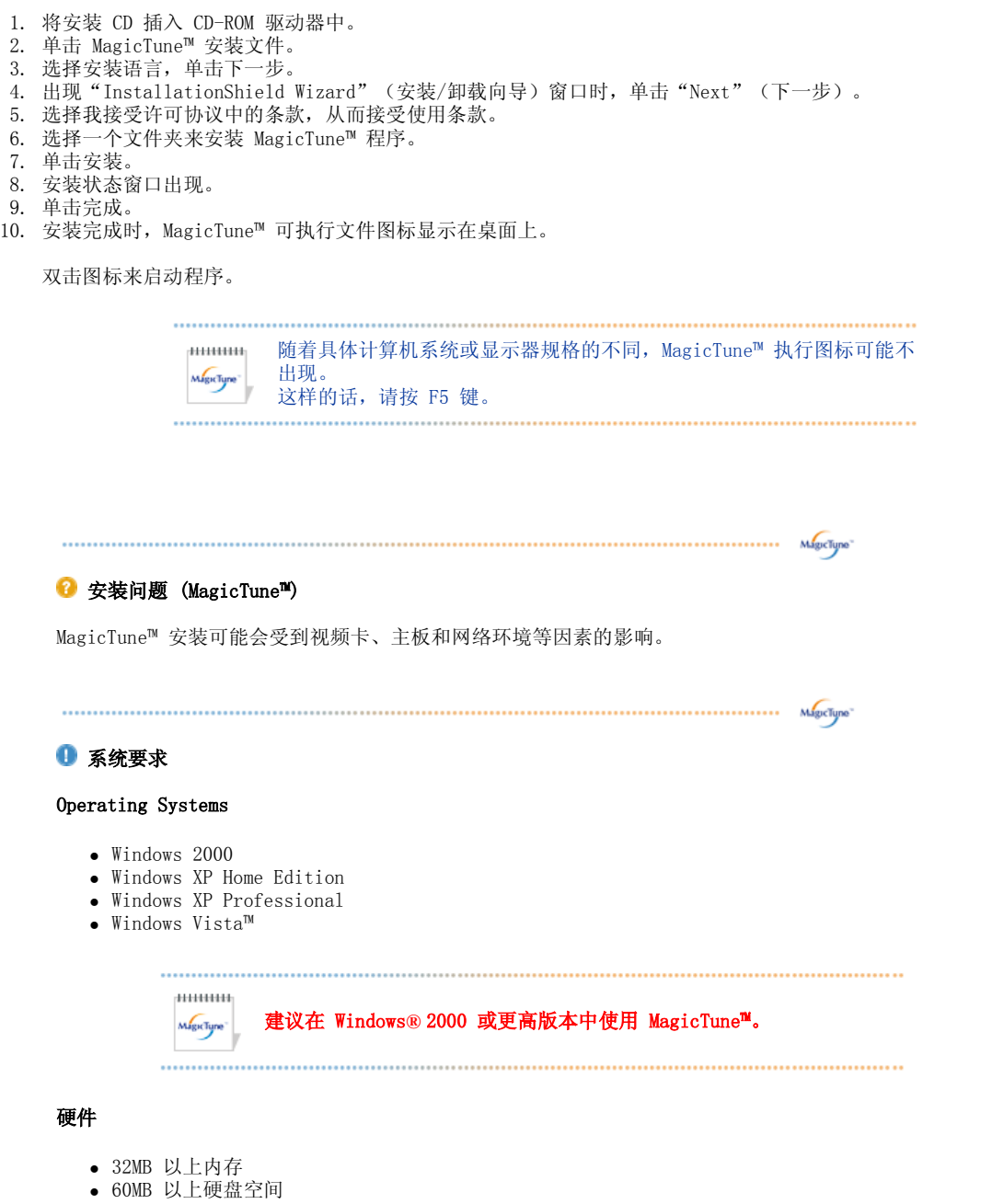

\* 如需了解更多信息,请访问 MagicTune™ 网站。

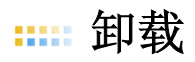

要删除 MagicTune™ 程序, 仅可以使用窗口控制面板的"添加或删除程序"选项。

执行以下步骤来删除 MagicTune™。

- 1. 转到 [任务栏] [开始] [设置],并选择菜单中的 [控制面板]。如果程序在 Windows® XP 下运 行,那么转到 [开始] 菜单中的 [控制面板]。
- 2. 单击控制面板的"添加或删除程序"图标
- 3. 在"添加或删除程序"屏幕,向下滚动找到 "MagicTune™"。单击使其高亮显示。
- 4. 单击"更改/删除"按钮来删除程序。
- 5. 单击"是"开始卸载。
- 6. 等待直到"卸载完毕"对话框出现。

访问 MagicTune™ 网站, 获得 MagicTune™ 技术支持、FAQ (问题和解答) 和软件升级。

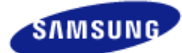

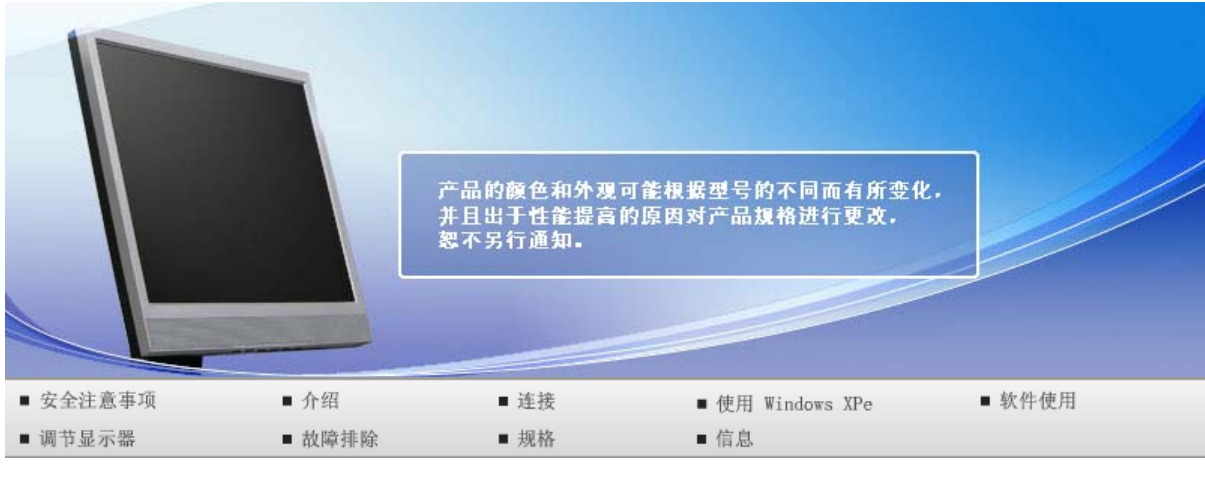

# **O** 调节显示器

控制按钮 直接调整功能 OSD 功能

# 控制按钮

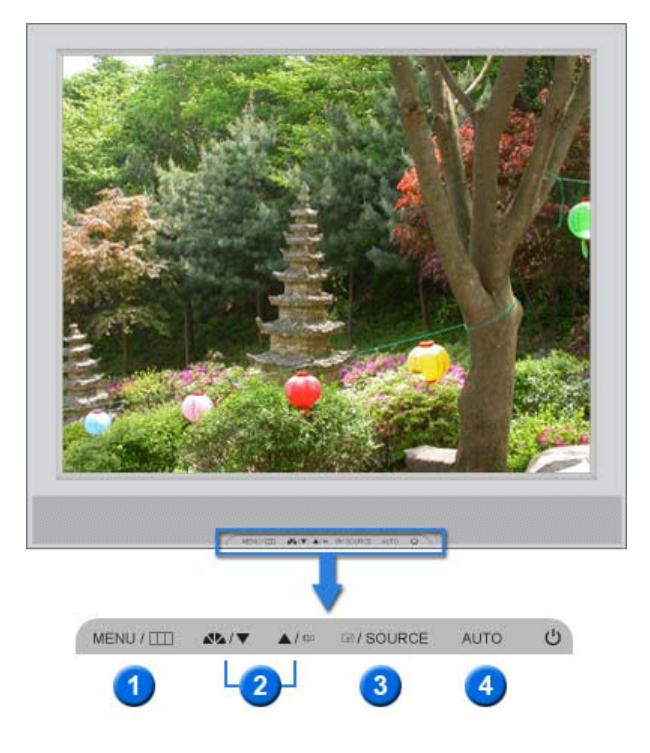

- $\bigodot$  [MENU/CIII] 打开 OSD 菜单。 也用于退出 OSD 菜单或回到上一菜单。
- 2 [▼/▲] 这些按钮让你选择突出并调整菜单里的一些项目。
- [ ] 以便激活高亮(着重)显示的菜单选项。
- 4 [AUTO] 当按 'AUTO' 按钮时, "自动调整"屏幕出现, 如中央的动画屏幕所示。

控制按钮 直接调整功能 OSD 功能

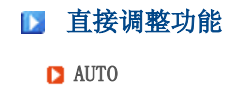

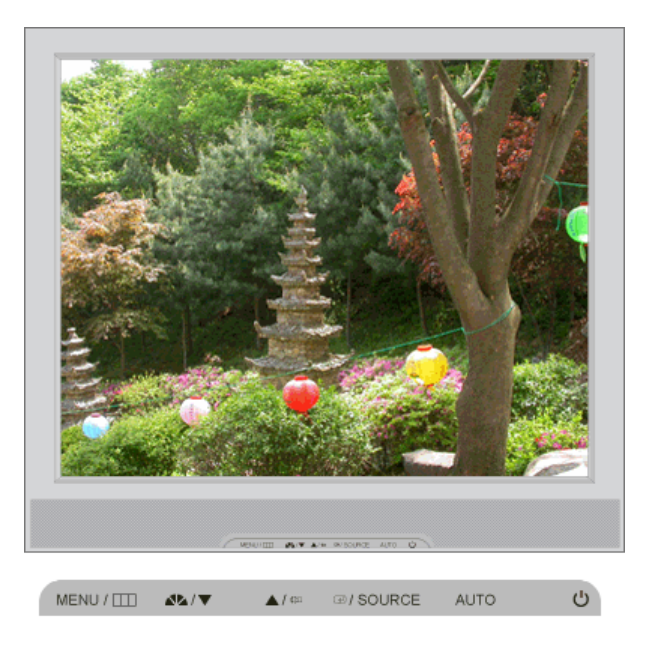

菜单 说明

当按 'AUTO' 按钮时, "自动调整"屏幕出现, 如中央的动画屏幕所示。 目的就是一次。

为了让自动调整功能更加鲜明, 在 AUTO PATTERN打开时执行'AUTO'(自动)功 能。

AUTO

仅限于模拟模式。

▶ 如果自动调整工作不正常,再次按 AUTO(自动)按钮以更精确地调整画 面。

▶ 如果在控制面板中更改分辨率, 则会自动执行 AUTO (自动) 功能。

## ■ OSD 锁定和解除锁定

**□** 锁定 OSD 后, 按 AUTO (自动) 按钮。

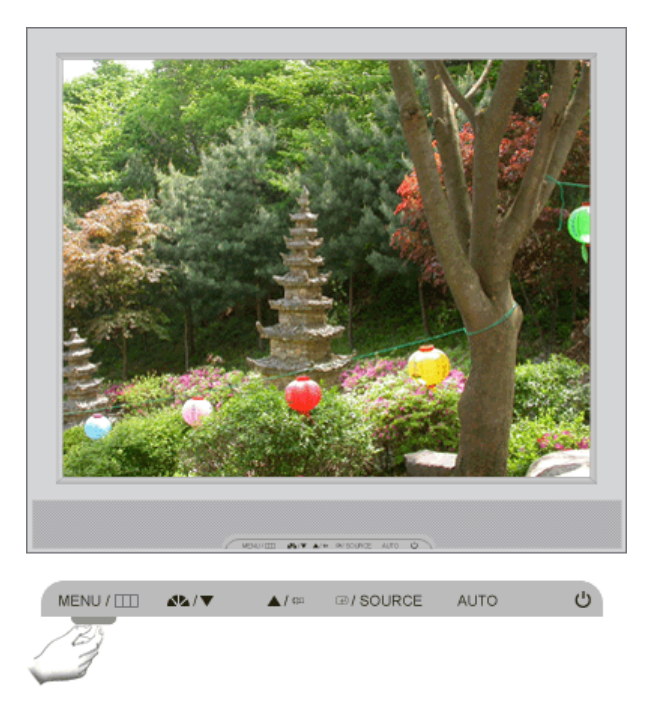

**D** 锁定 OSD 后, 按 MENU (菜单) 按钮。

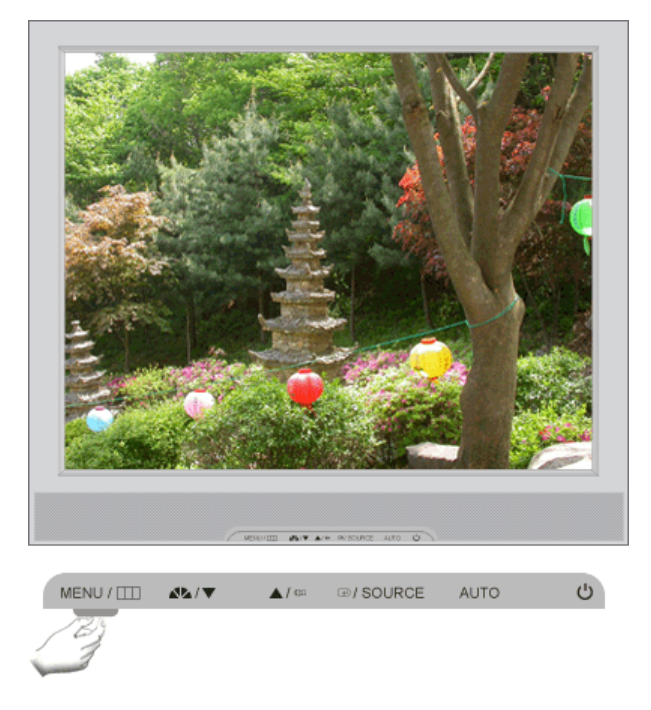

菜单 说明

OSD 锁定和解除锁 定 锁定:按住菜单按钮超过五 (5) 秒,激活 OSD 调整锁定功能。 解除锁定: 按住菜单按钮超过五 (5) 秒, 停用 OSD 调整锁定功能。 尽管 OSD 调整锁定功能已激活,您仍可以调整亮度和对比度,并可使用

Direct (直接) 按钮调整 MagicBright (3)。

此功能用于锁定 OSD, 以保持设置的当前状态或阻止他人调整当前设置。

■ MagicBright<sup>™</sup>

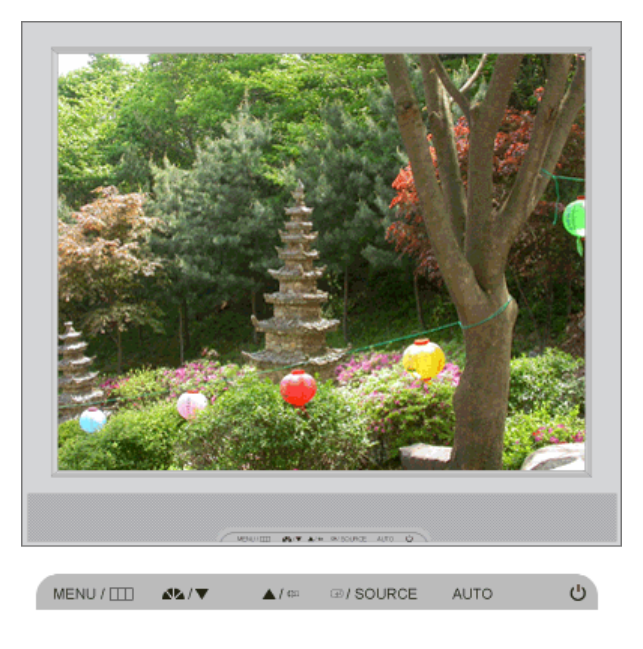

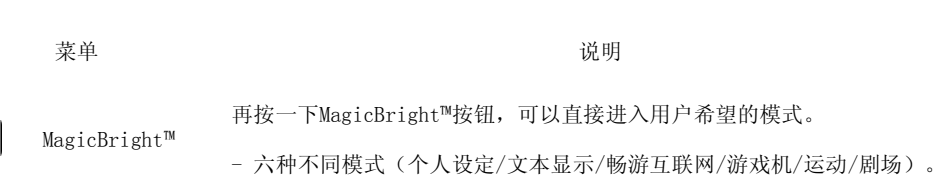

# ■Volume (音量)按钮

**Ala** 

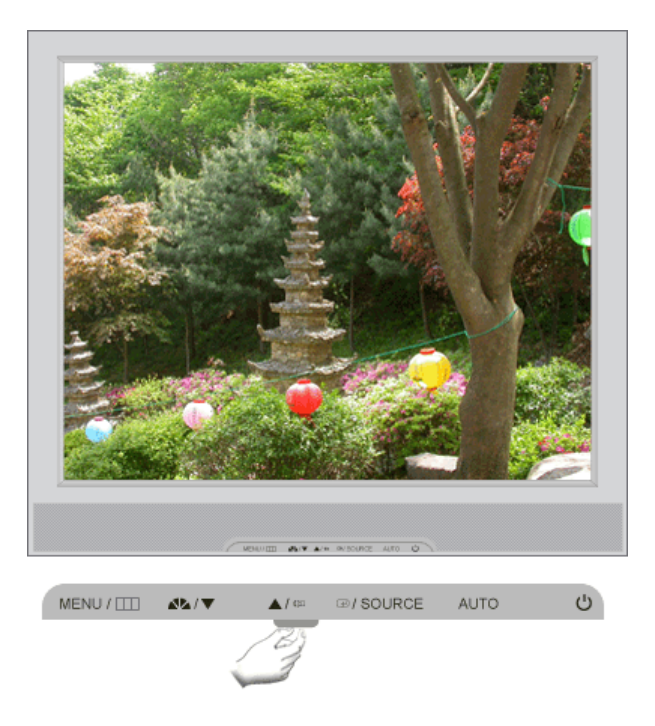

菜单 说明

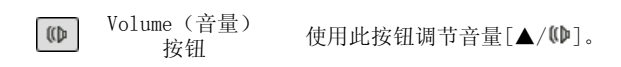

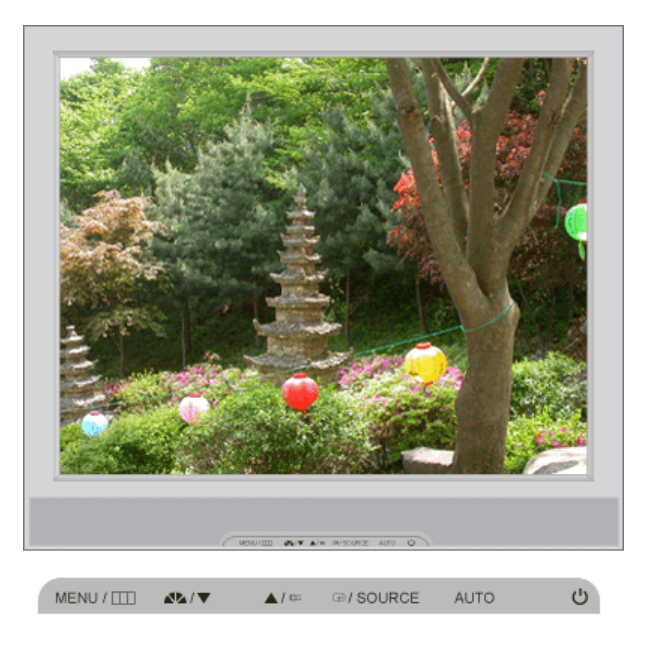

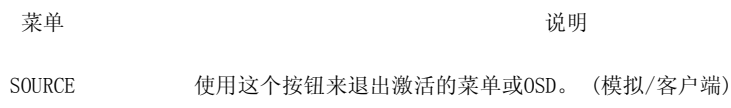

控制按钮 直接调整功能 OSD 功能

# **D** OSD 功能

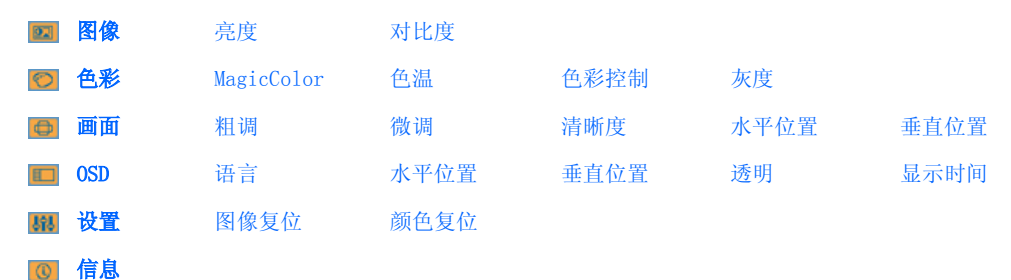

# B 图像 ▲

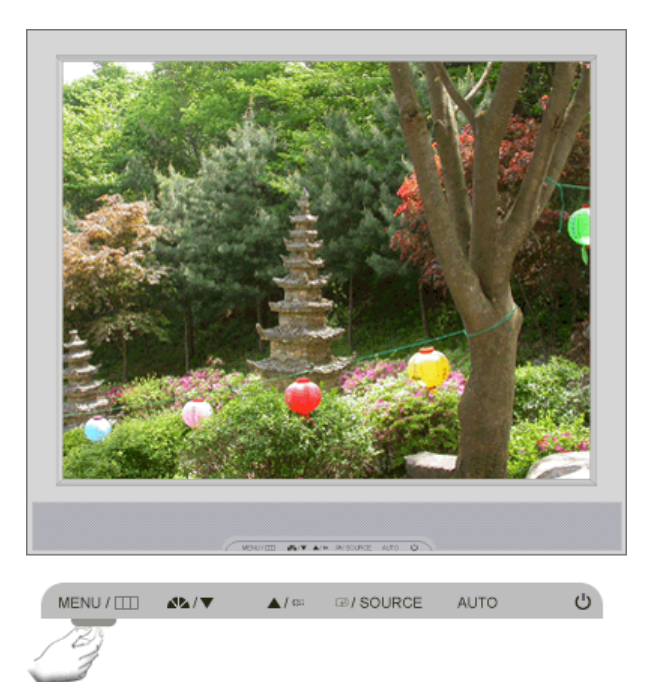

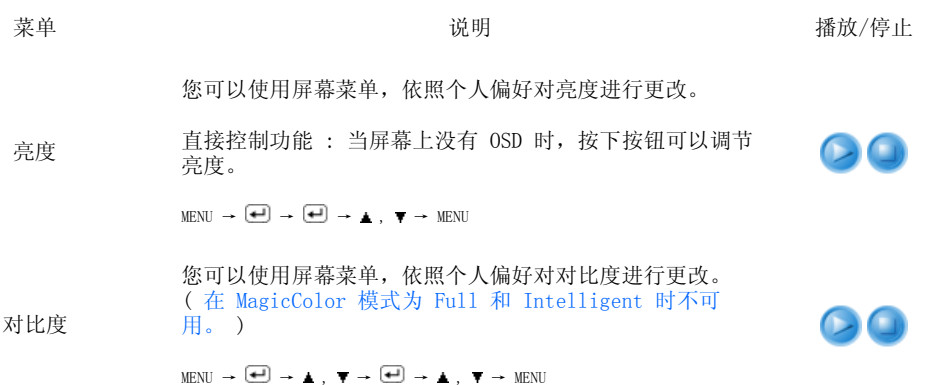

# ■◎色彩▲

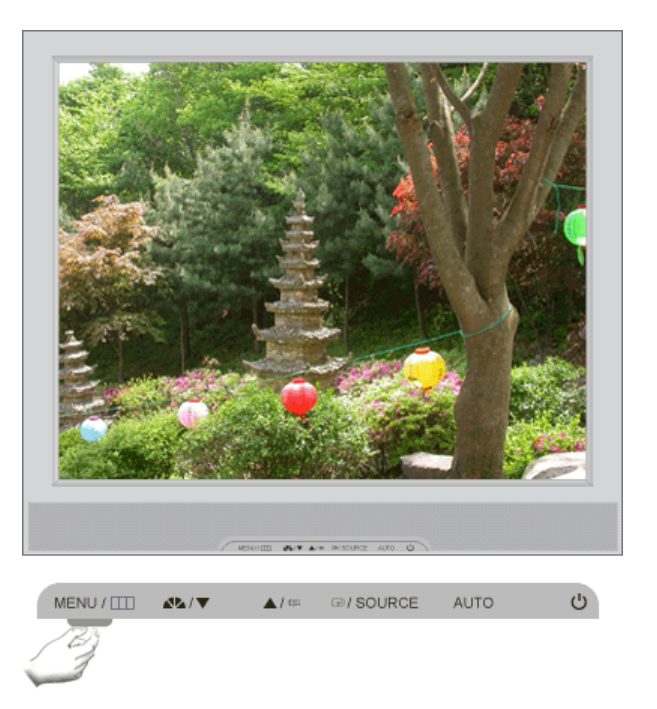

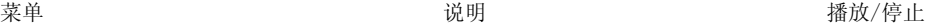

MagicColor 是一项新技术,由三星公司独家研发,用以在不影 响画质的情况下,改善数字画面和更清晰地显示自然色彩。

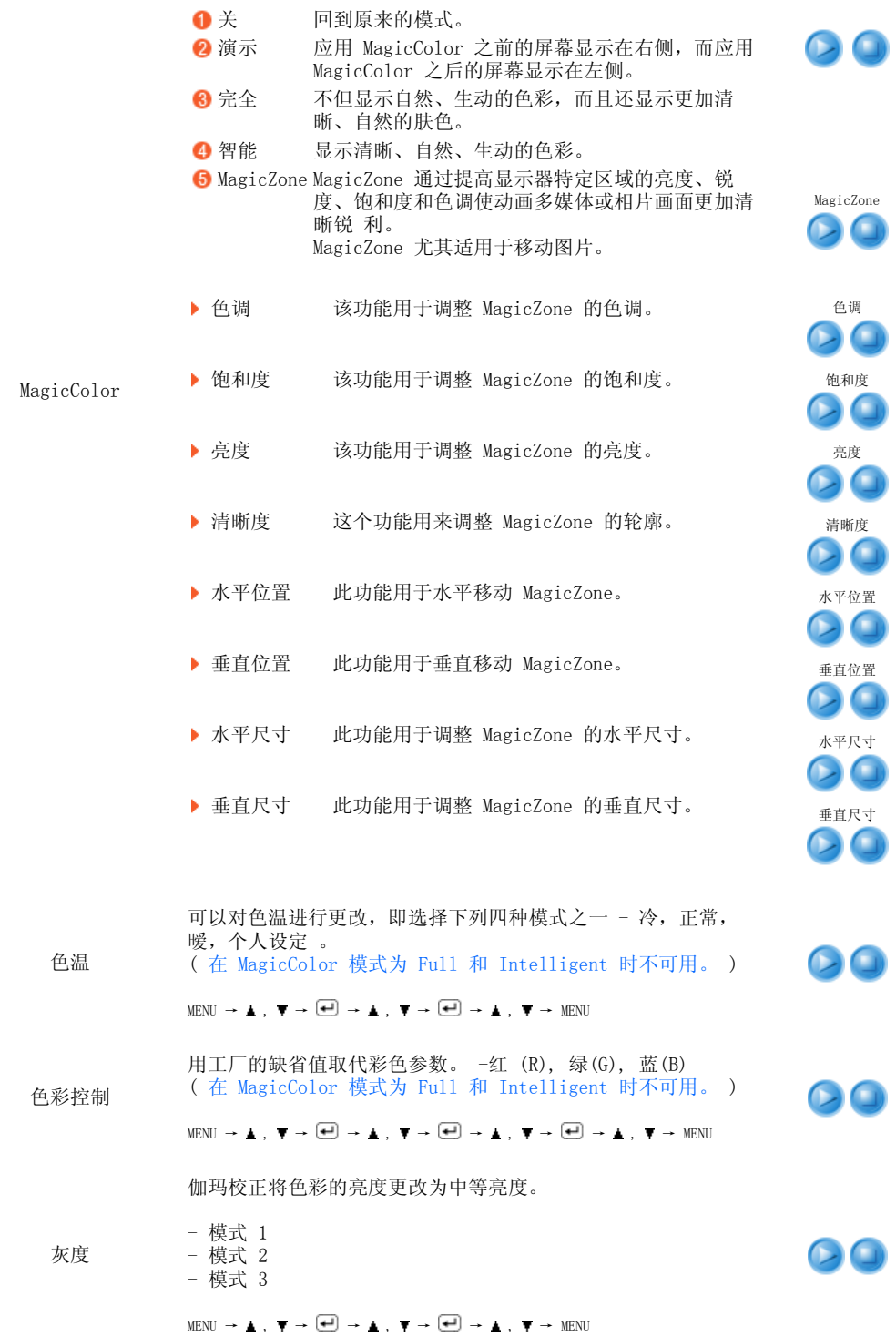

■画面▲

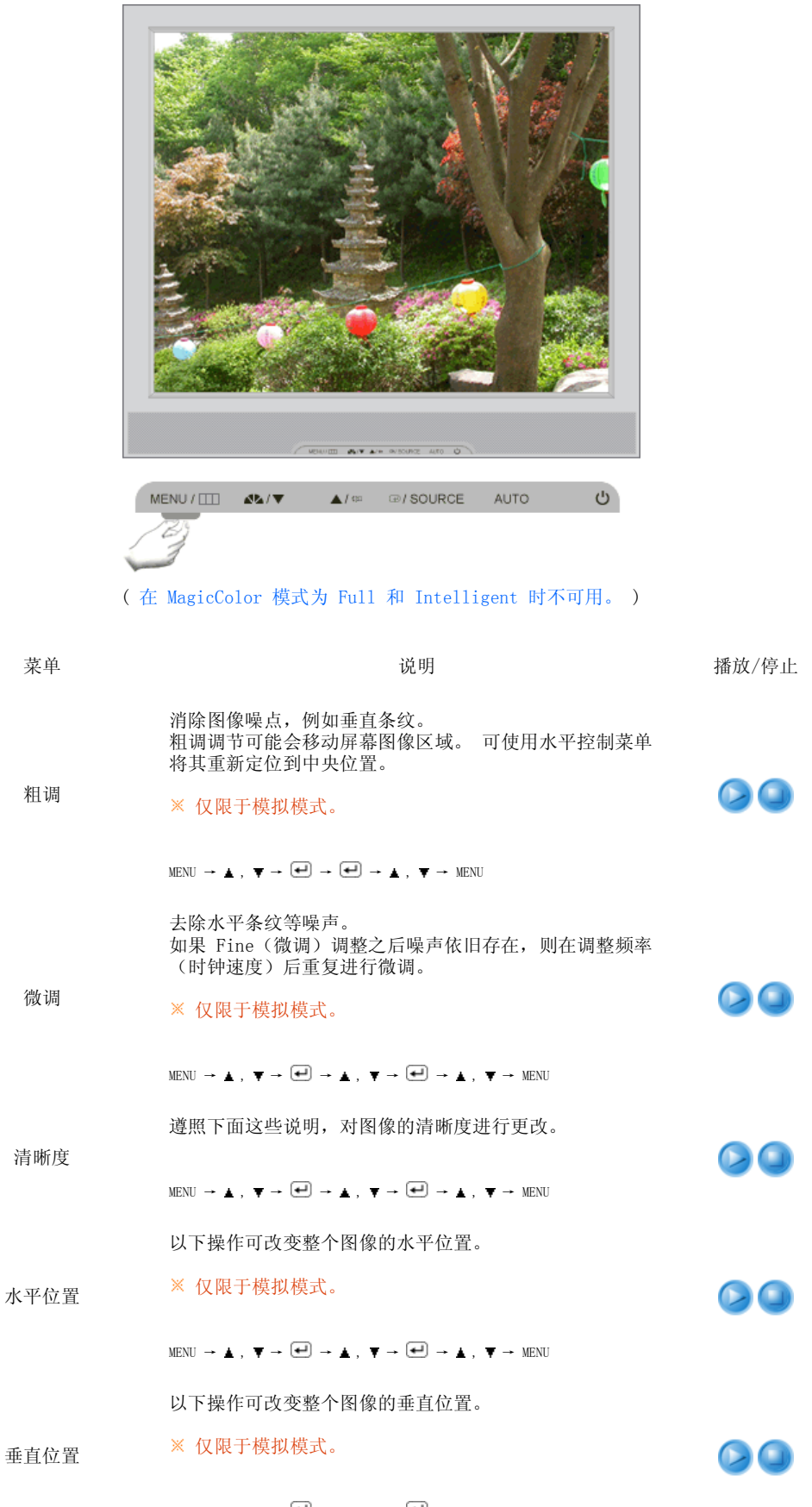

 $\text{MENU} \ \rightarrow \ \text{\AA} \ , \ \overline{\blacktriangledown} \ \rightarrow \ \text{\AA} \ , \ \overline{\blacktriangledown} \ \rightarrow \ \text{\AA} \ , \ \overline{\blacktriangledown} \ \rightarrow \ \text{\AA} \ , \ \overline{\blacktriangledown} \ \rightarrow \ \text{MENU}$ 

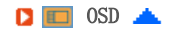

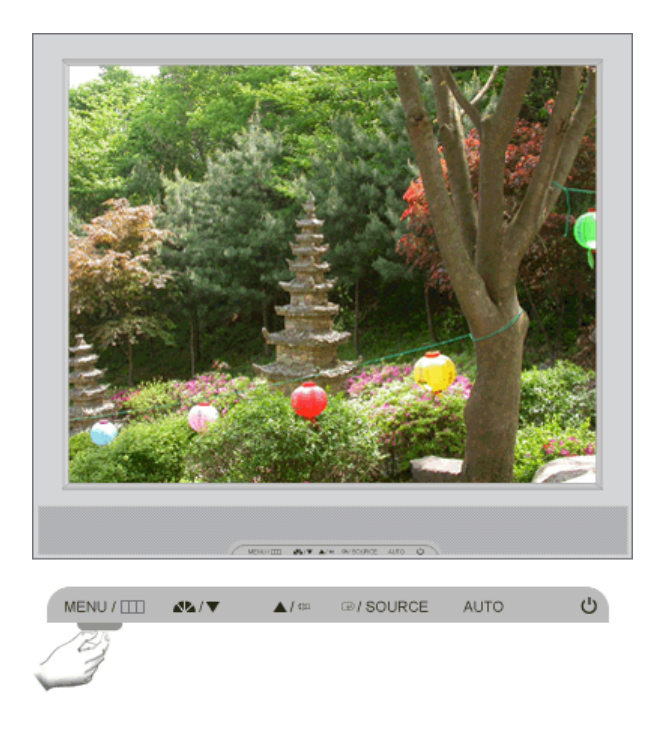

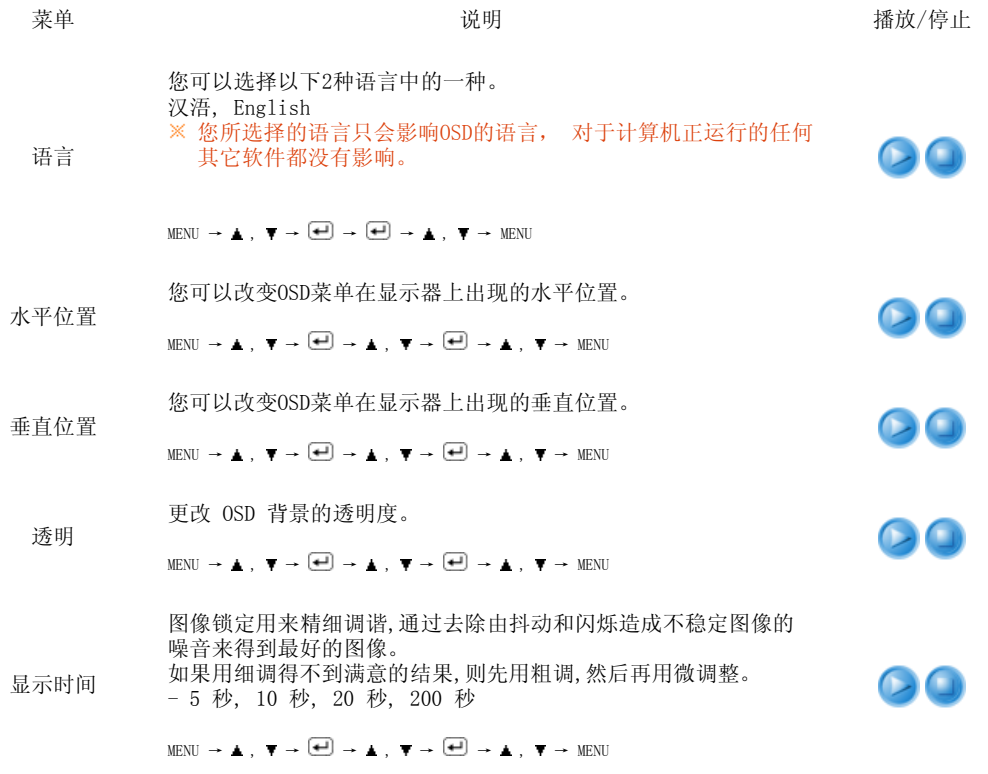

■ 时 设置▲

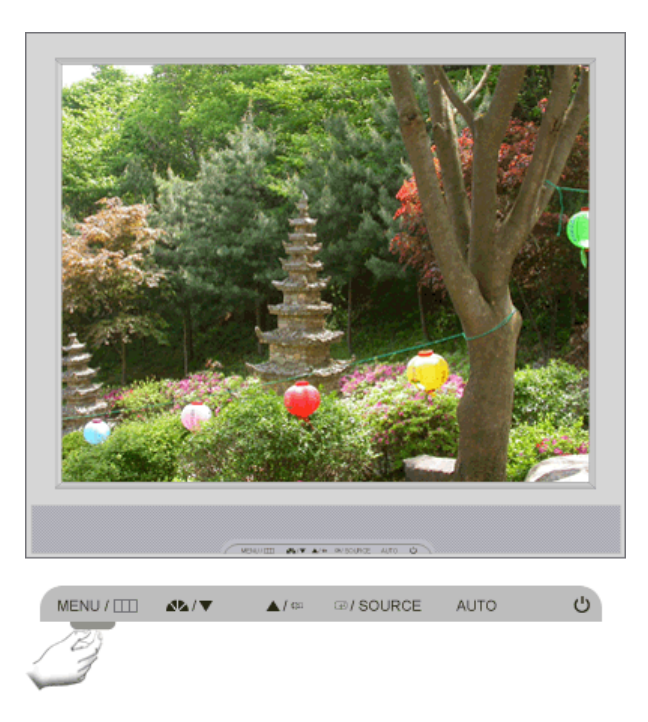

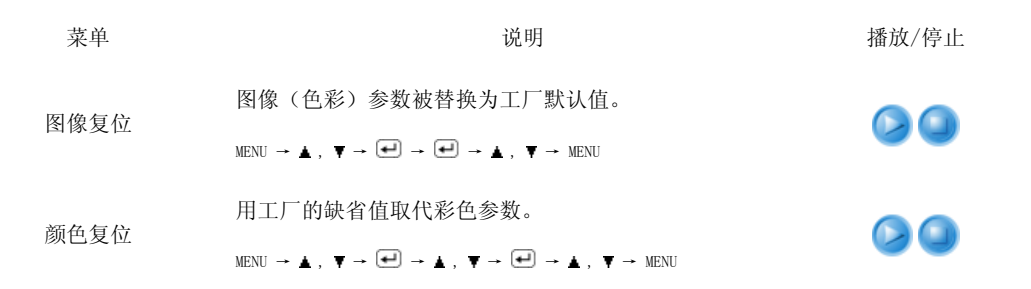

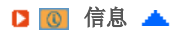

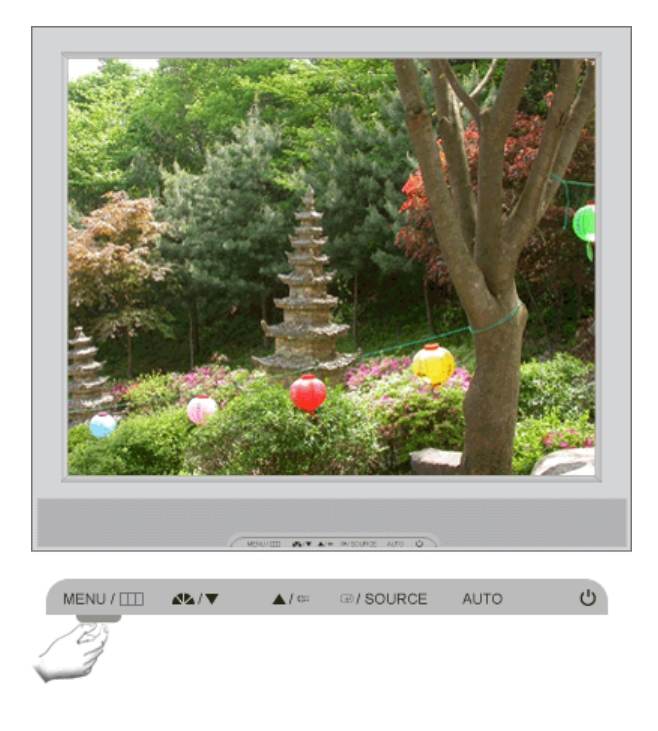

えんじょう こうしょう マスティック 菜单 はんじょう しょうかん こうしょう こうしゅう こうしょう こうしょう こうしょう こうしょう こうしゃ こうしゃ こうしゃ こうしゅう こうしゃ こうしゃ

信息 在 OSD 屏幕上显示视频源显示模式。

 $\texttt{MENU}~\rightarrow~\blacktriangle~$  ,  $~\blacktriangledown~$ 

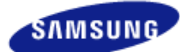

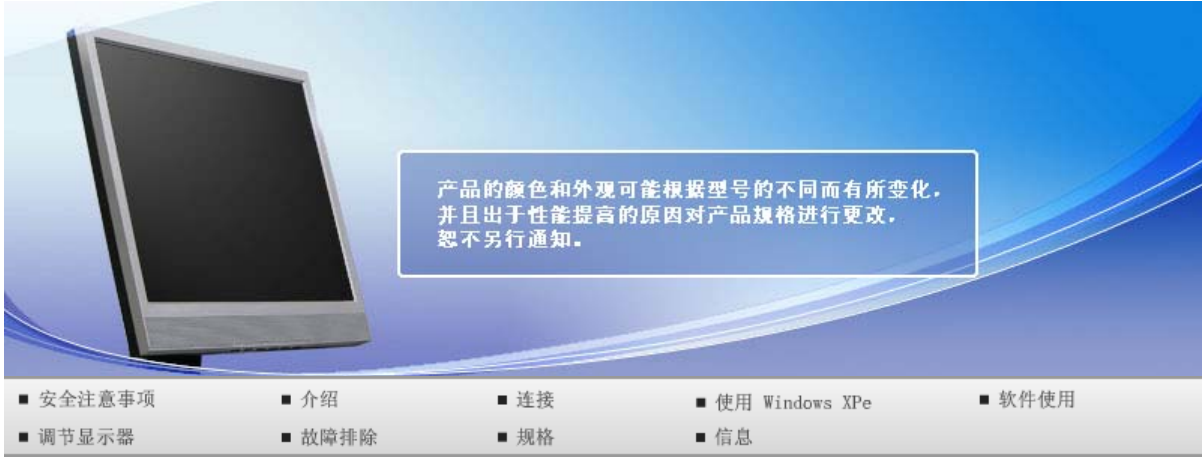

**O** 故障排除

检查单 问题与回答 自检

■ 检查单

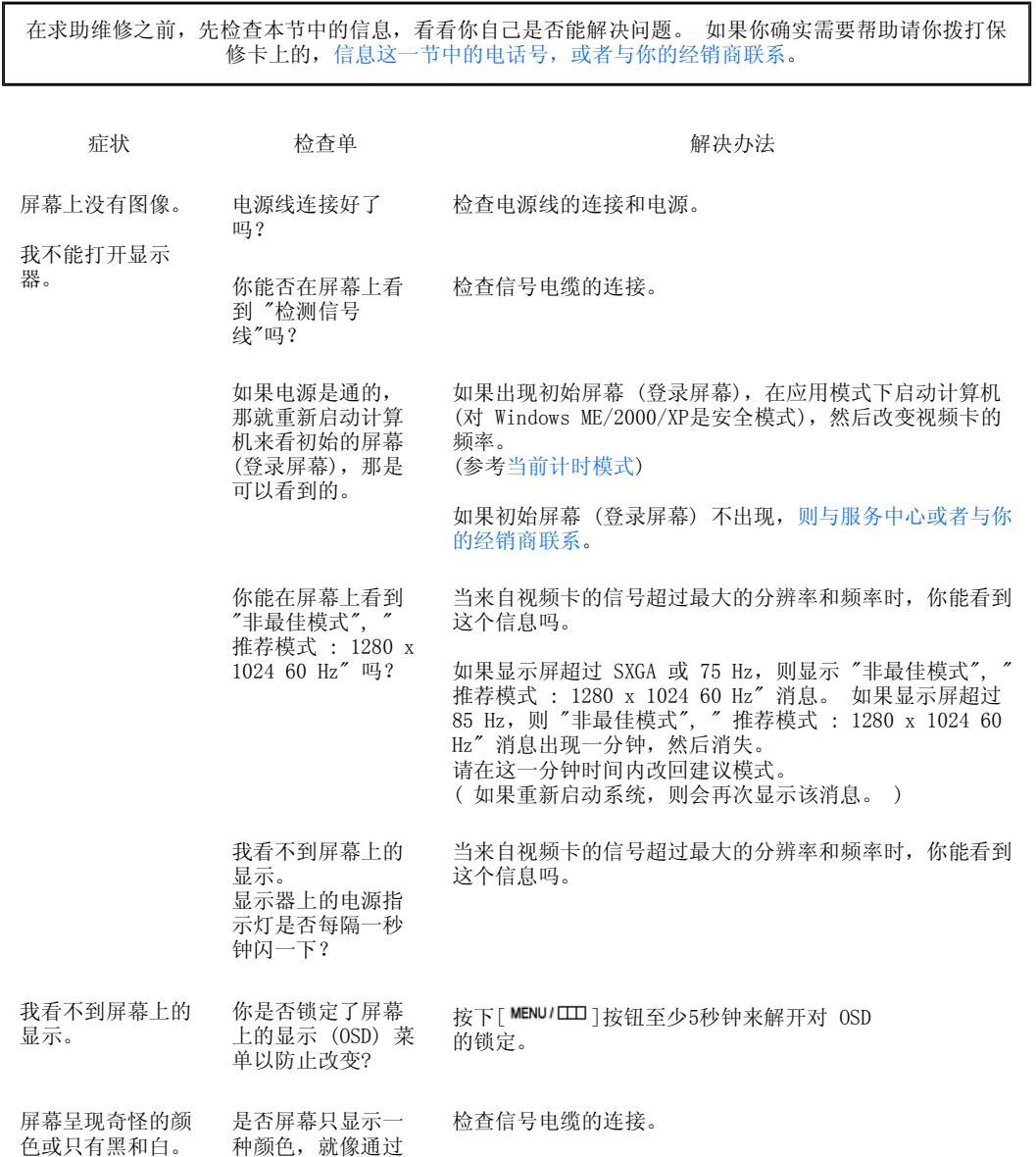

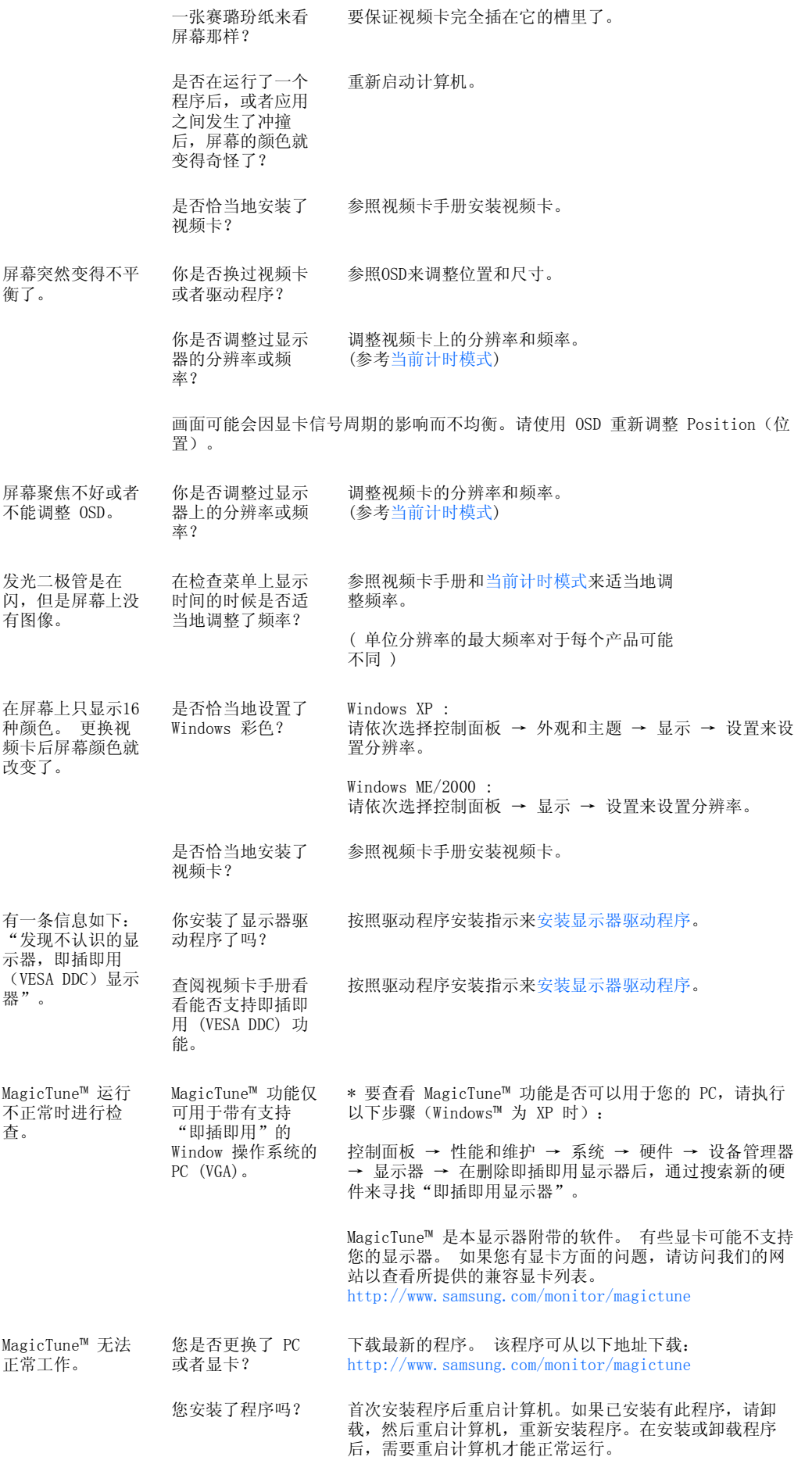

访问我们的网站并下载 MagicTune™ MAC 的安装软件。

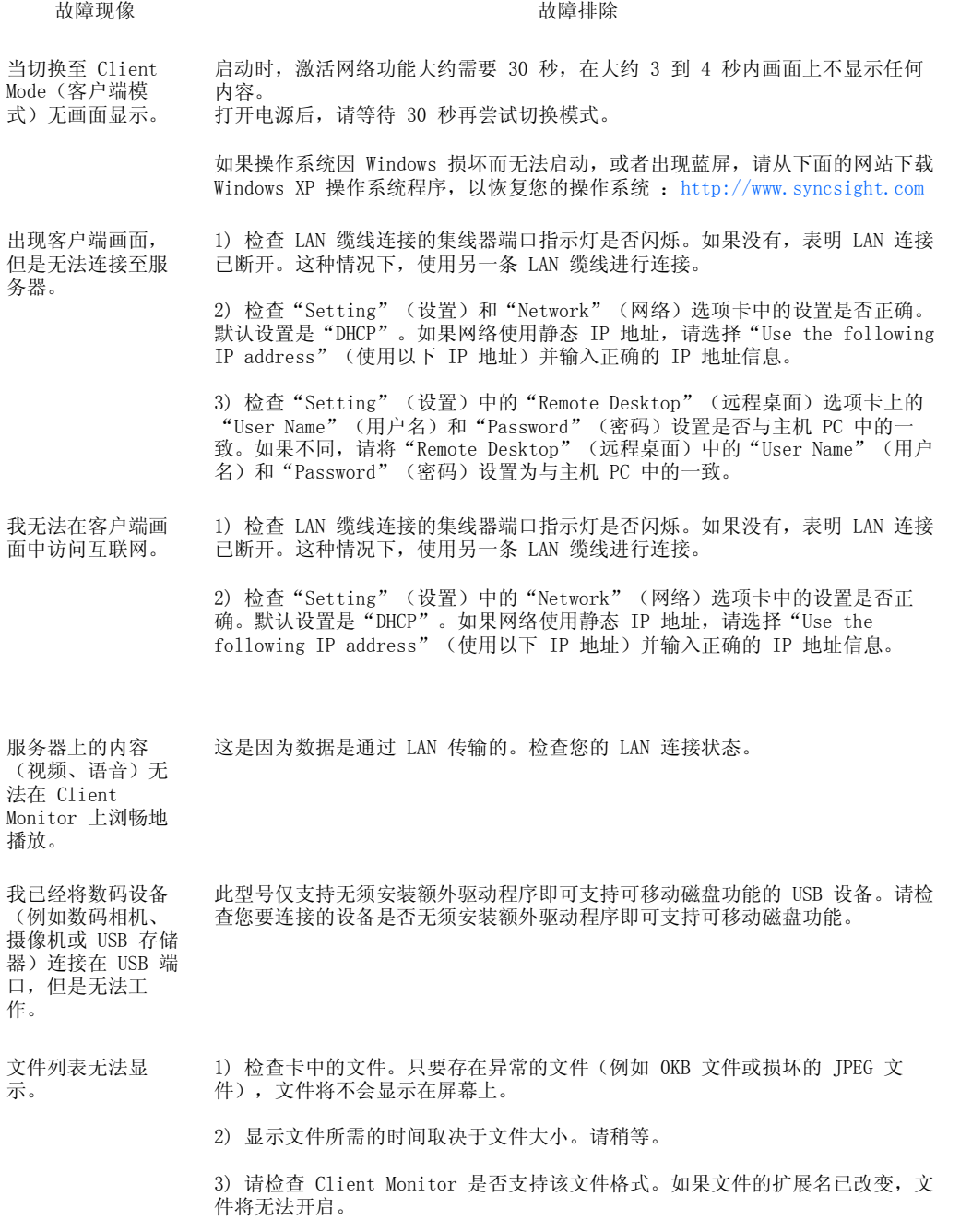

### ■ 检查下列诸项看看是否给显示器带来麻烦:

- 检查电源线和电缆是否适当地连接到计算机上了。
- 检查在启动时计算机是否响了三次。 (如果是,则请求售后服务来检修计算机的主板。
- 如果你安装了一块新的视频卡,或者你组装了 PC, 那就检查一下是否安装了适配器(视频)驱动程序 和显示器驱动程序。
- **□** 检查视频屏幕的扫描频率是否设置为 56Hz ~75Hz。 (当使用最大分辨率时不要超过 75 Hz。
- 如果你在安装适配器 (视频) 驱动程序时有问题,则在安全模式下重新启动计算机,拿掉在控制面板、 系统、设备管理器处的显示适配器,然后重新启动计算机来重新安装适配器(视频)驱动程序。

如果问题重复发生,则请与授权的服务中心联系。

问题与回答

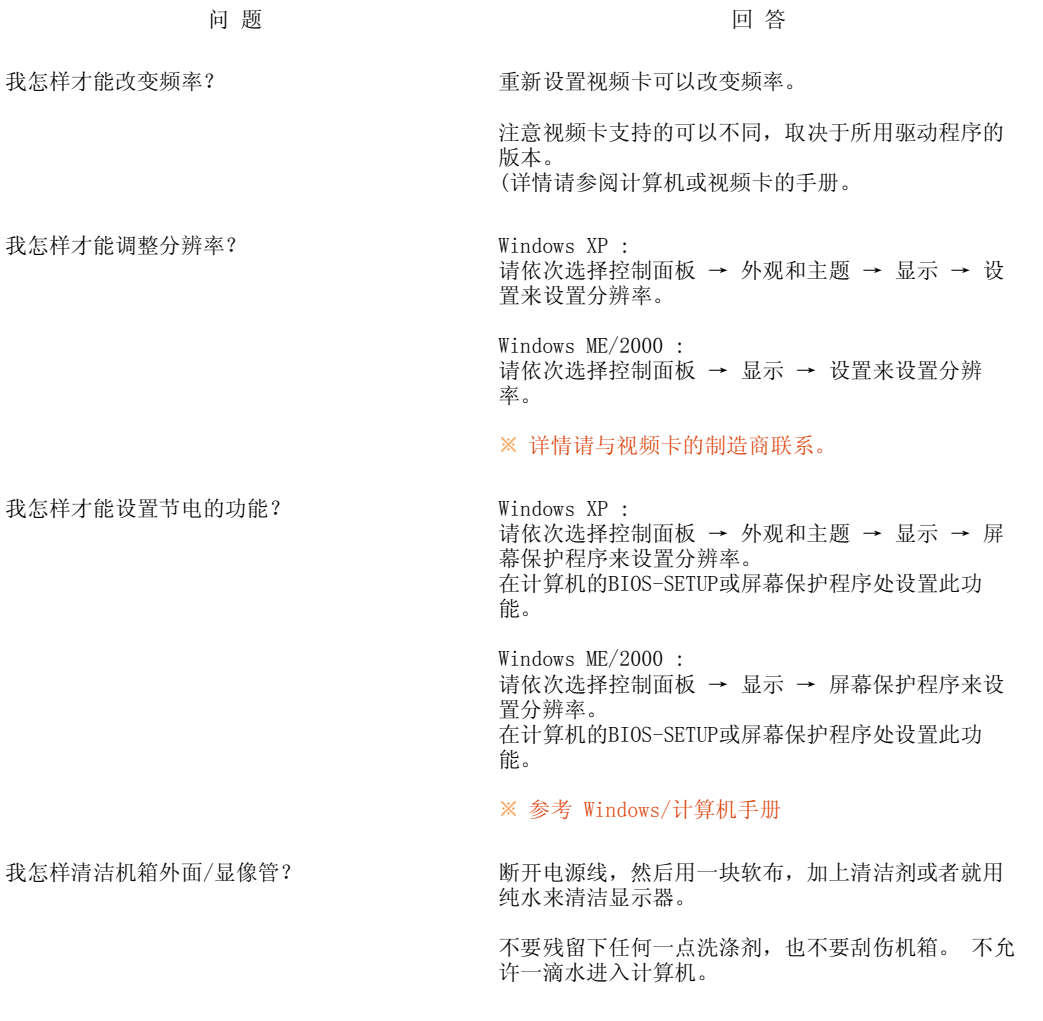

检查单 问题与回答 自检

# 1 自检

自我测试功能特点检查 | 警告信息 | 环境 | 有用的提示

您的显示器拥有自测系统来帮助您检查显示器是否运行正常。

1 自我测试功能特点检查 ▲

- 关掉你的计算机和显示器。
- 2 从计算机背面拔下视频电缆。

打开显示器。 如果显示器工作正常,您将会看到如下图所示的方框。

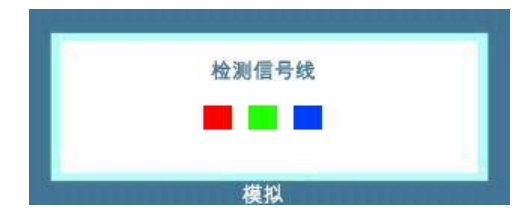

如果显示器在正常运行时视频信号线被断开或损坏,则会显示此方框。

4 关掉你的显示器, 重新接好视频电缆; 然后打开你的计算机以及显示器。 如果经过前面的步骤后,你的显示器的屏幕依然是空白,那就检查你的视频控制器和计算机系统;你的 显示器的功能是正常的。

## ■警告信息 ▲

如果输入信号有问题,那么在屏幕上会出现一条信息,或者屏幕变成空白,尽管电源指示灯发光二极管 还亮着。 该信息可能表示显示器超出扫描范围了,或者你需要去检查信号电缆。

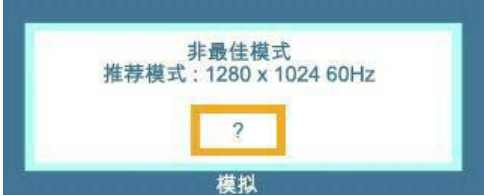

#### ■环境▲

- 显示器所处的地方和位置可能影响显示器的质量和其他功能特点。
	- ▶ 如果有任何低音喇叭靠近显示器, 那就拔下电源把低音喇叭放到另一间房间去。 在显示器周围3英尺(1米)范围内的所有电子设备,像收音机、电风扇、电钟和电话等都要搬走。

#### □有用的提示▲

- **□** 显示器把来自PC的视觉信号重新创造出来。 因此, 如果PC或者视频卡有了问题, 就可能造成显示器变 成空白,颜色很差,有噪音,不支持视频模式等等。 在这种情况下,首先检查问题的来源,然后与维 修中心或你的经销商联系。
- 判断显示器的工作情况

如果屏幕上没有图像, 或者出现"非最佳模式", "推荐模式 : 1280 x 1024 60 Hz"的信息, 那就在 ,不然而是这片目觉,从台出院,而是在院门

▶ 如果屏幕上出现信息, 或者屏幕变白, 这就意味着显示器是处在工作状态下。 在这种情况下,就要检查计算机的问题。

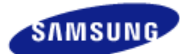

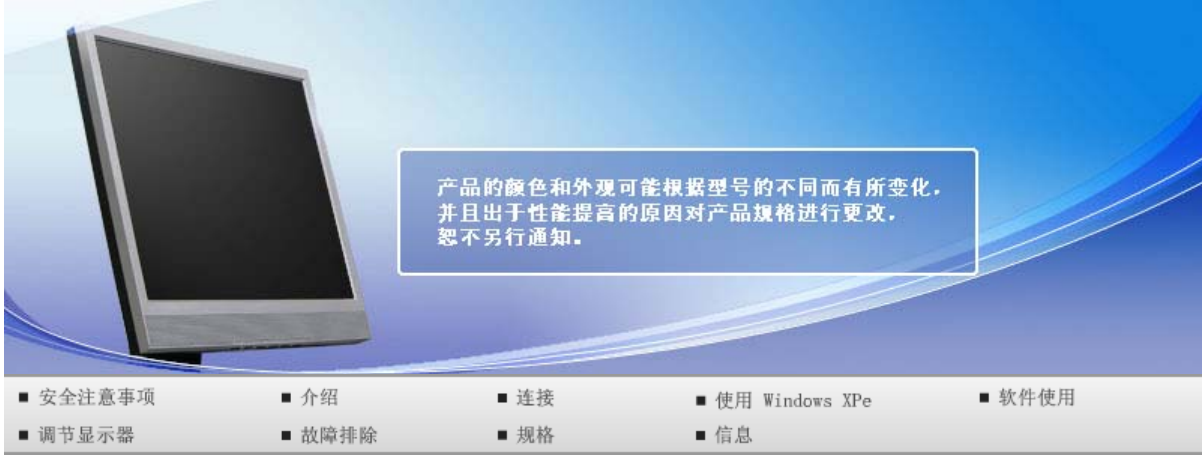

# **O** 规格

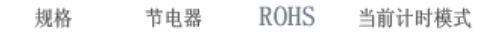

# ■ 规格

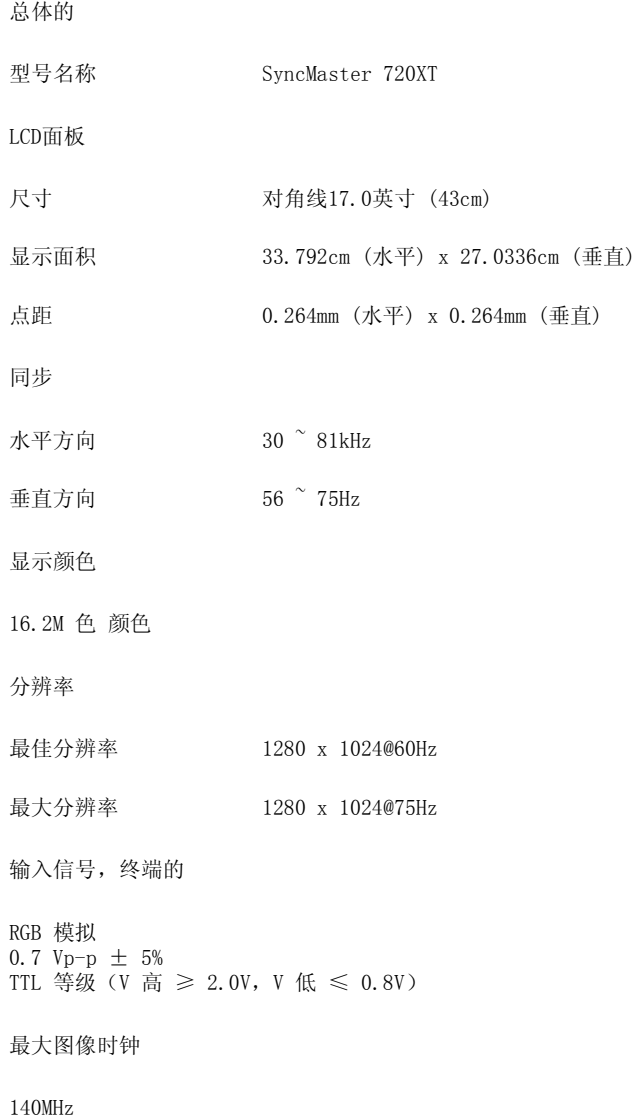

功率消耗 AC  $100 - 240V^{\sim}$  (+/- 10%), 50/60Hz 信号电缆 15 针至 15 针 D-sub 线缆, 可分离 尺寸 (宽x高x深) / 重量 37.0 x 34.23 x 6.9cm / 14.6 x 13.5 x 2.7英寸 (无支架) 37.0 x 40.43 x 20.0cm / 14.6 x 15.9 x 7.9英寸 (附带基本支架) / 6.45 Kg / 14.2 (lbs) VESA 安装接口 100 mm x 100 mm 环境条件 工作 温度 : 10 ° C  $\degree$  40 ° C (50 ° F  $\degree$  104 ° F) 湿度 : 10% ~ 80%,无凝缩(压缩,浓缩)

储存 温度 : −20 °C <sup>~</sup>45 °C(−4 °F <sup>~</sup>113 °F) 湿度 : 5% ~ 95%,无凝缩(压缩,浓缩)

即插即用能力

这种显示器可以安装在任何兼容即插即用的系统上。 显示器与计算机系统的相互作用将提供最佳的工作 条件以及最佳的显示器设置。 在大多数情况下,显示器的安装都会是自动进行的,除非用户愿意选择另 外的设置。

可接受点:

本产品采用的是薄膜晶体管液晶(TFT LCD)面板,使用精确度超过1ppm(百万分之一)的先进半导体工艺 制造而成。但是有时候某些像素点在显示(红色、绿色、蓝色或白色)时似乎太亮,或者稍暗或黑色。这并 不是品质不良,请您放心使用。

例如,本产品包含的 TFT LCD 子像素数目为 3,932,160。

设计和规格若有更改恕不另行通知。

#### B 类设备(供居住环境使用的通信设备)

本产品符合用于居住环境的电磁兼容指令,可用于包括普通住宅区的所有区域。

(B 类设备发射的电磁辐射小于 A 类设备。)

# 客户端

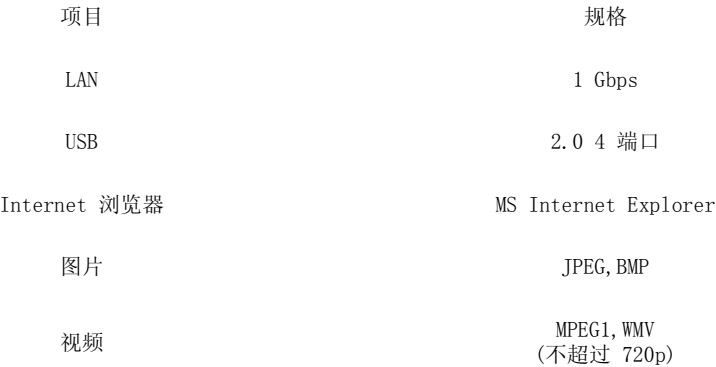

#### ■服务器要求

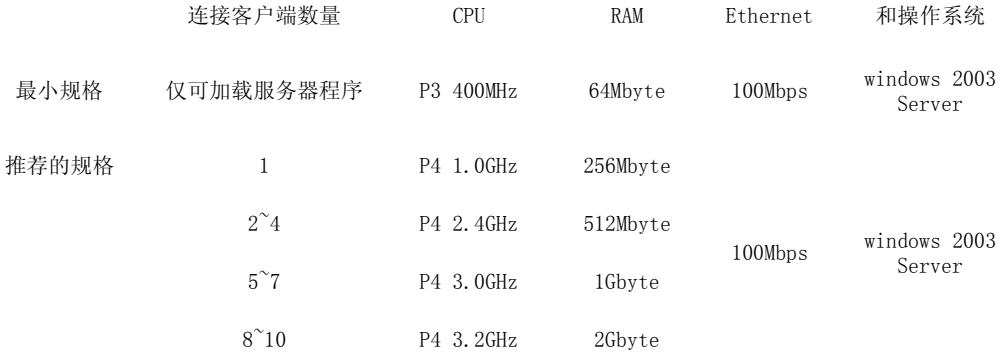

#### 上述内容是一台具体服务器的测试结果。此信息可能会因服务器的不同而有所不同。对于某些产品,可能 不支持该操作系统。购买产品时,请确保查看此产品是否支持该操作系统。

**D** USB

本地设备 (USB) 连接速度

启动显示器时,将会出现 3~4 秒钟的空白画面,然后才会出现 MagicNet 画面。

如果在显示器启动的过程中将其关闭,则可能损坏该产品。

本地设备 (USB) 兼容性

HID(人机接口设备): 键盘、鼠标

MSC(大容量存储设备类别), 使用 SCSI(小型计算机系统界面)命令集的设备, FAT(文件分配表)系 统

例外情况

某些制造商误称其设备兼容 USB 标准。 我们的产品具有例外情况处理程序。 不过,某些设备可能无法正常工作。 某些制造商误称设备兼容 SCSI。 此类设备可能无法正常工作。 建议在购买 USB 设备之前测试并确认其兼容性。

> 规格 节电器 **ROHS** 当前计时模式

# ■ 节电器

#### ■ 节电器 (当用作普通显示器时)

 $\mathbf{\Omega}$ 这种显示器有一个内建的电源管理系统叫做节电器。 当有一定时间不用显示器时,这个系统能把你的 显示器转换到一个低功率模式,从而节省了能量。 当你移动计算机的鼠标或者按下键盘上任一个键 后,显示器会自动返回到正常工作状态。 为了节省能量,当你不需要用显示器,或者长时间不需要去 碰它的时候就把它关掉。 这个节电系统是用安装在你的计算机里的与 VESA DPMS 兼容的视频卡来工作 **做它的的体机造成开始。 & Free ASS&A A & Hritistics** 

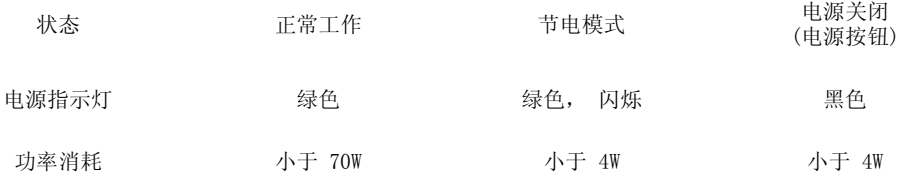

 $\bullet$ 这种显示器有一个内建的电源管理系统叫做节电器。 当有一定时间不用显示器时,这个系统能把你的 显示器转换到一个低功率模式,从而节省了能量。 当你移动计算机的鼠标或者按下键盘上任一个键 后,显示器会自动返回到正常工作状态。 为了节省能量,当你不需要用显示器,或者长时间不需要去 碰它的时候就把它关掉。 这个节电系统是用安装在你的计算机里的与 VESA DPMS 兼容的视频卡来工作 的。 使用安装在你的计算机里的软件工具来设置这项功能特点。

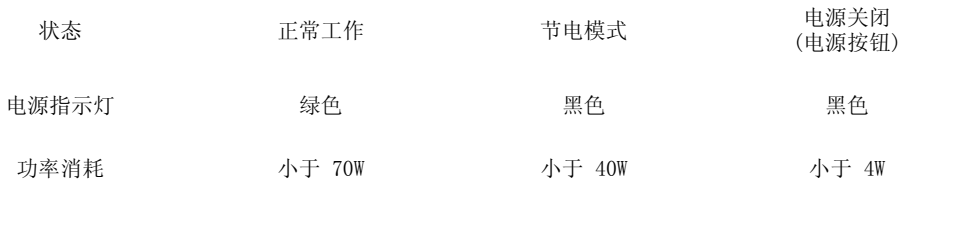

规格

**ROHS** 

当前计时模式

节电器

# **ROHS**

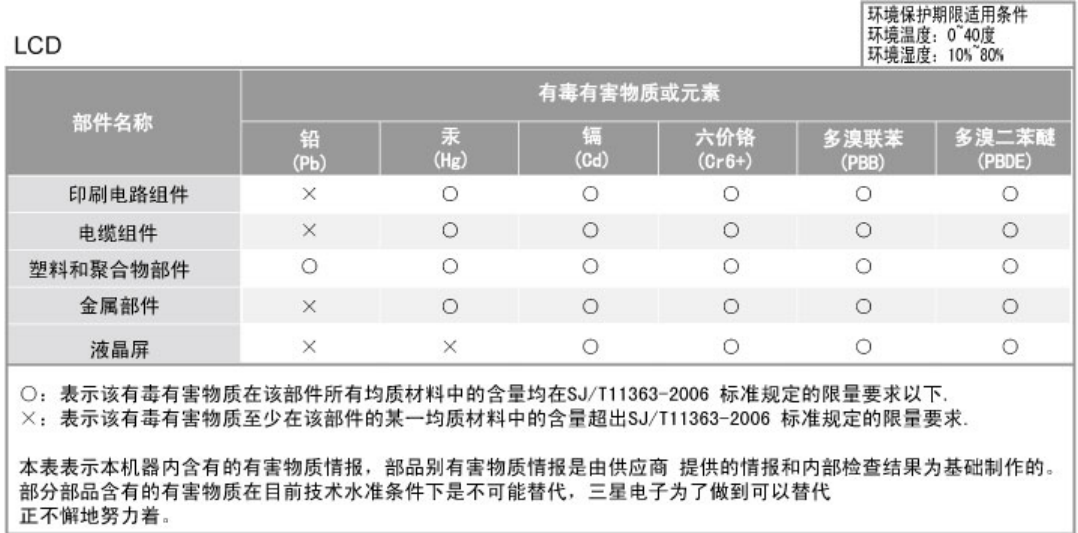

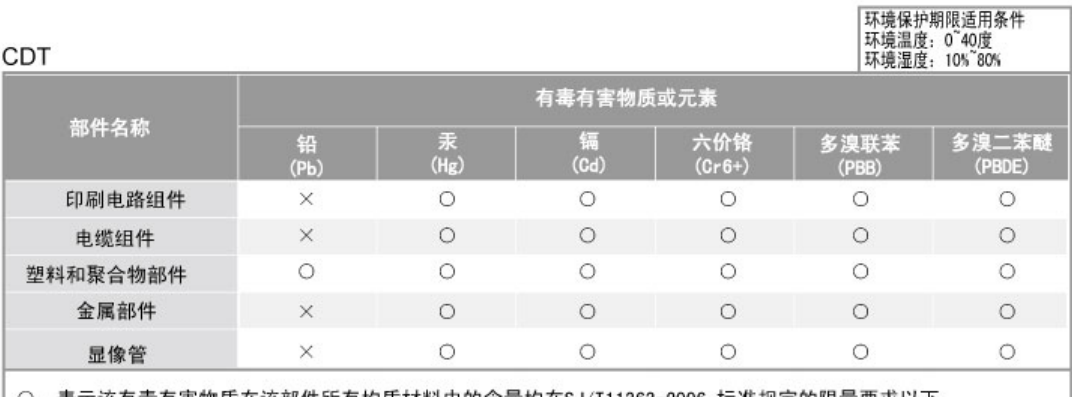

○:表示该有毒有害物质在该部件所有均质材料中的含量均在SJ/T11363-2006 标准规定的限量要求以下. ×: 表示该有毒有害物质至少在该部件的某一均质材料中的含量超出SJ/T11363-2006 标准规定的限量要求.

本表表示本机器内含有的有害物质情报,部品别有害物质情报是由供应商 提供的情报和内部检查结果为基础制作的。 部分部品含有的有害物质在目前技术水准条件下是不可能替代,三星电子为了做到可以替代 正不懈地努力着。

1. 我们承诺:

- 接收消费者寄回或送回的报废产品。
- 具体地址请拨打: 800-810-5858进行咨询。
- 注: 消费者承担邮寄, 快递等相关费用。
- 2. 本产品已经取得中国环境标志认证。
	- 环境标志表示本产品与同类产品相比,具有低毒少害,节约资源等环境优势,
	- 对保护人体健康及生态环境更有益。
	- 您可以登陆www. sepa. gov. cn查询中国环境标志相关信息。

# 当前计时模式

如果从计算机传递过来的信号和下面的当前计时模式一样,那么屏幕就会自动地调整。 然而,如果信 号是不同的,那么屏幕就可能会变成空白,而电源发光二极管是亮着的。 参照视频卡的手册并按如下 步骤调整屏幕。

# ■ 当前计时模式

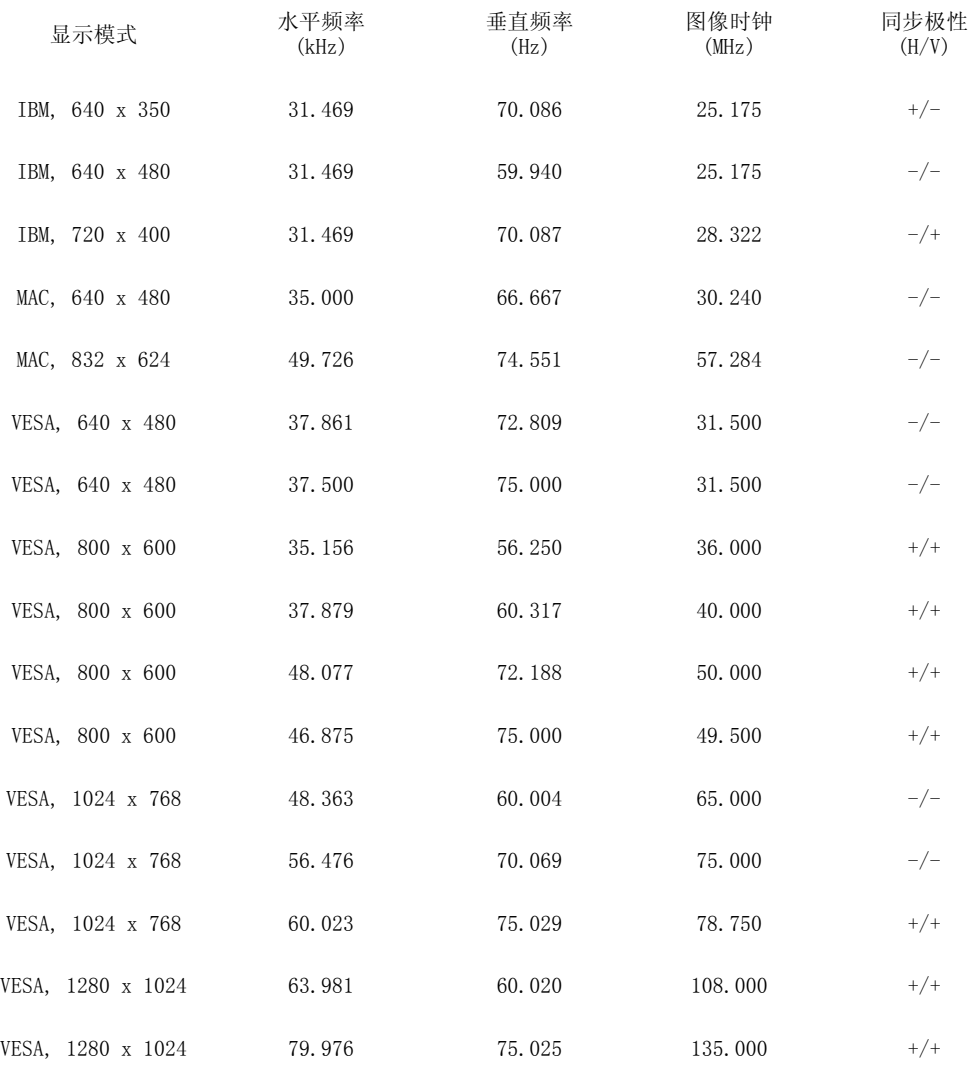

水平频率

沿水平方向从屏幕的右边到左边扫描一条线所需的时间叫做水平周期,水 平周期的倒数叫做水平频率。 单位 : kHz

垂直频率

像一盏荧光灯那样,屏幕必须在每秒钟内把同样的画面重复很多次才可能 向用户显示出一个画面来。 这种重复的频率叫做垂直频率,或者叫做翻 新率。 单位: Hz

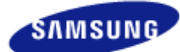

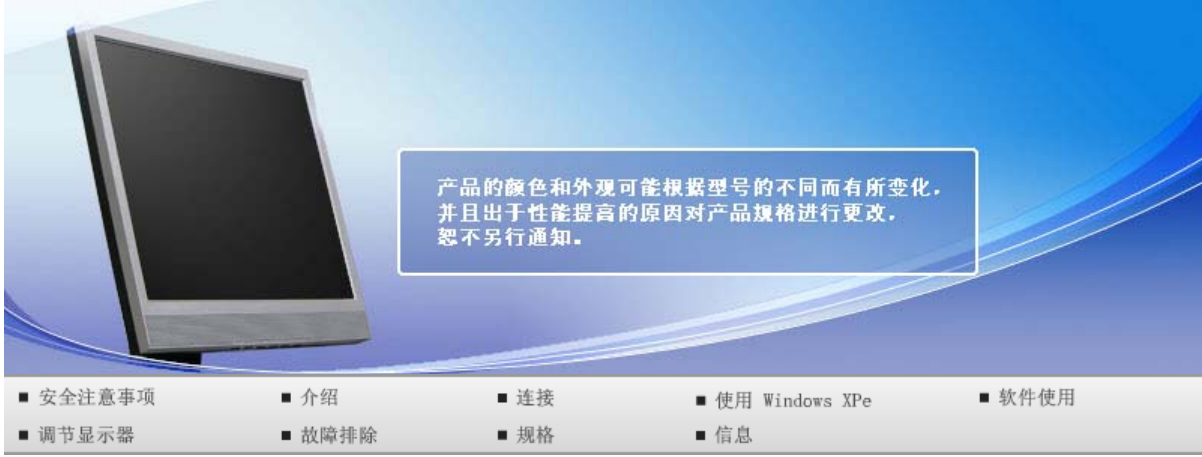

# **O** 规格

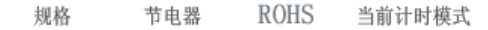

# ■ 规格

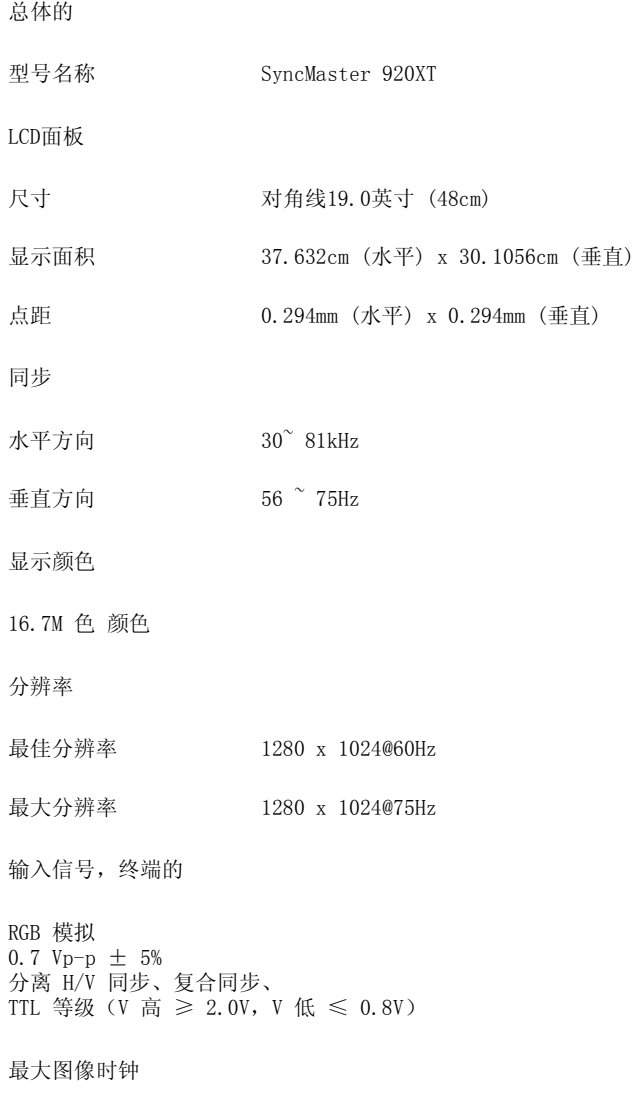

135MHz (Analog)

功率消耗 AC  $100 - 240V^{\sim}$  (+/- 10%), 50/60Hz 信号电缆 15 针至 15 针 D-sub 线缆, 可分离 尺寸 (宽x高x深) / 重量 41.66 x 37.52 x 7.47cm / 16.4 x 14.8 x 2.9英寸 (无支架) 41.66 x 42.09 x 20.0cm / 16.4 x 16.6 x 7.9英寸 (附带基本支架) / 6.9 Kg / 15.2 (lbs) VESA 安装接口 100 mm x 100 mm (与专门安装硬件(Arm) 一起使用。) 环境条件 工作 温度 : 10 ° C  $\degree$  40 ° C (50 ° F  $\degree$  104 ° F) 湿度 : 10% ~ 80%,无凝缩(压缩,浓缩)

储存 温度 : −20 °C <sup>~</sup>45 °C(−4 °F <sup>~</sup>113 °F) 湿度 : 5% ~ 95%,无凝缩(压缩,浓缩)

## 即插即用能力

这种显示器可以安装在任何兼容即插即用的系统上。 显示器与计算机系统的相互作用将提供最佳的工作 条件以及最佳的显示器设置。 在大多数情况下,显示器的安装都会是自动进行的,除非用户愿意选择另 外的设置。

## 可接受点:

本产品采用的是薄膜晶体管液晶(TFT LCD)面板,使用精确度超过1ppm(百万分之一)的先进半导体工艺 制造而成。但是有时候某些像素点在显示(红色、绿色、蓝色或白色)时似乎太亮,或者稍暗或黑色。这并 不是品质不良,请您放心使用。

例如,本产品包含的 TFT LCD 子像素数目为 3,932,160。

## 设计和规格若有更改恕不另行通知。

#### B 类设备(供居住环境使用的通信设备)

本产品符合用于居住环境的电磁兼容指令,可用于包括普通住宅区的所有区域。

(B 类设备发射的电磁辐射小于 A 类设备。)

# 客户端

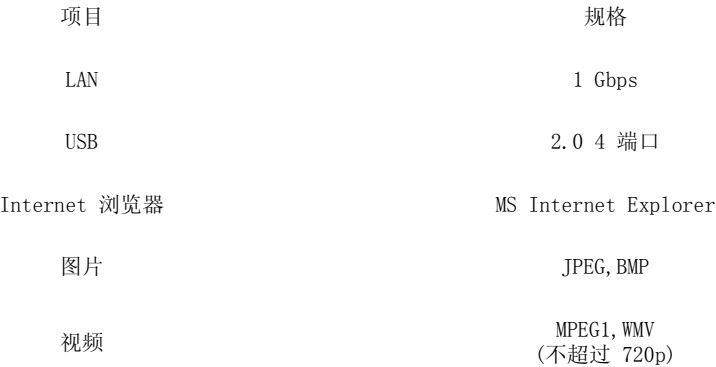

#### ■服务器要求

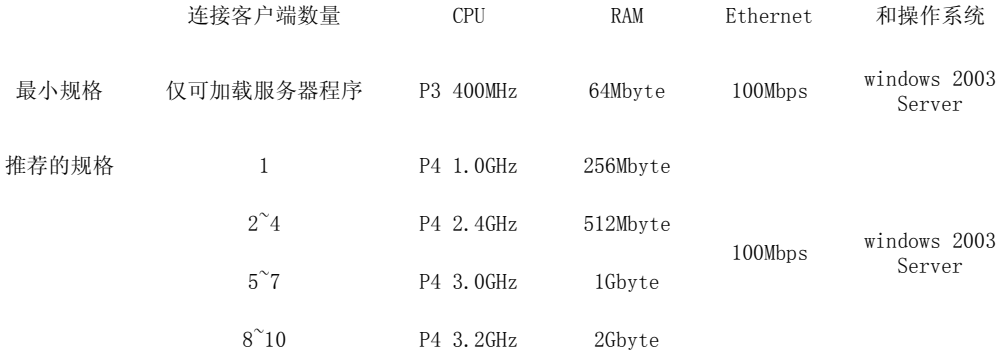

#### 上述内容是一台具体服务器的测试结果。此信息可能会因服务器的不同而有所不同。对于某些产品,可能 不支持该操作系统。购买产品时,请确保查看此产品是否支持该操作系统。

**D** USB

本地设备 (USB) 连接速度

启动显示器时,将会出现 3~4 秒钟的空白画面,然后才会出现 MagicNet 画面。

如果在显示器启动的过程中将其关闭,则可能损坏该产品。

本地设备 (USB) 兼容性

HID(人机接口设备): 键盘、鼠标

MSC(大容量存储设备类别), 使用 SCSI(小型计算机系统界面)命令集的设备, FAT(文件分配表)系 统

例外情况

某些制造商误称其设备兼容 USB 标准。 我们的产品具有例外情况处理程序。 不过,某些设备可能无法正常工作。 某些制造商误称设备兼容 SCSI。 此类设备可能无法正常工作。 建议在购买 USB 设备之前测试并确认其兼容性。

> 规格 节电器 **ROHS** 当前计时模式

# ■ 节电器

#### ■ 节电器 (当用作普通显示器时)

 $\mathbf{\Omega}$ 这种显示器有一个内建的电源管理系统叫做节电器。 当有一定时间不用显示器时,这个系统能把你的 显示器转换到一个低功率模式,从而节省了能量。 当你移动计算机的鼠标或者按下键盘上任一个键 后,显示器会自动返回到正常工作状态。 为了节省能量,当你不需要用显示器,或者长时间不需要去 碰它的时候就把它关掉。 这个节电系统是用安装在你的计算机里的与 VESA DPMS 兼容的视频卡来工作 **做它的的体机造成开始。 & Free ASSA (2) A S & Hritis : 7, 7, 20**<br>的。 使用安装在你的计算机里的软件工具来设置这项功能特点。

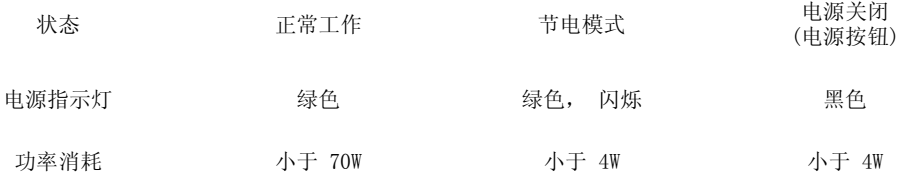

 $\bullet$ 这种显示器有一个内建的电源管理系统叫做节电器。 当有一定时间不用显示器时,这个系统能把你的 显示器转换到一个低功率模式,从而节省了能量。 当你移动计算机的鼠标或者按下键盘上任一个键 后,显示器会自动返回到正常工作状态。 为了节省能量,当你不需要用显示器,或者长时间不需要去 碰它的时候就把它关掉。 这个节电系统是用安装在你的计算机里的与 VESA DPMS 兼容的视频卡来工作 的。 使用安装在你的计算机里的软件工具来设置这项功能特点。

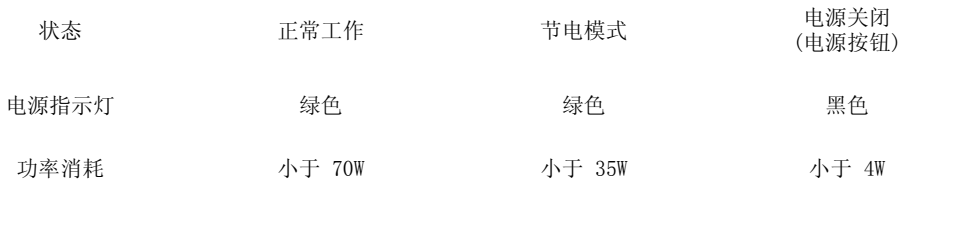

规格

**ROHS** 

当前计时模式

节电器

# **ROHS**

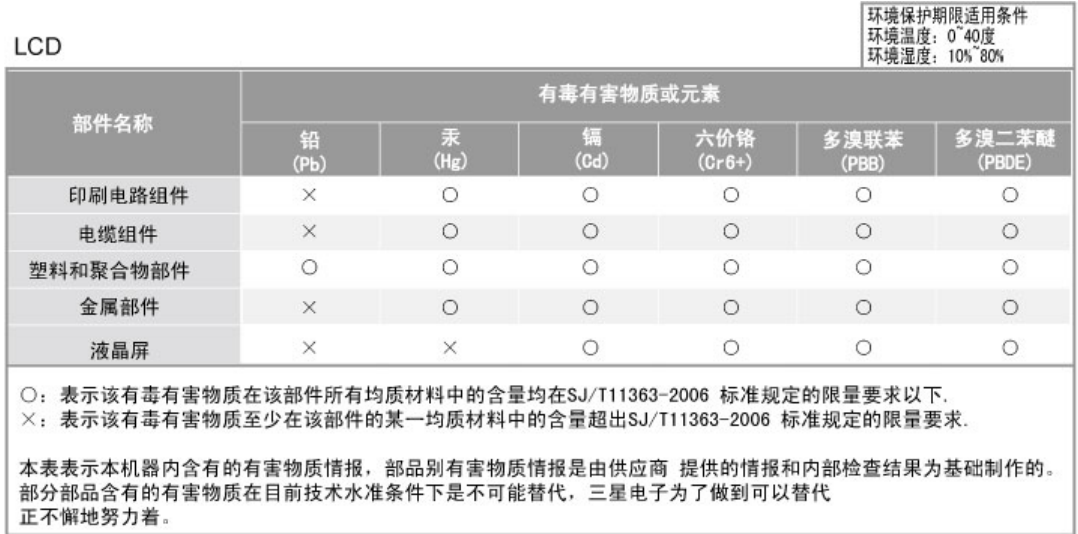

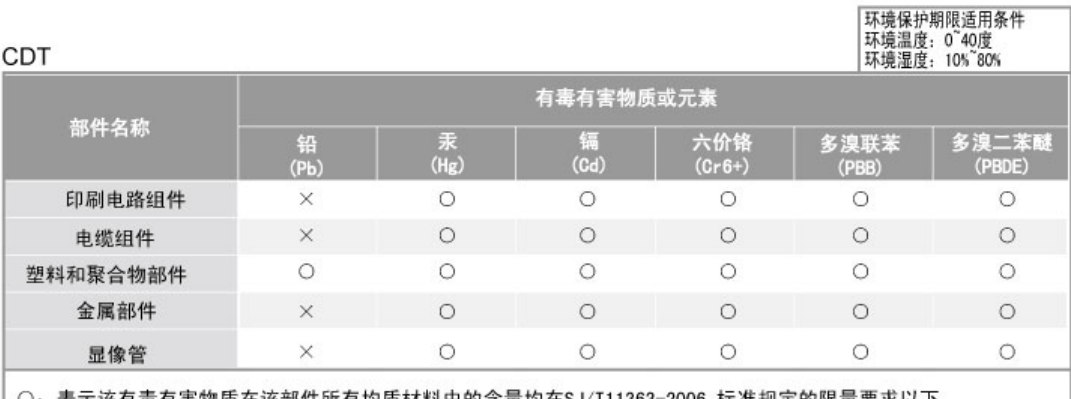

○: 表示该有毒有害物质在该部件所有均质材料中的含量均在SJ/T11363-2006 标准规定的限量要求以下. ×: 表示该有毒有害物质至少在该部件的某一均质材料中的含量超出SJ/T11363-2006 标准规定的限量要求.

本表表示本机器内含有的有害物质情报,部品别有害物质情报是由供应商 提供的情报和内部检查结果为基础制作的。 部分部品含有的有害物质在目前技术水准条件下是不可能替代,三星电子为了做到可以替代 正不懈地努力着。

1. 我们承诺:

- 接收消费者寄回或送回的报废产品。
- 具体地址请拨打: 800-810-5858进行咨询。
- 注: 消费者承担邮寄, 快递等相关费用。
- 2. 本产品已经取得中国环境标志认证。
	- 环境标志表示本产品与同类产品相比,具有低毒少害,节约资源等环境优势,
	- 对保护人体健康及生态环境更有益。
	- 您可以登陆www. sepa. gov. cn查询中国环境标志相关信息。

# 当前计时模式

 $\bullet$ 如果从计算机传递过来的信号和下面的当前计时模式一样,那么屏幕就会自动地调整。 然而,如果信 号是不同的,那么屏幕就可能会变成空白,而电源发光二极管是亮着的。 参照视频卡的手册并按如下 步骤调整屏幕。

# 当前计时模式

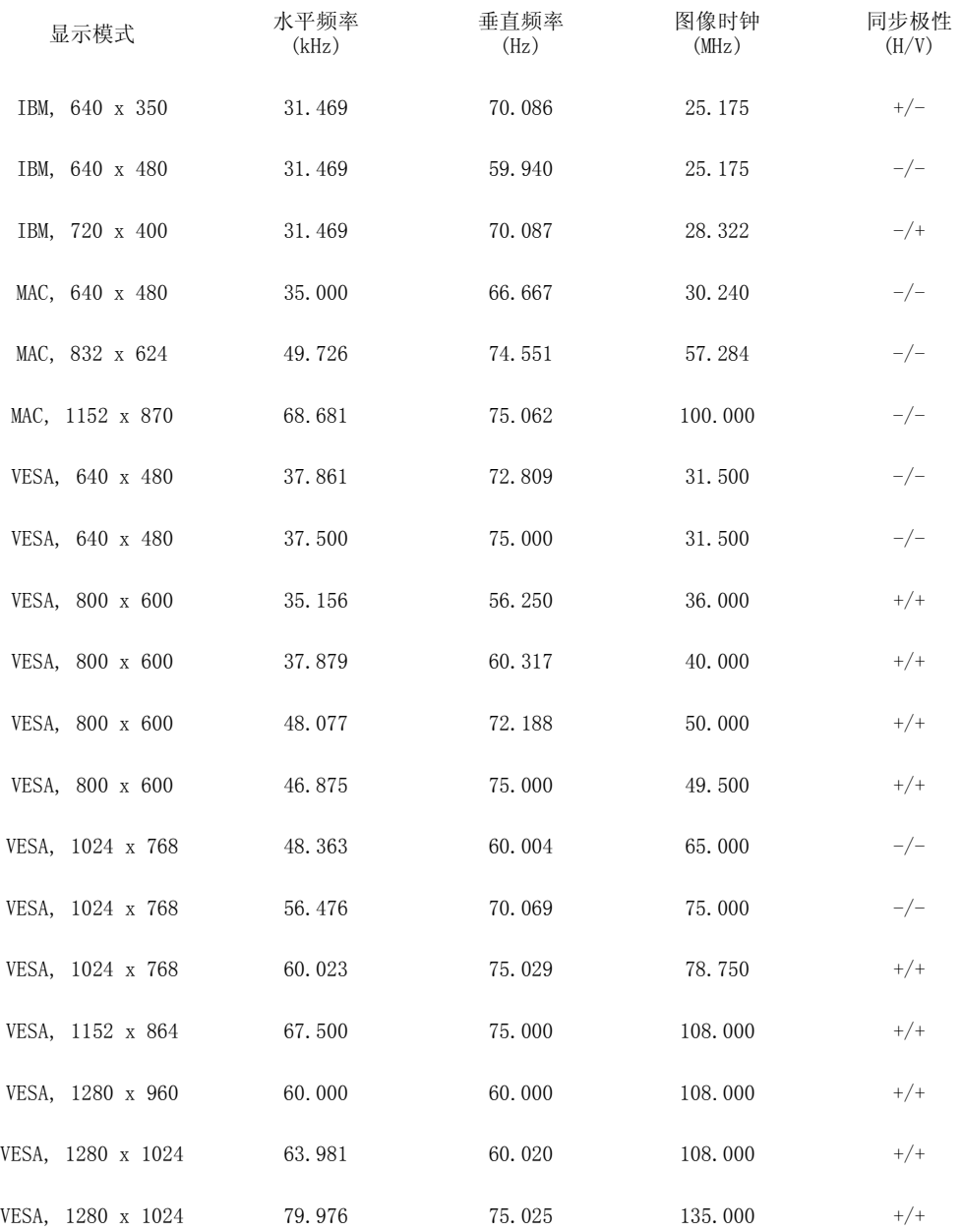

#### 水平频率

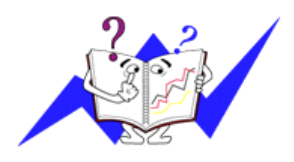

沿水平方向从屏幕的右边到左边扫描一条线所需的时间叫做水平周期,水 平周期的倒数叫做水平频率。 单位 : kHz

垂直频率

像一盏荧光灯那样,屏幕必须在每秒钟内把同样的画面重复很多次才可能

向用户显示出一个画面来。 这种重复的频率叫做垂直频率,或者叫做翻 新率。 单位 : Hz

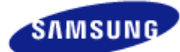

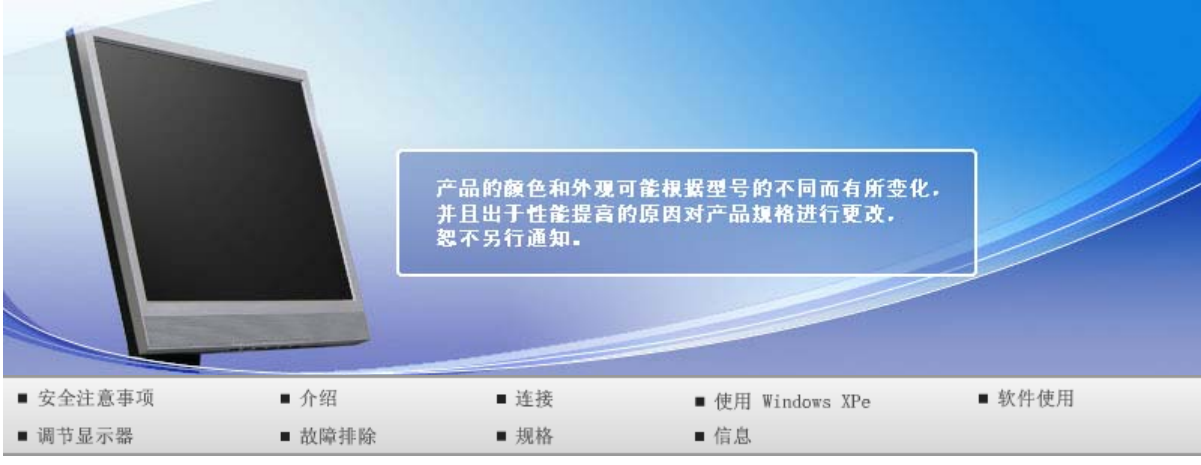

**O** 信息

三星全球服务网 术语 使显示更清晰 权限

# 三星全球服务网

如果您对三星产品有任何咨询或建议, 请联系三星客服中心

North America

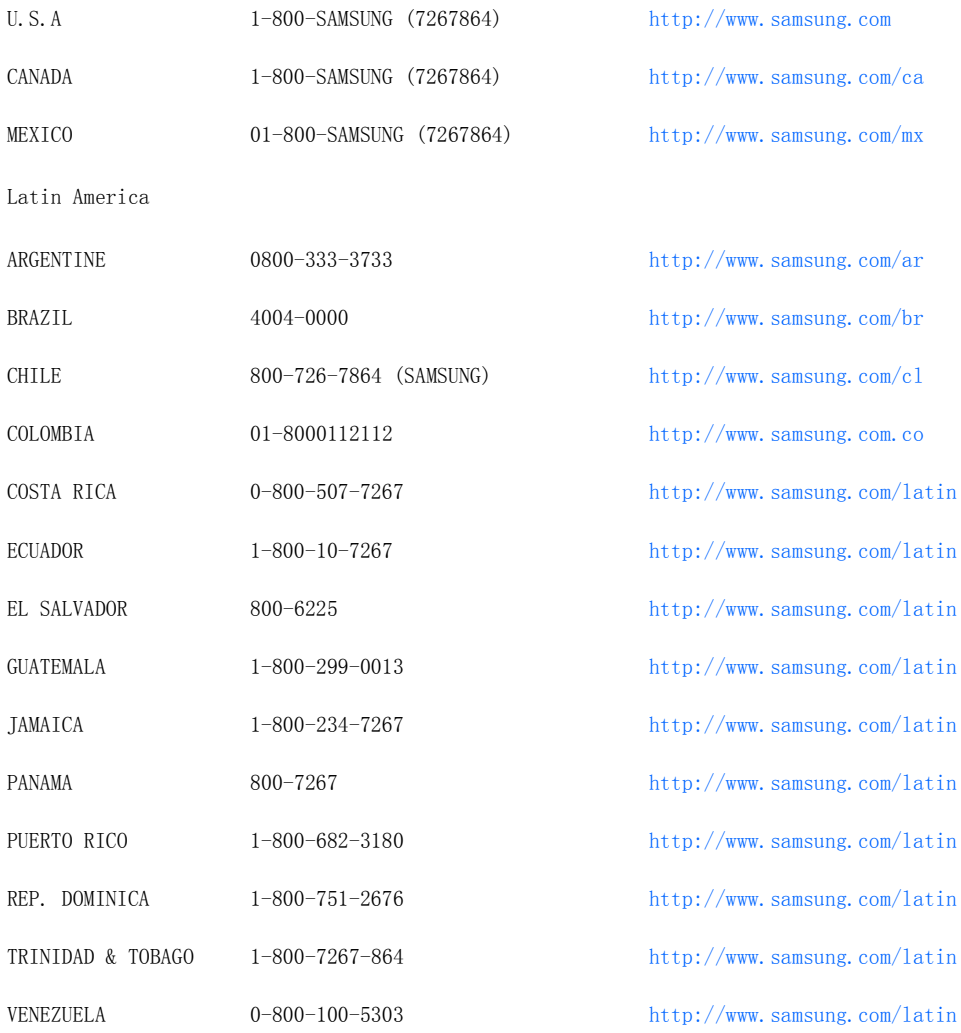

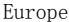

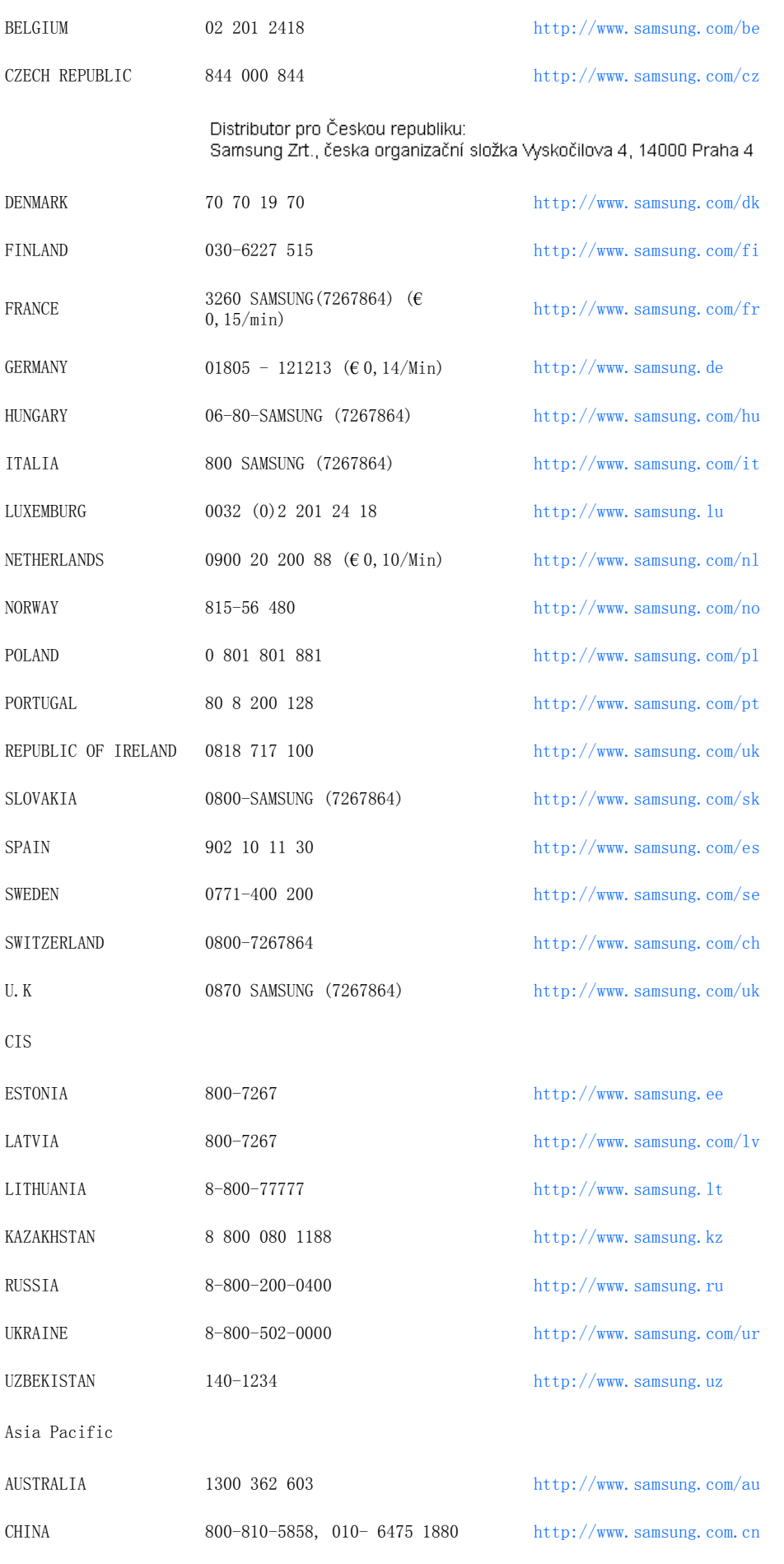

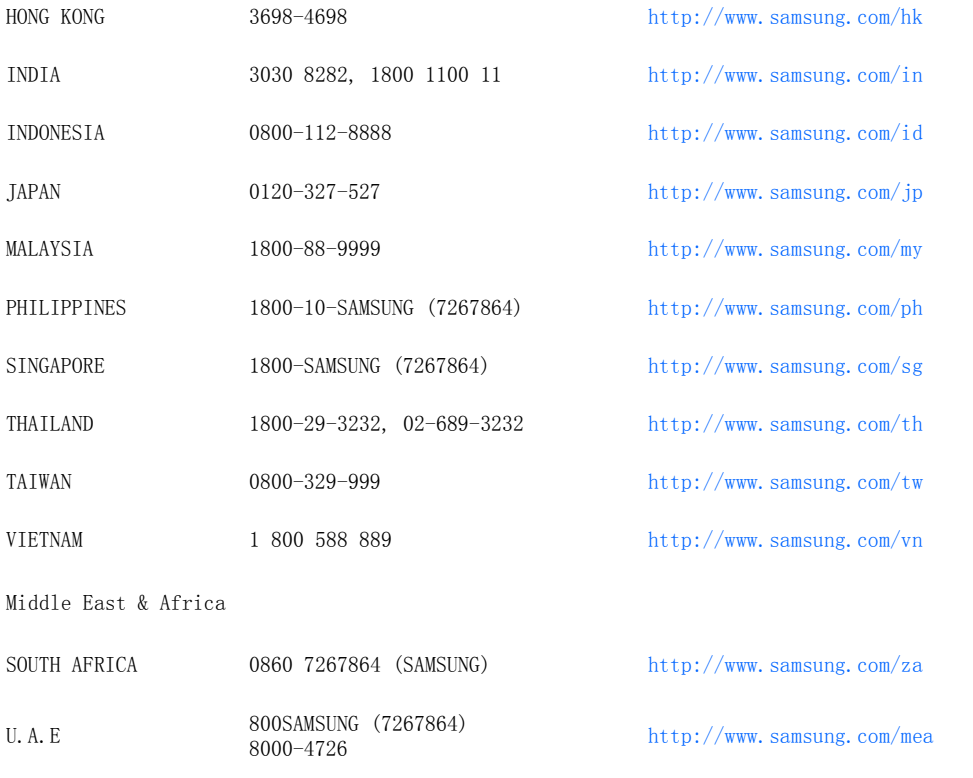

三星全球服务网 术语 使显示更清晰 权限

## 术语

#### 点距

显示器上的图像是由红、绿、蓝三种光点组成的。 这些点越靠近,分辨率就越高。 相同颜色的两点之  $\bullet$ 间的距离叫做"点距"。 单位 : mm

### ■ 垂直频率

屏幕必须在每秒钟内被重复绘制多次才能给用户创造并显示出一个图像。 每秒钟的这种重复频率就叫 做垂直频率或者翻新率。 单位 : Hz

例子 : 如果同一个光束每秒重复60 次,则可将它视为 60 Hz。

#### **■水平频率**

沿水平方向扫描一条连接从屏幕的右边缘到左边缘的线所用的时间叫做水平周期。 水平周期的倒数叫 做水平频率。 单位 : kHz

#### ■ 隔行扫描和非隔行扫描法

从顶部到底部依次显示屏幕的水平线的方法叫做非隔行扫描法,而先后给出奇数线和偶数线的方法则叫  $\mathbf o$ 做隔行扫描法。 大多数的显示器用非隔行扫描法以保证图像清楚。 隔行扫描法与电视机里用的那种一 样。

### ■ 即插即用

这是一种为用户提供最佳质量的屏幕的功能,它允许计算机和显示器自动地交换信息。 这种显示器遵 守即插即用功能的国际标准VESA DDC.

## ■ 分辨率

- 用来组成屏幕图像的水平和垂直的点的数目叫做"分辨率"。 这个数字表示了显示的精确度。 高的分 辨率对执行多重任务是很好的,因为在屏幕上可以表示出更多的图像信息。
	- 例子 : 如果分辨率是 1280 X 1024, 这就是说屏幕是由1280个水平的点 (水平分辨率)和 1024 条垂直的线(垂直分辨率)所组成的。

三星全球服务网 术语 使显示更清晰 权限

## 使显示更清晰

- 按照下述的标准,在计算机的控制面板当中调整计算机的分辨率和刷新率,就可以享受到最好的画质。 倘若液晶显示屏的画面没有达到最佳,您看到的画面质量可能不均匀。
	- ▶ 分辨率: 1280 x 1024
	- ▶ 垂直刷新率(刷新率): 60 Hz
- 本产品采用的是薄膜晶体管液晶(TFT LCD)面板,使用精确度超过1ppm(百万分之一)的先进半导体工 艺制造而成。但是有时候某些像素点在显示(红色、绿色、蓝色或白色)时似乎太亮,或者稍暗或黑色。 这并不是品质不良,请您放心使用。

▶ 例如, 本产品包含的 TFT LCD 子像素数目为 3,932,160。

- 当您清洁显示器的外部时,请用柔软的织物蘸取少量推荐的清洁剂,把它擦亮。 不能让液晶屏部位受 力,但是以外的地方可以轻柔的擦净。 如果过分用力,有可能在上面形成划痕。
- 如果您对画面的质量不满意的话,您可以按下窗口终止按钮,使用显示屏上的"自动调整功能",使图  $\mathbf{D}$ 片达到更好的质量。
	- 如果自动调整后仍有噪音,请使用细调/粗调功能。
- 如果观看某个固定图像的时间过长,则可能会出现画面残留或模糊不清。 如果需要从显示器离开过长一段时间,则请改用节电模式,或者将屏幕保护程序设为一个移动图像。

三星全球服务网 术语 权限 使显示更清晰

## ■ 权限

■ 这本资料里的信息可能未经通知而改变。 **©** 2007 Samsung Electronics Co., Ltd. 保留所有权利。

严禁在没有得到三星电子有限公司书面批准的情况下擅自采用任何手段复制。

三星电子公司对本资料中所包含的错误不负责任,对于提供,执行或使用本资料相关而引起的意外的或 后果性的破坏也概不负责。

Samsung 都是三星电子有限公司的注册商标; Microsoft, Windows 和 Windows NT 都是微软公司的注 册商标;VESA, DPMS 和 DDC 都是视频电子标准协会的注册商标;ENERGY STAR*®* 的名字和标记都是美 国环境保护机构 (EPA) 的注册商标。 三星公司作为 ENERGY STAR® 的合作者,已经决定这个产品满足 ENERGY STAR® 指南以提高能源的效率 本资料中提到的所有其它的产品名字可能是相应的拥有它们的厂 商的商标或注册商标。

# CCC合格声明

此产品根据GB4943-2001, GB9254-1998, GB17625.1-2003. 标准获得CCC认证。
LCD 显示器和电视在从一个画面切换到另外一个画面时,特别是在长时间显示一个静态画面之 后,可能会出现残影现象。 本指南用于说明 LCD 产品的正确用法,以避免出现残影。

O 保修

保修不包括任何因残影而引起的损坏。 预烧制不在保修范围之内。

## 什么是残影?

在 LCD 平板显示器的正常工作过程中,不会发生像素残留情况。但是,如果统一图像 显示很长时间,就会在包围液晶的两个电极之间逐渐形成些许放电差别。这可能会导致 液晶在显示屏的某些区域蓄积。这样,在切换到新的视频画面时,就会残留有先前的图 像。包括 LCD 在内的所有显示器产品都可能会发生残影现象。这并非产品缺陷。

请遵照执行下列建议,以避免您的 LCD 显示器出现残影。

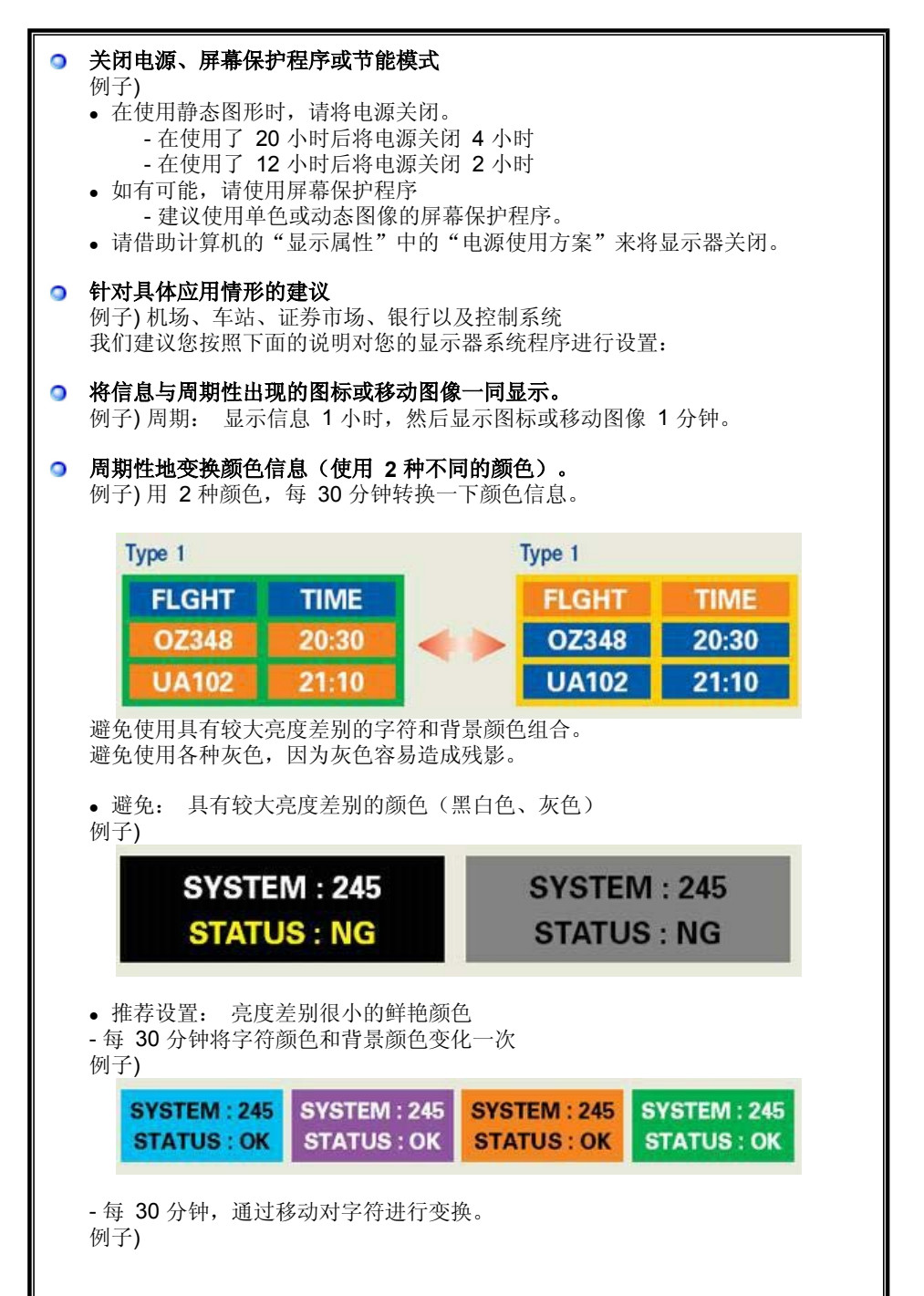

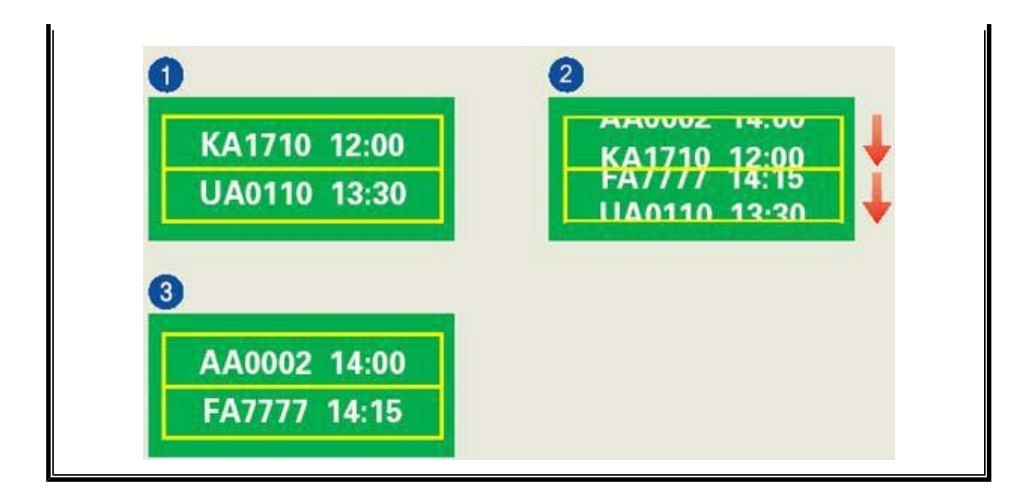

● 避免显示器出现残影的最好方法是, 在您不用计算机或系统时, 运行屏幕保护程序。

在正常条件下使用 LCD 平板显示器时,不会发生残影现象。

正常条件定义为不断变化的视频图形。 当 LCD 平板显示器以固定图形工作较长时间时 (12 小时以上), 对像素中的液晶 (LC) 进行操作的电极之间的电压可能会产生些许差 别。电极之间的压差会随着时间的推移而增加,促使液晶发生依赖。 此时,图形变换 时,就会看到前一图像。

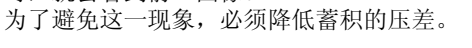

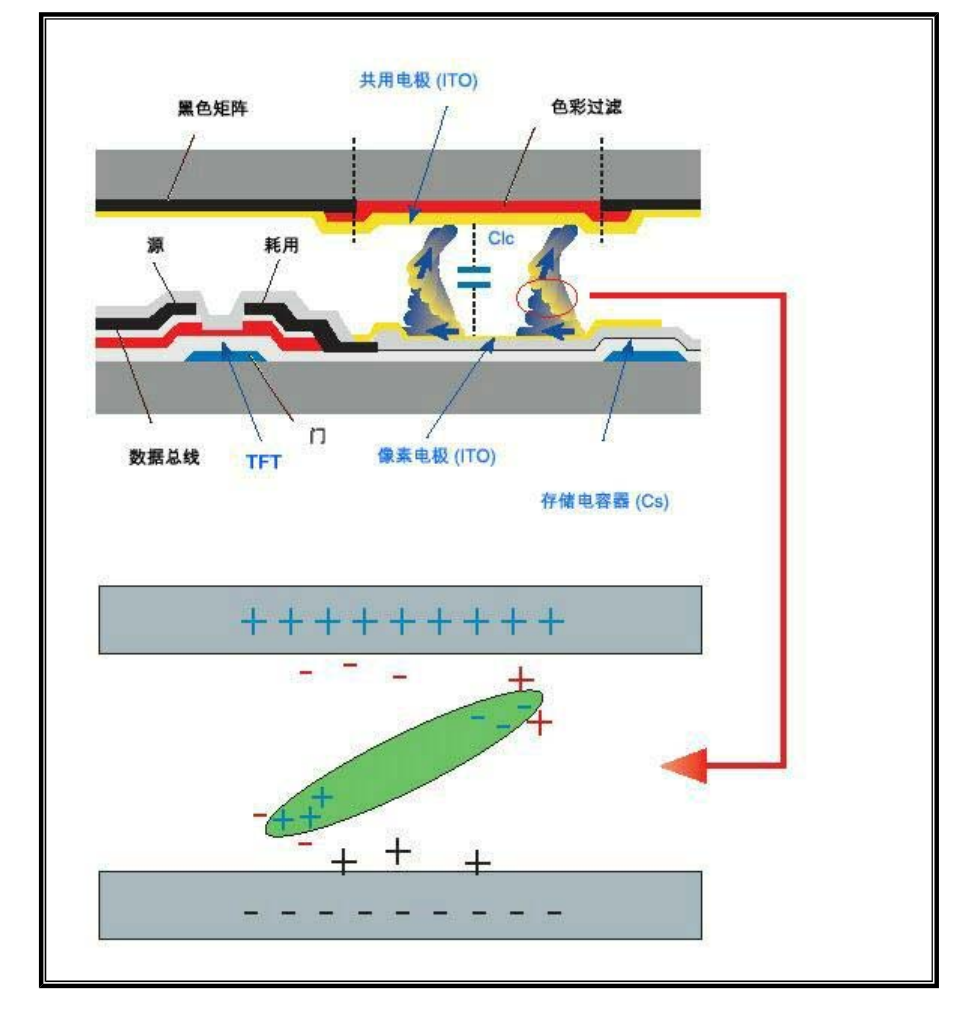

● 我们的 LCD 显示器满足 ISO13406-2 II 类像素缺陷标准。